# <span id="page-0-0"></span>**Dell™ Latitude™ L400** 사용 설명서

[서문](file:///C:/data/systems/latl400/ko/ug/preface.htm) [소개](file:///C:/data/systems/latl400/ko/ug/intro.htm) [설치 및 작동](file:///C:/data/systems/latl400/ko/ug/s_o.htm) [컴퓨터 전원 켜기](file:///C:/data/systems/latl400/ko/ug/power.htm) [컴퓨터 휴대](file:///C:/data/systems/latl400/ko/ug/travel.htm) [Intel SpeedStep](file:///C:/data/systems/latl400/ko/ug/spdstp.htm) 옵션 [드라이버 및 유틸리티 설치](file:///C:/data/systems/latl400/ko/ug/drivinst.htm) [컴퓨터 사용자 정의](file:///C:/data/systems/latl400/ko/ug/custom.htm) [하드 디스크 드라이브 교체](file:///C:/data/systems/latl400/ko/ug/r_r.htm) [컴퓨터 문제 해결](file:///C:/data/systems/latl400/ko/ug/trouble.htm) [기술 사양](file:///C:/data/systems/latl400/ko/ug/specs.htm) [도움말 얻기](file:///C:/data/systems/latl400/ko/ug/getting.htm)

모델 PP01S

#### 본 설명서에 수록된 정보는 사전 통보 없이 변경될 수 있습니다**. © 2000 Dell Computer Corporation.** 저작권 본사 소유**.**

Dell Computer Corporation의 서면 승인 없이 어떠한 방법으로도 무단 복제하는 것을 엄격히 금합니다.

본 설명서에 사용된 상표: Dell**, Latitude, OptiPlex, Dimension, Inspiron** 및 DellWare는 Dell Computer Corporation의 상표이며, Micr**osoft, Windows,**<br>Windows NT 및 M S-DOS는 Microsoft Corporation의 등록 상표입니다. Intel 및 Pentium은 Intel Corporation의

특정 회사의 표시나 회사명 또는 제품을 지칭하기 위해 다른 상표나 상호를 본 설명서에서 사용할 수도 있습니다. Dell Computer Corporation은 자사가 소유하고 있는 것 이 외의 다른 모든 등록 상표 및 상표명에 대한 어떠한 소유권도 없음을 알려 드립니다.

# 초판**: 2000**년 **11**월 **3**일

Rev. A00-01

# <span id="page-1-4"></span>**AC** 어댑터**: Dell™ Latitude™ L400** 사용 설명서

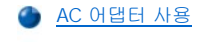

- AC [어댑터 연결](#page-1-1)
- [컴퓨터 켜기](#page-1-2)

## <span id="page-1-0"></span>**AC** 어댑터 사용

AC 어댑터는 AC 전원을 컴퓨터에서 사용할 DC 전원으로 변환합니다. AC 어댑터 키트에는 DC 케이블(컴퓨터에 연결)이 연결된 AC 어댑터 및 어댑터를 전원 콘센트에 연결할 때 사용하는 AC 전원 케이블이 포함되어 있습니다.

AC 어댑터는 컴퓨터를 켜거나 끈 상태에서 모두 연결할 수 있습니다.

AC 어댑터는 AC 전원을 사용하는 곳이면 세계 어디에서나 사용할 수 있습니다. 단, 전원 커넥터는 국가마다 다릅니다. 해외에서 AC 전원을 사용하려면 먼저 해당 국가에서 사용하는 새 전원 케이블을 구입해야 합니다.

컴퓨터가 Dell Latitude L400 APR(Advanced Port Replicator)에 도킹되어 있는 경우에는 APR을 통해 전원을 공급받습니다. 전원을 공급받으려 면 AC 어댑터를 통해 전원 콘센트에 APR이 연결되어 있어야 합니다.

# 주**:** 장착되어 있는 전지가 컴퓨터에 **AC** 전원을 공급해주는 경우**, AC** 어댑터가 전지를 충전하여**(**필요한 경우**)** 전지 충전량을 유지해줍니다**.**

### 주의사항**:** 컴퓨터를 작동하거나 전지를 충전하는 경우**, AC** 어댑터를 책상 위나 바닥과 같이 통풍이 잘 되는 곳에 두십시오**.** 운송 상자와 같이 통풍이 되지 않는 곳에 **AC** 어댑터를 두지 마십시오**.**

### <span id="page-1-1"></span>**AC** 어댑터 연결

- 1. 컴퓨터의 AC 어댑터 커넥터에 AC 어댑터 케이블을 연결하십시오([그림](#page-1-3) 1 참조).
- 2. AC 어댑터 전원 케이블을 AC 어댑터의 다른 끝에 꽂으십시오.
- 3. AC 어댑터 전원 케이블을 전원 콘센트에 꽂으십시오.

### <span id="page-1-3"></span>그림 **1. AC** 어댑터 연결

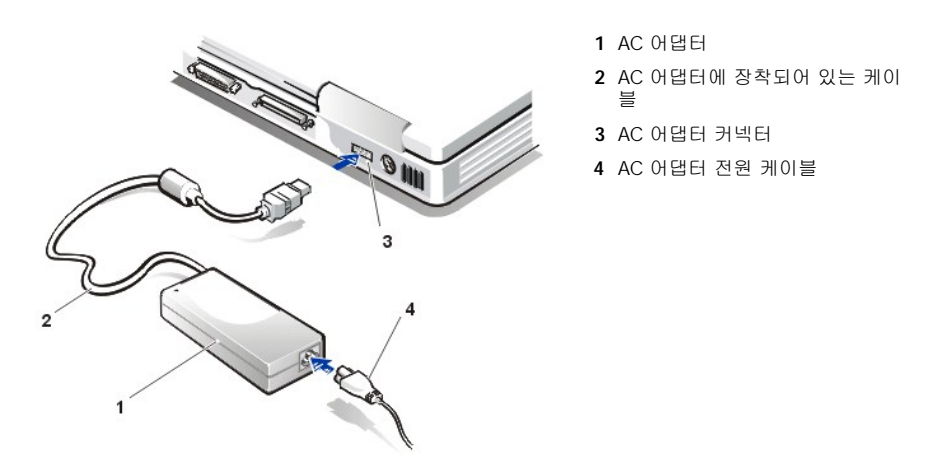

### <span id="page-1-2"></span>컴퓨터 켜기

컴퓨터를 켜려면, <u>[전원 단추](file:///C:/data/systems/latl400/ko/ug/intro.htm#figure_1)</u>를 누르십시오.

주**:** 컴퓨터의 운영 체제가 **"**잠겨**"** 있는 경우**,** 즉 명령에 응답하지 않는 경우에는 전원 단추를 **5**초 정도 눌러 컴퓨터를 끄십시 오**.** 

운영 체제가 잠겨 있고 전원 단추를 눌러도 작동하지 않는 경우**,** 컴퓨터 밑면의 재설정 스위치를 사용하면 컴퓨터를 재시작할 수 있습니다**.** 재설정 스위치를 사용하려면**,** 클립을 똑바로 펴서 [재설정 스위치 접근 구멍](file:///C:/data/systems/latl400/ko/ug/intro.htm#figure_3)을 몇 초 동안 누르십시오**.**

# <span id="page-3-4"></span>전원 관리 설정**: Dell™ Latitude™ L400** 사용 설명서

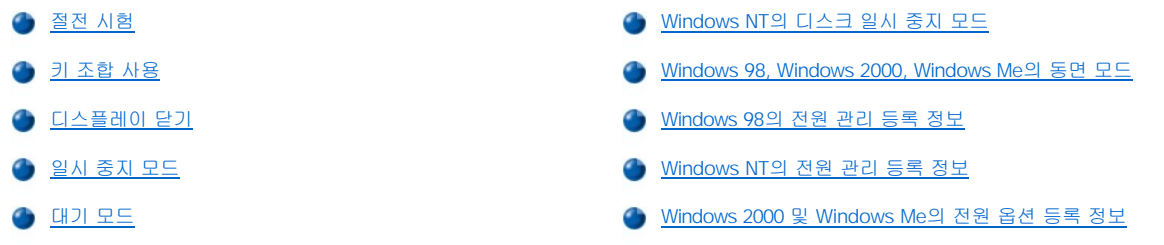

# <span id="page-3-0"></span>절전 시험

일반적으로 절전 기능에 값을 낮게 설정할수록 [전지 수명이](file:///C:/data/systems/latl400/ko/ug/battery.htm) 길어집니다. 반면 값을 높게 설정하면 컴퓨터의 성능이 최적화됩니다.

다르게 설정된 절전 기능 값이 전지를 통한 컴퓨터 사용 가능 시간과 소프트웨어 성능의 상대적 효율성에 미치는 영향을 살펴보려면, 다음과 같은 검사를 수행하십시오:

- 1 컴퓨터 옵션을 모두 기본값으로 설정하십시오.
- <sup>l</sup> 컴퓨터 옵션을 모두 비활성화하거나 **Off**로 설정하십시오.
- <sup>l</sup> 컴퓨터 옵션을 모두 최대값이나 최소값으로 설정하십시오.
- 주**: ACPI(Advanced Configuration and Power Interface)** 준수 시스템의 경우**,** 키 조합**,** 대기 또는 동면 모드와 같은 전원 [관리 설정은 제어판의 전원 관리 등록 정보 또는 전원 옵션 등록 정보에서만 조정할 수 있습니다](#page-5-1)**. Windows 98**의 전원 관리 등록 정보 및 **Windows 2000** 및 **Windows Me**[의 전원 옵션 등록 정보를](#page-6-1) 참조하십시오**.** 기타 다른 운영 체제에서는 시스템 설 치 프로그램의 **Power** [화면에서 전원 관리 설정을 조정할 수 있습니다](file:///C:/data/systems/latl400/ko/ug/setup.htm)**.**

# <span id="page-3-1"></span>키 조합 사용

[표](#page-3-3) 1에는 전원 관리에 사용하는 키 조합이 수록되어 있습니다.

주**:** 외장형 키보드로 표 **1**의 키 조합을 사용하려면 [시스템 설치 프로그램의](file:///C:/data/systems/latl400/ko/ug/setup.htm) **Advanced** 화면에서 **External Hot-Key** 옵션을 활 성화한 다음 **<Fn>** 대신 **<Scroll Lock>**을 누르면 됩니다**.**

# <span id="page-3-3"></span>표 **1.** 키 조합

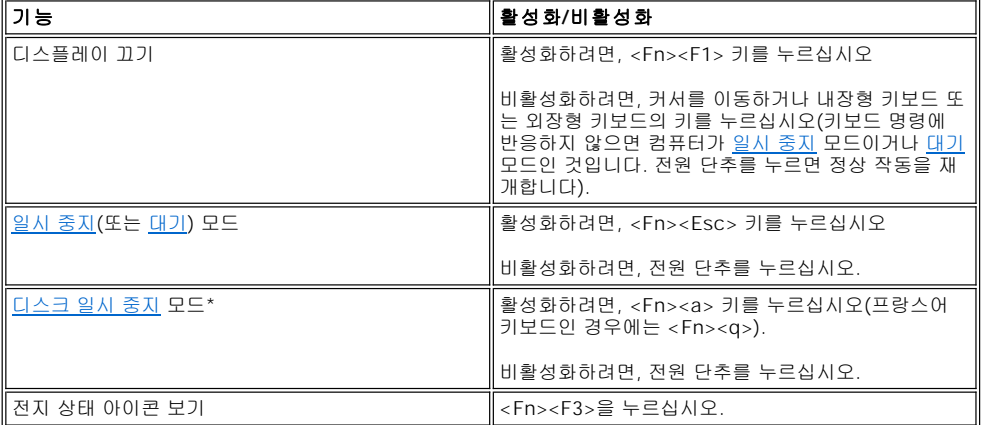

**\* Microsoft® Windows® 98, Windows 2000, Windows Me**와 같이 **ACPI** 기능이 있는 운영 체제에서는 이 키 조합이 작동하지 않습 니다**.**

# <span id="page-3-2"></span>디스플레이 닫기

컴퓨터를 사용하지 않을 때 디스플레이를 닫으면 전원이 절약됩니다. 외장형 모니터가 연결되어 있지 않을 때 디스플레이를 닫으면

<span id="page-4-3"></span>컴퓨터의 디스플레이가 종료되고 [시스템 설치 프로그램](file:///C:/data/systems/latl400/ko/ug/setup.htm)의 **Power** 화면에 있는 **Lid Close** 옵션의 설정 내용에 따라 컴퓨터가 [일시 중지](#page-4-1) 모드 (Windows 98, Windows 2000, Windows Me에서는 [대기](#page-4-2) 모드)를 시작합니다.

### 주**:** 외장형 모니터가 연결되어 있을 때 디스플레이를 닫으면**,** 컴퓨터가 일시 중지**(**또는 대기**)** 모드를 시작하지 않습니다**.** 따 라서 외장형 모니터를 계속 사용할 수 있습니다**.**

다시 작동하려면, 디스플레이를 여십시오(컴퓨터가 작동을 재개하는 데는 몇 초가 소요됩니다).

### <span id="page-4-1"></span>일시 중지 모드

컴퓨터가 Microsoft Windows NT® 운영 체제를 실행하는 경우, 일시 중지 모드가 시작되면 모든 컴퓨터 작동이 멈추지만 20~30초 이내에 다 시 작동을 재개할 수 있는 상태가 됩니다. 컴퓨터 작업을 중단할 경우 일시 중지 모드를 사용하십시오.

#### 주의사항**: Windows NT**에서는 일시 중지 모드를 시작하기 전에 데이타를 하드 디스크 드라이브가 아닌 **RAM(Random-Access Memory)**에 저장합니다**.** 따라서 전지로 시스템을 작동할 때 시스템이 대기 모드 상태인 경우 전지가 방전되면 **RAM**의 데이타가 유 실됩니다**.**

일시 중지 모드를 사용하면 마이크로프로세서 클럭, 디스플레이, 하드 디스크 드라이브, CD-ROM, DVD-ROM, Zip 250 드라이브 모듈(설치되 어 있는 경우), 외장형 모니터 커넥터, 외장형 키보드(장착되어 있는 경우), 병렬 포트, 직렬 포트, 터치패드, 디스켓 드라이브의 전원을 꺼서 전지 전력을 절약합니다.

<Fn><Esc>(또는 [시스템 설치 프로그램의](file:///C:/data/systems/latl400/ko/ug/setup.htm) **Power** 화면에 있는 **External Hot-Key** 옵션이 활성 상태인 경우 외장형 키보드의 <Scroll Lock><Esc>를 눌러 일시 중지 모드를 즉시 시작할 수 있습니다.

일시 중지 모드를 시작할 때는 [전원 표시등이](file:///C:/data/systems/latl400/ko/ug/intro.htm#figure_1) 켜지지 않습니다.

전원 단추를 누르면 일시 중지 모드에서 정상 작동을 재개합니다. 컴퓨터가 다시 정상적으로 작동하는 데는 몇 초가 소요됩니다.

#### 주**:** [암호](file:///C:/data/systems/latl400/ko/ug/security.htm)가 설정되어 있으면 일시 중지 모드에서 작동을 재개할 때 암호를 입력해야 합니다**.**

#### **Microsoft Windows 98** 운영 체제에서는 일시 중지 모드를 대기 모드라고 합니다**.**

### <span id="page-4-2"></span>대기 모드

Microsoft Windows 98, Windows 2000, Windows Me 운영 체제를 실행하는 컴퓨터의 경우, 대기 모드가 시작되면 디스플레이를 끄고 하드 디 스크 드라이브의 작동을 중단한 다음 다른 내장형 장치를 꺼서 컴퓨터가 전지 전력을 덜 사용하도록 합니다. 컴퓨터가 대기 모드를 끝내고 정 상 작동을 재개하면, 바탕 화면이 대기 모드를 시작하기 전의 상태로 복귀합니다.

#### 주의사항**:** 이러한 운영 체제에서는 대기 모드를 시작하기 전에 데이타를 하드 디스크 드라이브가 아닌 **RAM(Random-Access Memory)**에 저장합니다**.** 따라서 전지로 시스템을 작동할 때 시스템이 대기 모드 상태인 경우**,** 전지가 방전되면 **RAM**의 데이타가 유 실됩니다**.**

<Fn><Esc> 키를 누르면 즉시 대기 모드로 전환됩니다. 대기 모드에서 정상 작동으로 재개하려면, 전원 단추를 누르십시오.

### <span id="page-4-0"></span>**Windows NT**의 디스크 일시 중지 모드

## 주: **ACPI**를 준수하는 **Windows 98, Windows 2000, Windows Me** 운영 체제에서는 [동면 모드](#page-5-0)라고 하는 유사한 기능을 사용합 니다**.**

S2D(Suspend-To-Disk) 모드는 하드 디스크 드라이브에 예약된 S2D 파일로 시스템 데이타를 모두 복사한 다음 컴퓨터의 전원을 모두 끕니다. 다시 정상 작동을 시작하면 이 모드를 실행하기 전에 로드되었던 동일한 프로그램이 실행되고 파일이 열립니다.

컴퓨터를 수 개월 이상 사용하지 않을 경우에는 S2D 모드로 두십시오. 디스크 일시 중지 모드는 시스템 구성 정보를 NVRAM(NonVolatile Random-Access Memory)에 보관합니다. 전지를 통해 이러한 정보를 관리하지만, 한 달 정도가 경과하면 전지가 모두 소모됩니다.

### 주**:** [전지](file:///C:/data/systems/latl400/ko/ug/battery.htm) 전원이 전부 소모되면 디스크 일시 중지 모드가 시스템 데이타를 신속하게 하드 디스크 드라이브에 저장합니다**.**

[시스템 설치 프로그램의](file:///C:/data/systems/latl400/ko/ug/setup.htm) **Power** 화면에 있는 **External Hot-Key** 옵션이 활성 상태인 경우 <Fn><a>(또는 외장형 키보드의 <Scroll Lock><a>)를 눌러 S2D 모드를 시작할 수 있습니다. 프랑스어 키보드인 경우에는 <Fn><q> 키나 <Scroll Lock><q> 키를 누르십시오.

## 주**: Windows 98, Windows 2000, Windows Me**와 같이 **ACPI** 기능이 있는 운영 체제에서는 이러한 키 조합이 작동하지 않습 니다**.**

S2D 모드에서 정상 작동을 재개하려면 전원 단추를 누르십시오.

PC [카드에 따라 디스크 일시 중지 모드에서 다시 작동을 시작하면](file:///C:/data/systems/latl400/ko/ug/pccards.htm), 제대로 작동하지 않을 수 있습니다. 카드에 문제가 생기면 카드를 꺼낸 다 음 다시 넣으십시오.

#### <span id="page-5-2"></span>주**: Dell**은 컴퓨터 출하시 알맞은 크기의 **S2D** 파일을 작성했습니다**.** 파일을 삭제하거나 파일 크기를 늘리는 경우 또는 삭제한 **S2D** 파일을 추가하는 경우에 **Suspend-to-Disk** 유틸리티를 사용하십시오**. S2D** [파일 작성에 대한 자세한 내용은](file:///C:/data/systems/latl400/ko/ug/s2d.htm) **"**디스크 일 시 중지 유틸리티**"**를 참조하십시오**.**

<span id="page-5-0"></span>**Windows 98, Windows 2000, Windows Me**의 동면 모드

주**:** 동면 모드는 **Windows NT**의 [디스크 일시 중지 모드](#page-4-0)와 비슷합니다**.**

ACPI 준수 시스템의 경우 **제어판의 전원 옵션 등록 정보**(Windows 2000 및 Windows Me의 경우) 또는 **전원 관리 등록 정보**(Windows 98의 경우)를 사용하여 컴퓨터의 동면 모드를 활성화할 수 있습니다.

동면 모드에서는 메모리에 저장되어 있는 모든 데이타가 하드 디스크 드라이브로 복사되고 컴퓨터의 전원이 모두 꺼집니다. 다시 정상 작동을 시작하면 이 모드를 실행하기 전에 로드되었던 동일한 프로그램이 실행되고 파일이 열립니다.

### 주**:** 전지가 모두 소모되려고 하면**,** 동면 모드에서 시스템 데이타를 하드 디스크 드라이브에 저장하여 보존해줍니다**.**

동면 모드를 활성화하려면:

- 1. 시작 단추를 클릭하고 설정, 제어판을 차례로 지정하십시오.
- 2. 전원 옵션(또는 Windows 98의 경우 전원 관리) 아이콘을 더블 클릭하십시오.

전원 옵션 등록 정보 창이 나타납니다.

- 3. 동면 탭을 클릭하십시오.
- 4. 동면 기능 활성화를 선택하십시오.
- 5. 적용을 클릭하십시오.
- 6. 고급 탭을 클릭하십시오.

고급 탭에 나열된 옵션에서 1개 이상의 옵션을 동면으로 설정하십시오.

7. 적용을 클릭하십시오.

컴퓨터 종료시 시작 메뉴에 동면이라는 새 옵션이 나타납니다. 동면 모드에 대한 보다 자세한 내용은 운영 체제 설명서 또는 도움말을 참조하 십시오.

동면 모드에서 정상 작동으로 재개하려면 전원 단추를 누르십시오.

### 주의사항 **: ACPI**를 준수하는 시스템의 경우**,** 동면 모드 상태에서는 장치를 분리하거나 컴퓨터를 도킹 스테이션에서 분리할 수 없습 니다**.**

동면 모드에서 정상 작동을 재개한 후, 일부 PC 카드가 올바르게 작동하지 않을 수 있습니다. 카드와 관련된 문제가 생기면 카드를 꺼낸 다음 다시 넣으십시오.

### <span id="page-5-1"></span>**Windows 98**의 전원 관리 등록 정보

Windows 98에는 절전 기능을 설정할 수 있는 전원 관리 등록 정보 창이 있습니다.

# 주**:** 타임아웃을 설정한 다음**,** [시스템 설치 프로그램](file:///C:/data/systems/latl400/ko/ug/setup.htm)의 **Power** 화면을 사용하지 말고 전원 관리 등록 정보 창을 통해 [동면](#page-5-0)을 활 성화하십시오**.**

전원 관리 등록 정보 창에서 전원 관리 기능을 설정하려면, 다음 단계를 수행하십시오:

- 1. 시작 단추를 클릭하여 설정을 지정하고, 제어판을 클릭하십시오.
- 2. 전원 관리 등록 정보 아이콘을 더블 클릭하십시오.

전원 관리 등록 정보 창에는 다음과 같은 탭이 있습니다:

- l **전원 구성표** 전원 관리 설정을 개별적으로 변경하거나 전원 관리 기본 설정 세트가 있는 3개의 전원 모드(**네트워크용, 가** 정용**/**사무용 또는 휴대용**/**랩톱) 중에서 하나를 선택할 수 있습니다.
- ı **경보** <u>[전지](file:///C:/data/systems/latl400/ko/ug/battery.htm)</u> 충전량이 일정 비율 아래로 떨어지면, **전지 부족 상태 및 치명적 전지 상태**와 같은 경보를 통해 경고해줄 수<br>- 있도록 설정할 수 있습니다. 컴퓨터 구입시 **전지 부족 상태 및 치명적 전지 상태** 경보 옵션은 표시되어 있지 않습니다. 이 와 같은 옵션은 선택하지 마십시오.
- l **전원 측정기 —** 컴퓨터를 전지로 작동할 때 전지의 남은 수명이 나타나도록 할 수 있습니다. 컴퓨터를 AC 전지로 작동하는 경우에는 메시지가 나타납니다.
- ι **고급 —** Windows 98 작업 표시줄에 **전원 측정기**를 표시하거나 <u>대기</u> 모드에서 컴퓨터를 재개할 때 암호 입력 창을 표시할 수<br>- 있습니다. **고급**에서는 전원 단추의 작동을 정의할 수도 있습니다.
- 1 동면 Windows 98에서 동면 모드를 활성화할 수 있습니다.

### <span id="page-6-0"></span>**Windows NT**의 전원 관리 등록 정보

Dell은 전원 관리 컨트롤러와 호환되는 Softex 소프트웨어를 제공합니다. 이 소프트웨어를 사용하여 Dell Latitude L400 APR(Advanced Port Replicator) 사용에 영향을 미치지 않고도 휴대용 컴퓨터를 일시 중지하고 작동을 재개할 수 있습니다.

### <span id="page-6-1"></span>**Windows 2000** 및 **Windows Me**의 전원 옵션 등록 정보

ACPI 준수 Windows 2000 및 Windows Me 운영 체제에는 절전 기능을 설정할 수 있는 **전원 옵션 등록 정보** 창이 있습니다. 전원 옵션 기능을 사용하면 사용자가 자신에게 알맞는 전원 구성표를 작성할 수 있어, 컴퓨터 장치의 전원 소모량을 줄일 수 있습니다.

전원 옵션 등록 정보 창에 액세스하고 전원 관리 기능을 설정하려면 다음 단계를 수행하십시오:

- 1. 시작 단추를 클릭하여 설정을 지정하고, 제어판을 클릭하십시오.
- 2. 전원 옵션 등록 정보 아이콘을 더블 클릭하십시오.

전원 옵션 등록 정보 창에는 다음과 같은 탭이 있습니다:

- 1 **전원 구성표** 3개의 전원 모드 중에서 선택할 수 있습니다.
	- 주**: ACPI**를 실행하는 시스템이 대기 모드일 때 전지량을 보존하려면**,** 전원 구성표에서 노트북**/**휴대용 설정을 선택하십시오**.** 항상 켜짐으로 설정하면**,** 시스템 대기 모드에서 사용할 때보다 전지 수명이 단축됩니다**.**
- 1 경보 컴퓨터 전지의 충전량이 일정 수준 이하일 때 사용자에게 경고해 주도록 **전지 부족 상태 및 치명적 전지 상태**를 설 정합니다. 컴퓨터 출하시 전지 부족 상태와 치명적 전지 상태 경고의 확인 상자는 표시되어 있지 않습니다. 이와 같은 옵션 은 선택하지 마십시오.
- l **전원 측정기 —** 컴퓨터를 전지로 작동할 때 전지의 남은 수명이 나타나도록 할 수 있습니다.
- l **고급 —** 전원 단추, 슬립 단추, 디스플레이 닫기 기능(대기, 동면, 전원 끄기)을 지정할 수 있습니다. 동면 모드를 활성화하려 면, 고급 탭을 사용하십시오.
- <sup>l</sup> 동면(ACPI의 경우에만) 동면 기능을 활성할 수 있습니다.

전원 옵션 등록 정보에 대한 자세한 내용은 Microsoft Windows 2000 도움말을 참조하십시오.

# <span id="page-7-0"></span>전지**: Dell™ Latitude™ L400** 사용 설명서

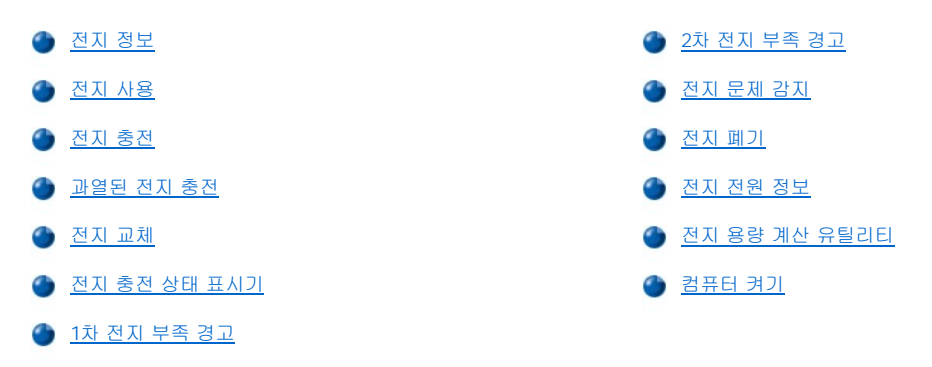

### <span id="page-7-1"></span>전지 정보

컴퓨터에는 4셀 또는 6셀 리튬 이온 전지가 들어 있으며, 전원 콘센트를 통해 컴퓨터에 전력을 공급하지 못할 때 전력을 공급해줍니다. 전지는 컴퓨터 하단부에 설치되어 있습니다. 리튬 이온 전지는 일반 전지보다 수명이 길어 자주 교체할 필요가 없습니다. 리튬 이온 전지는 완전히 방 전되지 않은 상태에서도 충전할 수 있습니다.

다 쓴 전지는 일반 가정용 쓰레기와 함께 처리하지 마십시오. 자세한 내용은 [전지 폐기를](#page-10-2) 참조하십시오.

다음은 컴퓨터를 전지로 작동하는 경우에 주의해야 할 사항입니다:

- <sup>l</sup> 전지의 성능(충전 주기)은 활성화되어 있는 전원 관리 기능 및 사용하는 응용프로그램에 따라 다릅니다.
- 1 [내장형 전지 충전 상태 표시기를](#page-9-1) 사용하여 언제든지 시스템에 설치되어 있거나 설치되어 있지 않은 전지의 충전 상태를 확인할 수 있습 니다.
- <sup>l</sup> 전지의 자가 검사 기능은 충전량 부족과 같은 전지 상태를 경고해 줍니다.

### 주**:** 전지가 완전히 방전된 경우에는 경고 기능이 작동하지 않습니다**.**

- <sup>l</sup> [전지 용량 계산 유틸리티는](#page-11-1) 전지 상태 표시기가 정확하게 유지되도록 도와줍니다.
- <sup>l</sup> 전지는 일반적인 실내 온도에서 최대 300회 정도 충전할 수 있습니다. 시간이 경과함에 따라 전지 성능이 저하되며 그런 경우, 원래 용량 의 80% 정도 수준으로 작동하게 됩니다.

주의사항**:** 전지는 **Dell Latitude L400** 컴퓨터에서만 사용하도록 제작되었습니다**. Latitude L400** 전지를 다른 컴퓨터에 사용하지 말 고 다른 컴퓨터의 전지도 **Dell Latitude L400** 컴퓨터에 사용하지 마십시오**.**

# <span id="page-7-2"></span>전지 사용

전지는 완전히 충전되지 않은 상태로 제공됩니다. 컴퓨터에 전지를 사용하기 전에, 전지를 완전히 충전하는 것이 좋습니다.

컴퓨터를 전지로 작동시키는 경우, 전지 전원을 절약하십시오. 전지 작동 시간에 영향을 미치는 요인은 다음과 같습니다:

- <sup>l</sup> 사용하는 절전 기능
- <sup>l</sup> 설치한 디스플레이 및 마이크로프로세서 종류
- <sup>l</sup> 디스플레이 밝기 설정
- <sup>l</sup> 저장 장치 매체 사용 여부
- <sup>l</sup> 사용하는 외장형 장치 및 PC 카드의 종류와 개수

### 주**: PC** 카드를 사용하지 않을 때 **PC** 카드를 분리하면 전지 소모량이 줄어들기 때문에 전지를 보다 오래 사용할 수 있습니다**.**

- <sup>l</sup> 사용하는 응용프로그램의 종류
- <sup>l</sup> 설치되어 있는 메모리 모듈의 용량(용량이 클수록 전지 소모량이 많음)

 $H$ 기 모드(Microsoft® Windows NT®에서는 일시 중지)가 활성 상태일 때 전지를 사용하여 대략 1주일 정도 컴퓨터를 [대기](file:///C:/data/systems/latl400/ko/ug/batpower.htm#standby_mode) 모드에 둘 수 있습

니다(일시 중지 또는 대기 모드를 작동하기 전에 전지가 완전히 충전되어 있는 경우).

컴퓨터를 보관하는 경우에는 컴퓨터와 장치를 모두 분리하고, 컴퓨터의 전원을 끄십시오. 컴퓨터를 장기간 사용하지 않는 경우에는 컴퓨터에 서 전지를 분리하십시오. 장기간 전지를 사용하지 않으면, 전지가 방전될 수 있기 때문입니다. 오랜 기간 동안 전지를 사용하지 않은 경우, 전 지로 컴퓨터를 사용하기 전에 먼저 전지를 완전히 재충전하십시오.

### 주**:** 전지를 보다 오래 사용하려면**,** 실온에서 전지를 보관하십시오.

# <span id="page-8-0"></span>전지 충전

컴퓨터를 전원 콘센트에 연결하거나 전원 콘센트에 연결되어 있는 컴퓨터에 전지를 설치할 때는 항상 컴퓨터에서 전지 충전량을 확인합니다. 충전량이 부족한 경우, AC 어댑터는 전지를 충전하여 충전량을 보존합니다.

### 주**:** 전지 성능을 최적화하기 위해 반드시 실온에서 충전하십시오.

전지를 충전하는 동안에는 전지 상태 표시등(<u>[그림](#page-8-3) 1</u> 참조)이 녹색으로 켜집니다. 충전이 완료되면 녹색 표시등이 깜박거립니다. 컴퓨터가 꺼 져 있거나 켜져 있는 상태에 상관없이 전지를 완전히 충전하는 데는 약 1시간 30분 정도 소요됩니다.

### <span id="page-8-3"></span>그림 **1.** 전지 상태 표시등

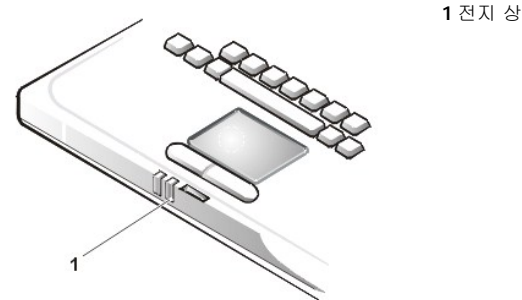

**1** 전지 상태 표시등

### 주**:** 충전이 끝난 후 전지를 컴퓨터에서 분리하지 않아도 됩니다**.** 전지의 집적 회로에서 전지가 과충전되지 않도록 보호해 줍 니다**.**

# <span id="page-8-1"></span>과열된 전지 충전

컴퓨터를 사용하는 중에 전지가 과열되었거나 고온의 환경에서 전지가 과열된 경우에는 다음의 주의사항을 명심하십시오:

- <sup>l</sup> 컴퓨터에 AC 어댑터를 연결할 때 전지가 과열되어 있으면 충전되지 않습니다. 과열된 전지를 충전하면 전지 수명이 단축되고 전지 및 컴 퓨터가 손상될 수 있기 때문에 이와 같은 보호 기능은 매우 중요합니다.
- <sup>l</sup> 컴퓨터 온도가 정상 온도로 복귀되지 않으면, 전지가 완전히 충전되기 전에 충전이 중단됩니다.

### <span id="page-8-2"></span>전지 교체

전지 베이의 전지를 교체하려면([그림](#page-9-2) 2 참조), 다음 단계를 수행하십시오.

#### 주**:** 필요한 경우**,** 절차를 수행하기 전에 다음 지시사항을 인쇄하여 참조하십시오**.**

#### 전지 교체시에는 반드시 컴퓨터를 끄십시오**.**

컴퓨터가 작동 중일 때 전지를 교체하려면 먼저 컴퓨터를 전원 콘센트에 연결한 다음 [대기](file:///C:/data/systems/latl400/ko/ug/batpower.htm#standby_mode)**(**또는 [일시 중지](file:///C:/data/systems/latl400/ko/ug/batpower.htm#suspend_mode)**)** 모드나 [동면](file:///C:/data/systems/latl400/ko/ug/batpower.htm#hibernate_mode_for_windows_98_windows_2000)**(S2D) (**또는 **[S2D\[Suspend-To-Disk\]](file:///C:/data/systems/latl400/ko/ug/batpower.htm#suspend_to_disk_mode_for_windows_95))** 모드를 시작하십시오**.** 전지로 컴퓨터를 작동하는 경우에는 전지를 교체하지 마십시오**.** 

1. 컴퓨터가 도킹되어 있으면 도킹을 해제하십시오(도킹 장치와 함께 제공되는 설명서를 참조하십시오).

## 주의사항**:** 컴퓨터가 일시 중지**(**또는 대기**)** 모드일 때 전지를 교체하는 경우**,** 전지를 완전히 교체하는 데는 최대 **2**분 정도가 소요됩니 다**.**

2. 컴퓨터를 전원 콘센트에 연결한 다음 대기(또는 일시 중지) 모드로 컴퓨터를 전환하여 데이타를 보존하십시오.

<Fn><Esc>(또는 [시스템 설치 프로그램](file:///C:/data/systems/latl400/ko/ug/setup.htm)의 **External Hot Key** 옵션이 활성 상태인 경우에는 외장형 키보드에서 <Scroll Lock><Esc>) 키를 누르십시오.

3. 전지 베이에서 전지를 꺼내십시오.

컴퓨터 디스플레이를 닫고 컴퓨터를 거꾸로 놓으십시오. 전지 베이의 래치를 잠금 해제 위치로 밀면(<u>[그림](#page-9-2) 2</u> 참조), 전지의 한쪽이 가볍게 튕겨 나옵니다. 래치를 잠금 해제 위치에 두고 전지를 꺼내십시오. 래치에서 손을 놓으십시오.

### <span id="page-9-2"></span>그림 **2.** 전지 분리

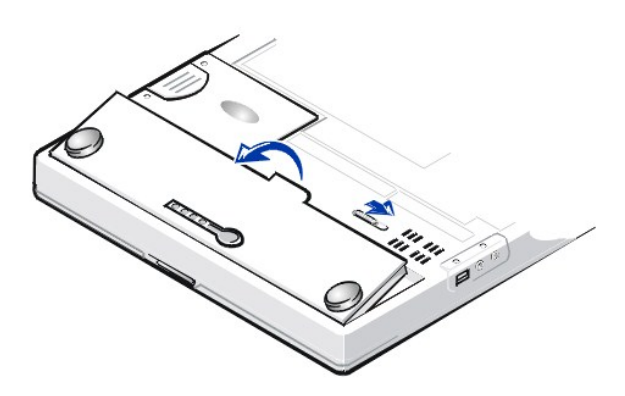

4. 그림 2와 같이 새 전지를 놓고 전지의 바깥쪽 모서리부터 전지함에 넣으십시오.

전지의 소형 탭 4개를 컴퓨터 내부의 슬롯 4개에 고정시키십시오.

5. 전지가 제자리에 장착되어 주위와 같은 높이가 될때까지 전지를 세게 누르십시오.

전지 래치가 완전히 닫혀 있는지 확인한 다음 컴퓨터를 원래의 위치로 돌리십시오.

6. 2단계에서 컴퓨터를 대기(또는 일시 중지) 모드로 전환한 경우, 전원 단추를 누르면 정상 작동을 재개합니다.

# <span id="page-9-0"></span>전지 충전 상태 표시기

전지 충전 상태 표시기는 전지에 있으며, 컴퓨터 하단부를 통해 접근할 수 있습니다. 전지 충전 상태 표시기는 4개의 표시등과 1개의 검사 단 추로 구성되어 있습니다. 각각의 표시등은 25%[의 충전량을](#page-9-3) 나타냅니다. 1개의 표시등에만 불이 들어 오면 전지를 사용하기 전에 전지를 충전 하십시오.

충전 단계를 확인하려면, 전지 검사 단추를 누르십시오(<u>[그림](#page-9-1) 3</u> 참조). 단추를 누르면 표시등이 잠시 켜지면서 전지의 남은 충전량이 표시됩니 다.

# <span id="page-9-1"></span>그림 **3.** 전지 충전 상태 표시기

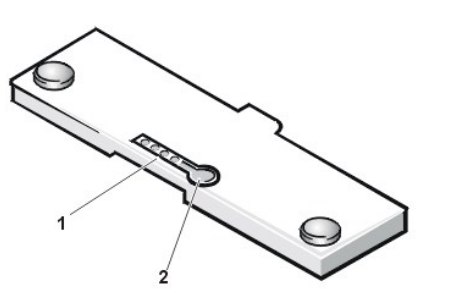

**1** 전지 충전 표시등(4) **2** 전지 검사 단추

주**:** 충전 표시등이 빠르게 깜박이면 일시적인 전지 고장 또는 전지 과열과 같은 복구가능한 문제가 발생한 것입니다**.** 전지의 온도가 낮아질 때까지 잠시 기다린 다음**,** 충전량을 다시 확인하십시오.

전지가 영구적으로 고장났거나 완전히 방전된 경우에는 전지 검사 단추를 눌러도 충전 표시등이 켜지지 않습니다**.** 고장났거 나 완전히 방전된 전지를 컴퓨터에 설치하면 [전지 상태 표시등이](#page-8-3) 적색으로 점등되고 전지가 작동하지 않습니다**.** 적색 전지 상 태 표시등이 점등되면 하루 정도 전지를 충전한 다음 전지를 확인하십시오**.** 전지가 완전히 방전된 경우에는 전지를 충전하는 데 시간이 더 소요됩니다**.**

새 전지를 구입하려면**, Dell**[에 문의하](file:///C:/data/systems/latl400/ko/ug/contact.htm)거나 **Dell** 월드 와이드 웹 사이트 **http://www.dell.com/**에서 주문하십시오**.** 다 쓴 전지는 올바르게 [폐기](#page-10-2)하십시오**.**

## <span id="page-9-3"></span>충전율

[전지 충전 상태 표시기](#page-9-1)는 다음과 같이 4개의 표시등으로 전지에 남아 있는 충전량을 나타냅니다:

<sup>l</sup> 표시등이 1개 점등되면, 전지의 남은 충전량이 1~25% 정도입니다.

- <span id="page-10-4"></span><sup>l</sup> 표시등이 2개 점등되면, 전지의 남은 충전량이 26~50% 정도입니다.
- <sup>l</sup> 표시등이 3개 점등되면, 전지의 남은 충전량이 51~75% 정도입니다.
- <sup>l</sup> 표시등이 4개 점등되면, 전지의 남은 충전량이 76~100% 정도입니다.

### <span id="page-10-3"></span>**1**차 전지 부족 경고

전지 부족시의 작동 상태는 사용하는 운영 체제에 따라 다릅니다:

- **i Windows 98, Windows 2000, Windows Me와 같은 ACPI(Advanced Configuration and Power Interface) 준수 시스템에서는 <b>전원 관리 등 록 정보** 창(Windows 98) 또는 **전원 옵션 등록 정보** 창(Windows 2000 또는 Windows Me)을 통해 전지 부족 통보 기능을 구성하고 작동 할 수 있습니다.
- <sup>l</sup> Windows NT와 같은 APM(Advanced Power Management) 준수 시스템에서는 컴퓨터가 전원 콘센트에 연결되어 있지 않고 현재 상태에 서 20분 정도 전지를 사용할 수 있을 때 1차 전지 부족 경고가 나타납니다. 1차 전지 부족 경고는 다음의 3가지 형태로 표시됩니다: 화면 에 전지 경고 아이콘이 나타납니다. 스피커에서 세 번의 경고음이 울립니다. 전지 상태 표시등([그림](#page-8-3) 1 참조)이 황색으로 깜박입니다.

### 주의사항**:** 전지 부족 경고 메시지가 나타나면 즉시 작업 내용을 저장하십시오**.** 그런 다음**,** [전지를 교체하](#page-8-2)거나 전원 콘센트에 컴퓨터 를 연결하십시오**.**

### <span id="page-10-0"></span>**2**차 전지 부족 경고

전지 부족 상태는 사용하는 운영 체제에 따라 다르게 나타납니다:

- ι Windows 98, Windows 2000, Windows Me와 같은 ACPI 준수 시스템의 경우, **전원 관리 등록 정보** 창(Windows 98) 또는 **전원 옵션 등 록 정보** 창(Windows 2000 및 Windows Me)을 통해 전지 부족 통보 기능을 구성하고 작동할 수 있습니다.
- <sup>l</sup> Windows NT와 같은 APM 준수 시스템에서는 컴퓨터가 전원 콘센트에 연결되어 있지 않고 현재 상태에서 15분 정도 전지를 사용할 수 있 을 때 2차 전지 부족 경고를 나타냅니다. 2차 전지 부족 경고는 다음의 3가지 형태로 표시됩니다: 전지 상태 표시등(<u>[그림](#page-8-3) 1</u> 참조)이 황색 으로 켜집니다. 스피커에서 세 번의 경고음이 울립니다. 경고음 코드가 울린 다음 컴퓨터가 즉시 <u>일시 중지</u> 모드를 시작합니다.

수 초 내에 I/O(Input/Output) 작동을 하지 않는 경우 컴퓨터가 [S2D](file:///C:/data/systems/latl400/ko/ug/batpower.htm#suspend_to_disk_mode_for_windows_95) 모드를 시작합니다. 컴퓨터에 S2D 파일이 없는 경우 일시 중지 모드 상태를 유지합니다. 이 상태에서는 몇 시간 동안 데이타를 보존할 수 있습니다.

컴퓨터가 일시 중지 모드일 때 2차 전지 부족 경고가 나타나면 컴퓨터가 즉시 S2D 모드를 시작합니다. S2D 모드가 비활성 상태인 경우, 컴퓨터는 다시 일시 중지 모드로 전환됩니다.

#### 주의사항**: 2**차 전지 부족 경고가 나타나면 즉시 작업을 저장하여**,** 데이타가 유실되지 않도록 보호하고 하드 디스크 드라이브의 데이 타가 손상되지 않도록 하십시오**.** 그런 다음 컴퓨터를 전원 콘센트에 연결하거나 컴퓨터를 일시 중지**(**또는 대기**)** 모드로 전환하십시 오**.** 전지가 완전히 방전되면 정상적으로 작업을 종료하지 못한채 컴퓨터가 꺼집니다**.**

### <span id="page-10-1"></span>전지 문제 감지

전지에 문제가 있는 경우, 전지가 완전히 충전되지 않아 비정상적인 작동을 일으킬 수 있습니다. 새 전지를 구입하려면, Dell[에 문의](file:///C:/data/systems/latl400/ko/ug/contact.htm)하거나 Dell 월드 와이드 웹 사이트 **http://www.dell.com**에서 주문하십시오.

먼저 전지 검사 단추를 눌러 전지 충전량 표시등을 통해 전지 충전량을 확인하여, 충분히 충전되지 않은 전지는 설치하지 마십시오([그림](#page-9-1) 3 참 조).

# 주**:** 전지 충전량이 **0%**인 경우에는 전지 검사 단추로 전지 충전량을 확인할 수 없습니다**.** 전지가 완전히 방전된 경우에는 전지 충전 표시등이 점등되지 않습니다**.**

<span id="page-10-2"></span>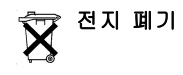

주의**:** 전지에 구멍을 뚫거나 화기 근처에 두지 마십시오**.**

### 주: 새 전지를 구입하려면**, Dell**[에 문의](file:///C:/data/systems/latl400/ko/ug/contact.htm)하거나 **Dell** 월드 와이드 웹 사이트 **http://www.dell.com**에서 주문하십시오.

컴퓨터에는 리튬 이온 전지 팩과 NiMH(Nickel-Metal Hydride) 코인 셀 전지를 모두 사용할 수 있습니다. 컴퓨터의 리튬 이온 전지 팩 교체에 대 한 지시사항은 "[전지 교체](#page-8-2)"를 참조하십시오. NiMH 전지는 수명이 길기 때문에 거의 교체할 필요가 없습니다. 그러나 전지를 교체해야 하는 경 우가 생기면, 반드시 공인된 서비스 기술자가 수행하도록 하십시오.

다 쓴 전지는 가정용 일반 쓰레기와 함께 처리하지 마십시오. 해당 지역의 폐기물 처리 기관에 문의하여 가까운 전지 폐기 처리소에 폐기하십 시오.

### <span id="page-11-0"></span>전지 전원 정보

컴퓨터를 전원 콘센트에 연결하면 전지 전력이 자동으로 보존됩니다. AC 전원을 사용하면 전지가 재충전됩니다. 전지는 자주 충전할수록 수 명이 단축되므로, 가능하면 컴퓨터를 전원 콘센트에 연결하여 사용하십시오.

컴퓨터의 [절전 기능을](file:///C:/data/systems/latl400/ko/ug/batpower.htm) 사용하여 사용자에게 맞도록 전원을 관리할 수 있습니다. 절전 기능을 사용하면 응용프로그램이나 장치가 작동하지 않 는 상태를 감지하고, 일부 내장형 장치의 작동을 중단하거나 속도를 늦추는 방식을 통해 전원 소비를 줄여 줍니다.

### 주**:** 절전 기능을 사용하는 경우**,** 전지 사용 시간이 늘어난 대신 컴퓨터의 성능이 약간 저하될 수 있습니다**.** 예를 들어**,** 하드 디 스크 드라이브를 끈 다음 다시 하드 디스크 드라이브에 액세스하는 경우 시간이 좀 더 소요됩니다**.**

### [일시 중지](file:///C:/data/systems/latl400/ko/ug/batpower.htm#suspend_mode)**(**또는 [대기](file:///C:/data/systems/latl400/ko/ug/batpower.htm#standby_mode)**)** 모드와 같은 기타 절전 기능은 시스템의 모든 작업을 중단합니다**.** 이와 같이 절전 기능을 사용하면 작 업이 중단될 때 전원을 최대한 절약할 수 있습니다**.**

작업 환경에서 절전 기능을 최적화하려면, 절전 기능을 점검하십시오.

## <span id="page-11-1"></span>전지 용량 계산 유틸리티

전지 용량 계산 유틸리티는 시스템 설치 프로그램을 통해 사용할 수 있습니다. 이 유틸리티는 Latitude L400 컴퓨터의 전지 상태 표시기가 정 확하게 유지되도록 해줍니다.

이 유틸리티를 통해 전지가 최대 충전 용량을 계산합니다. 컴퓨터는 최대 충전 용량값을 통해 전지를 한 번 충전했을 때의 작동 시간을 계산합 니다. 전지 충전 용량값이 올바르지 않으면 컴퓨터가 운영 체제에 잘못된 전지 수명을 보고하기 때문에 예상 사용 시간만큼 전지를 사용할 수 없게 됩니다.

주**:** 최대 충전 용량은 전지에 따라 다르며 충전과 방전 횟수를 거듭할수록 충전 용량이 감소합니다**.**

유틸리티를 실행하려면 [시스템 설치 프로그램의](file:///C:/data/systems/latl400/ko/ug/setup.htm) **Power** 화면에 있는 **Run Battery Learning** 옵션을 사용하십시오.

### 주**:** 유틸리티를 완전히 실행하는 데는 **6**시간 정도가 소요됩니다**.** 실행 도중 중단하고 싶으면 **<Esc>**를 누르십시오**.**

충전 표시기가 올바르지 않다고 생각되면 이 유틸리티를 사용하여 검사하십시오**.** 그러나 두 달에 한 번 이상은 실행하지 마십 시오**.** 그 이상 사용하면 전지 수명이 단축됩니다**.**

### <span id="page-11-2"></span>컴퓨터 켜기

컴퓨터를 켜려면, [전원 단추](file:///C:/data/systems/latl400/ko/ug/intro.htm#figure_1)를 누르십시오.

### 주**:** 컴퓨터의 운영 체제가 **"**잠겨**"** 있는 경우**,** 즉 명령에 응답하지 않는 경우에는 전원 단추를 **5**초 정도 눌러 컴퓨터를 끄십시 오**.**

운영 체제가 잠겨 있고 전원 단추를 눌러도 작동하지 않는 경우**,** 컴퓨터 밑면의 재설정 스위치를 사용하면 컴퓨터를 재시작할 수 있습니다**.** 재설정 스위치를 사용하려면**,** 클립을 똑바로 펴서 [재설정 스위치 접근 구멍](file:///C:/data/systems/latl400/ko/ug/intro.htm#figure_3)을 몇 초 동안 누르십시오**.**

# **CD-ROM, DVD-ROM** 및 **CD-RW** 드라이브**: Dell™ Latitude™ L400** 사용 설명서

[드라이브 사용](#page-12-0)

CD, DVD 및 CD-RW [디스크 관리](#page-12-1)

[지원되는 디스크 종류](#page-12-2)

# <span id="page-12-0"></span>드라이브 사용

CD-ROM 및 DVD-ROM 드라이브는 읽기 전용 장치로써 대부분의 상용 8cm, 12cm 사운드 및 비디오 CD를 재생할 수 있습니다. CD-RW(CD-ReWritable) 드라이브는 CD-RW에 쓰고 재생할 수 있으며 CD도 재생할 수 있습니다. Dell 시스템의 하드 디스크 드라이브에는 CD-ROM 및 CD-RW 장치 드라이버가 설치되어 있습니다. 또한 DVD-ROM 드라이브용 드라이버도 설치되어 있는 데 이 드라이버로 대부분의 CD를 재생하 고 DVD의 데이타를 읽을 수 있습니다.

이러한 장치들은 컴퓨터의 [외장형 매체 베이에](file:///C:/data/systems/latl400/ko/ug/mediabay.htm) 설치하여 사용해야 합니다.

### 주의사항**:** 드라이브가 외장형 매체 베이 밖에 있을 때는 조심하십시오**.** 드라이브를 누르거나 드라이브 위에 물체를 놓지 마십시오**.** 드라이브 모터가 손상될 수 있습니다**.** 드라이브를 깨끗하게 보관하십시오**.**

디스크를 재생하려면, 드라이브 전면의 배출 단추를 누르거나 <Fn><e> 키를 누르십시오. 트레이가 밖으로 나오면 디스크 레이블이 위로 오 도록 하여 트레이에 디스크를 넣으십시오. 디스크를 회전판에 올려놓고 딸깍하면서 제자리에 들어갈 때까지 눌러 장착하십시오. 그런 다음, 트레이를 살짝 밀어 넣으십시오.

## 주의사항**:** 디스크가 올바르게 장착되지 않으면 디스크나 드라이브가 손상될 수 있습니다**.**

### 주의사항**:** 컴퓨터가 작동 중일 때는 **CD-ROM** 드라이브를 사용하지 마십시오**.** 사용하는 경우 드라이브와 하드 디스크 또는 디스켓 드라이브 사이의 데이타 흐름이 중단될 수 있습니다**.**

드라이브를 사용 중인 경우 [드라이브 사용 표시등이](file:///C:/data/systems/latl400/ko/ug/intro.htm#figure_1) 깜박입니다.

Microsoft® Windows® 98 운영 체제를 사용하는 경우에는 CD-ROM 또는 DVD-ROM 드라이브 사용시 자동 재생 기능을 비활성화하십시오(자 동 재생 기능이 컴퓨터의 [전원 관리](file:///C:/data/systems/latl400/ko/ug/batpower.htm) 기능과 인터페이스될 수 있습니다). Dell에서 설치한 운영 체제인 경우, 자동 재생 기능이 비활성화되어 있 습니다. 운영 체제를 재설치하거나 사용자가 운영 체제를 설치하는 경우, 사용할 CD-ROM 또는 DVD-ROM 드라이브의 자동 재생 기능이 비활 성화되어 있는지 확인하십시오.

**Auto Insert Notification** 옵션 변경에 대한 자세한 내용은 운영 체제 사용 설명서를 참조하십시오.

# <span id="page-12-1"></span>**CD, DVD** 및 **CD-RW** 디스크 관리

디스크를 사용하거나 다룰 때는 다음의 지침을 따르십시오:

- <sup>l</sup> 손상되었거나 휘어진 디스크를 사용하지 마십시오.
- <sup>l</sup> 디스크는 항상 모서리를 잡고 디스크 표면을 만지지 마십시오.
- <sup>l</sup> 깨끗하고 마른 천을 사용하여 디스크 표면의 먼지, 이물질, 지문 등을 닦으십시오. 먼지를 닦을 때는 디스크 중앙에서 가장 자리 방향으 로 닦아내십시오.
- <sup>l</sup> 벤젠, 레코드 크리너 또는 정전기 방지 스프레이와 같은 용제를 사용하여 디스크를 닦지 마십시오.
- <sup>l</sup> 디스크 표면에 글씨를 쓰지 마십시오.
- <sup>l</sup> 디스크는 항상 케이스에 넣어 서늘하고 건조한 장소에 보관하십시오. 온도가 너무 높은 곳에 보관하면 디스크가 손상될 수 있습니다.
- <sup>l</sup> 디스크를 구부리거나 떨어뜨리지 마십시오.
- <sup>l</sup> 디스크 위에 물체를 올려 놓지 마십시오.

### <span id="page-12-2"></span>지원되는 디스크 종류

컴퓨터의 CD-ROM 및 DVD-ROM, CD-RW 드라이브에서는 다음과 같은 디스크를 재생할 수 있습니다:

- <sup>l</sup> CD-ROM 레드북 오디오 디스크(CD-DA)
- <sup>l</sup> CD-ROM 옐로우북 모드 1 및 모드 2 데이타 디스크
- <sup>l</sup> CD-ROM XA(모드 2 유형 1 및 유형 2. ADPCM[Adaptive Differential Pulse Code Modulation] 사용하지 않음)
- <sup>l</sup> CD-1(모드 2 유형 1 및 유형 2)
- <sup>l</sup> CD-I Ready
- <sup>l</sup> CD-Bridge
- <sup>l</sup> 포토 CD, CD-R(CD-Recordable)(단일 및 다중 세션)
- <sup>l</sup> 비디오 CD
- <sup>l</sup> CD-RW(24배속 CD-ROM 및 DVD-ROM 드라이브에는 CD-RW를 재생할 수만 있고 기록할 수는 없습니다. 이 디스크 종류는 CD-RW 드라 이브에서만 기록할 수 있습니다.)
- <sup>l</sup> DVD-5(DVD-ROM 드라이브는 DVD-5 형식 지원)

# <span id="page-14-0"></span>**Dell**에 문의하기**: Dell™ Latitude L400** 사용 설명서

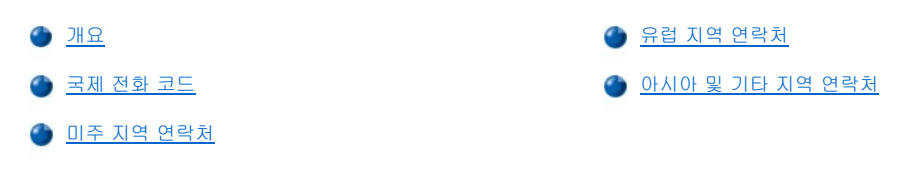

# <span id="page-14-1"></span>개요

Dell에 연락하려면, 다음 항목에서 제공하는 전화 번호, 코드 및 전자 우편 주소를 사용하십시오. "<u>[국제 전화 코드](#page-14-2)</u>"에는 장거리 및 국제 전화를 걸 때 필요한 코드가 수록되어 있습니다. "[미주 지역 연락처](#page-15-0)", "[유럽 지역 연락처](#page-16-0)", "[아시아 및 기타 지역 연락처](#page-20-0)"에는 지역 전화 번호, 지역 코 드, 그리드, 그리아, 이 그리아, 스타리아, <u>리미스에서 국가의 간 부서 또는 사용가능한 서비스가 수록되어 있습</u>니다.<br>드, 수신자 부담 전화 번호, 전자 우편 주소 및 전세계 국가의 각 부서 또는 사용가능한 서비스가 수록되어 있습니다.

자국 내에서 시외 전화를 하는 경우, 다른 항목에 수록되어 있는 지역 번호뿐만 아니라, "[국제 전화 코드](#page-14-2)"에서 사용할 코드를 확인하십시오.

예를 들면, 프랑스 파리에서 영국 Bracknell로 전화하려는 경우, 다음 그림과 같이 프랑스의 국제 접속 코드 다음 영국 국가 코드를 누르고 Bracknell 시 코드를 누른 다음, 지역 번호를 누르십시오.

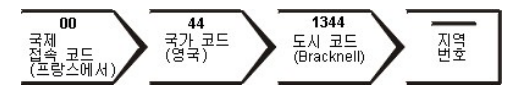

자국 내에서 시외 전화를 하는 경우에는 국제 접속 코드, 국가 코드, 도시 코드가 필요 없으며 지역 코드만 사용하면 됩니다. 예를 들어, 프랑 스 몽펠리에에서 파리로 전화하려면, 다음 그림대로 지역 코드를 누른 다음 지역 번호를 누르십시오.

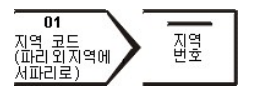

코드는 전화를 걸려는 지역과 전화할 대상 지역에 따라 달라집니다. 또한 국가마다 전화 프로토콜이 다릅니다. 사용할 코드를 확인하려면, 지 역 또는 국제 교환원에게 문의하십시오.

### 주**:** 수신자 부담 전화는 표시된 국가에만 사용할 수 있습니다**.** 지역 코드는 자국**(**국제 전화가 아닌 경우**)** 내에서 시외 전화를 하는 경우**,** 가장 보편적으로 사용합니다**.** 즉**,** 동일 국가 내에서 전화를 걸 때 사용합니다**.**

전화를 걸어 문의하기 전에**, Express Service Code(**특급 서비스 코드**)**를 알아두십시오**. Dell** 자동 응답 지원 전화 시스템은 이 코드를 사용하여 보다 효율적으로 고객의 전화 문의를 처리합니다**.**

# <span id="page-14-2"></span>국제 전화 코드

해당 연락처를 알려면, 목록에 나열된 국가를 클릭하십시오.

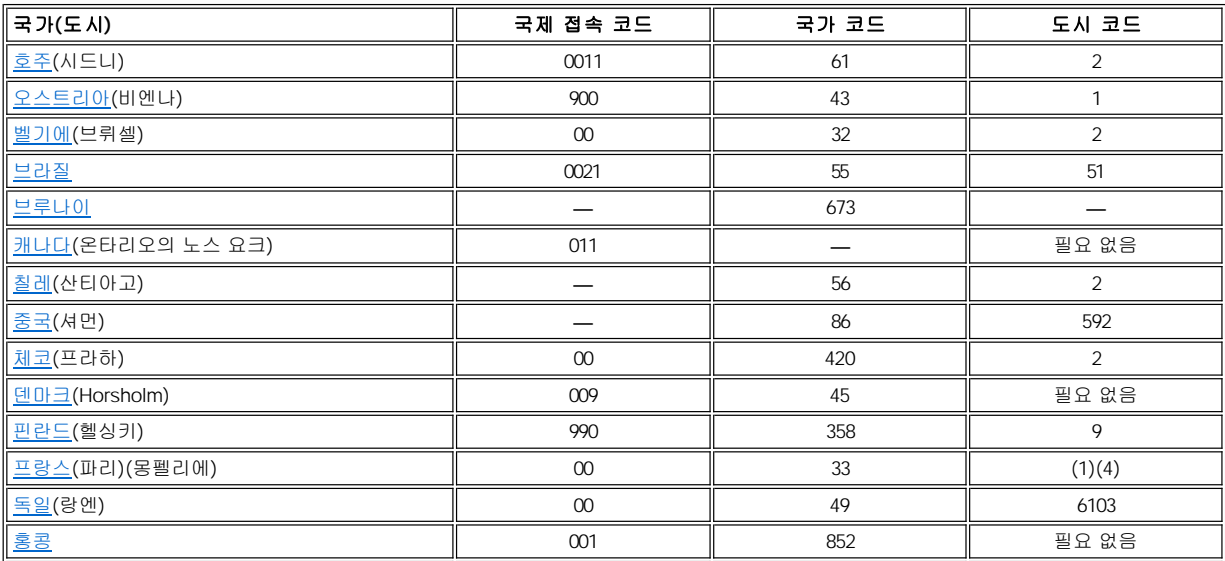

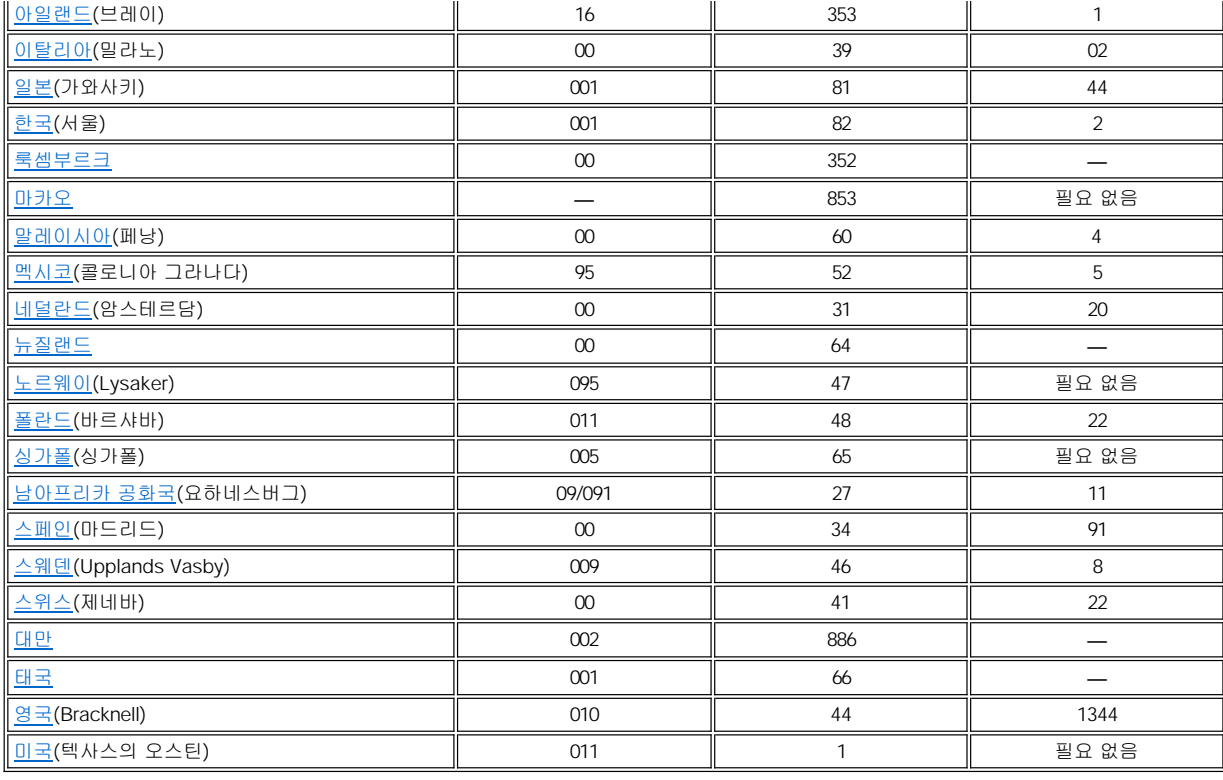

# <span id="page-15-0"></span>미주 지역 연락처

<span id="page-15-3"></span><span id="page-15-2"></span><span id="page-15-1"></span>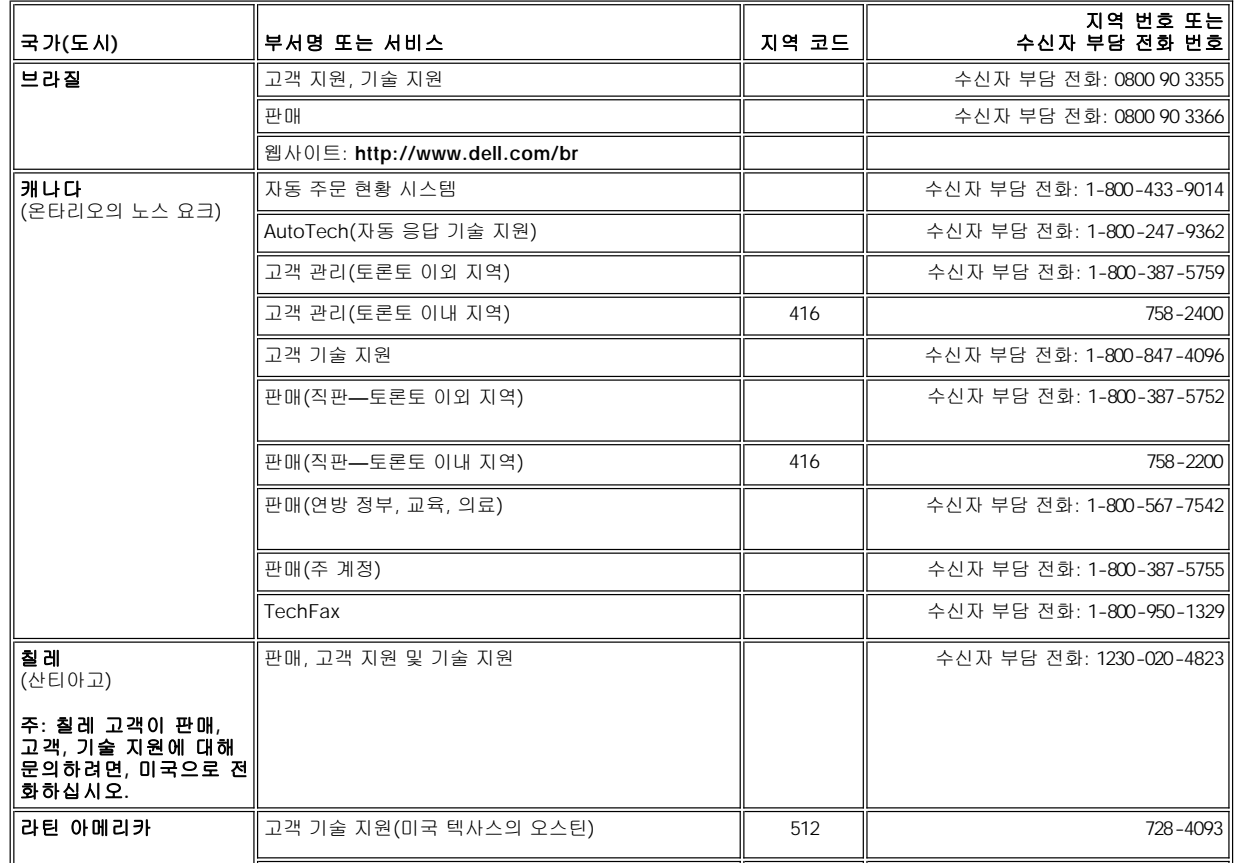

<span id="page-16-3"></span><span id="page-16-2"></span>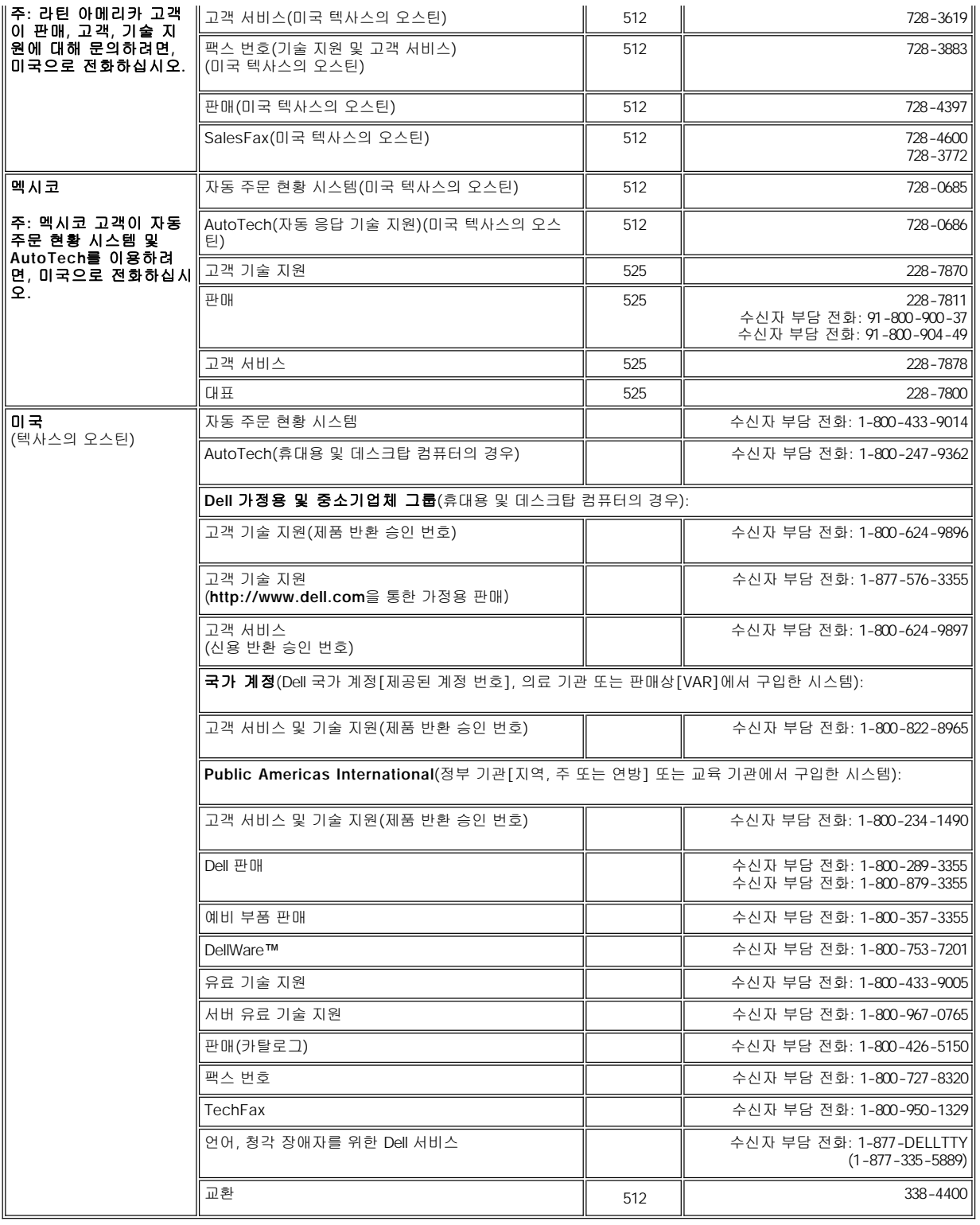

# <span id="page-16-0"></span>유럽 지역 연락처

<span id="page-16-1"></span>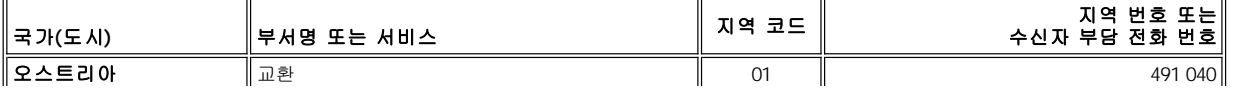

<span id="page-17-4"></span><span id="page-17-3"></span><span id="page-17-2"></span><span id="page-17-1"></span><span id="page-17-0"></span>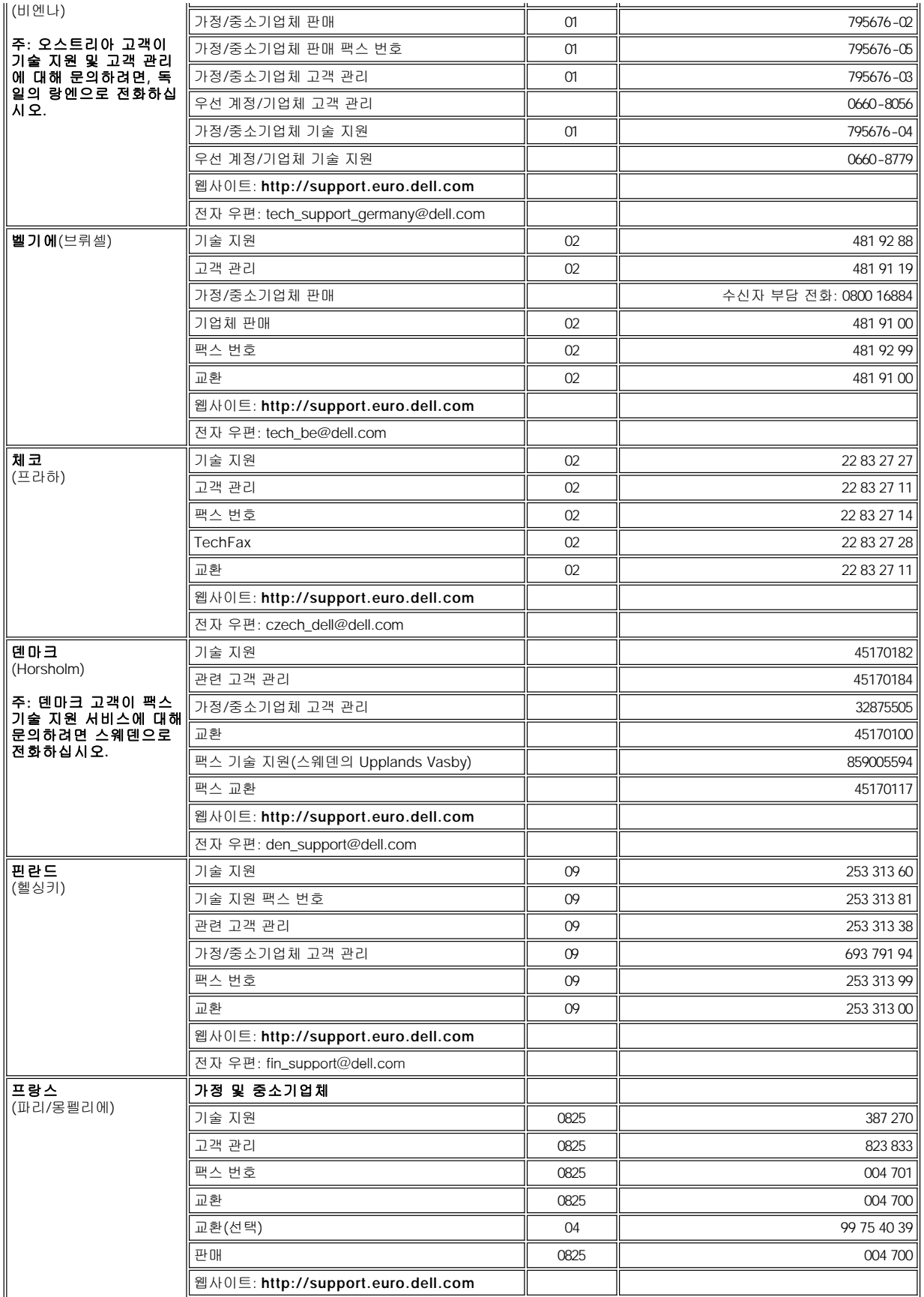

<span id="page-18-3"></span><span id="page-18-2"></span><span id="page-18-1"></span><span id="page-18-0"></span>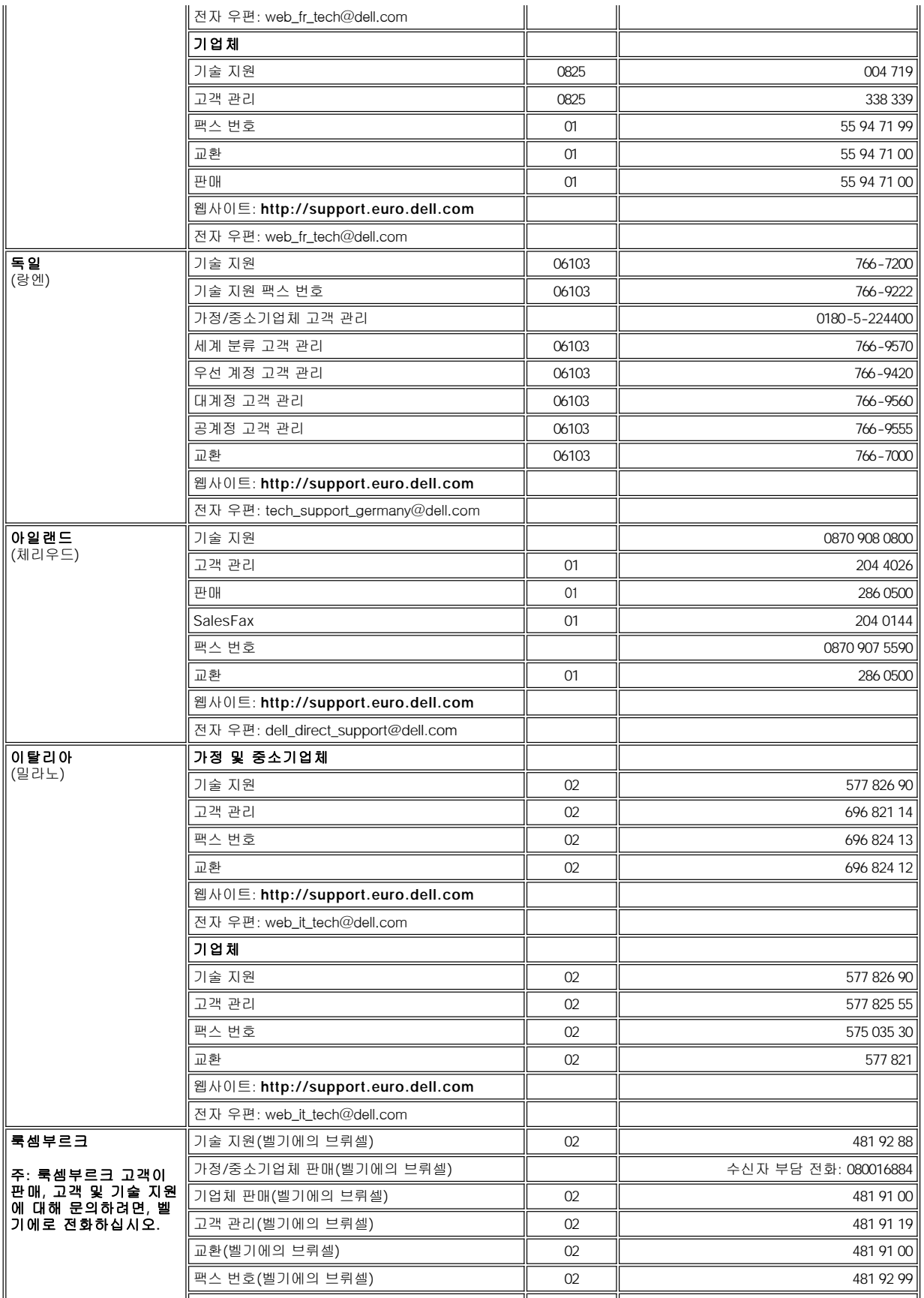

<span id="page-19-4"></span><span id="page-19-3"></span><span id="page-19-2"></span><span id="page-19-1"></span><span id="page-19-0"></span>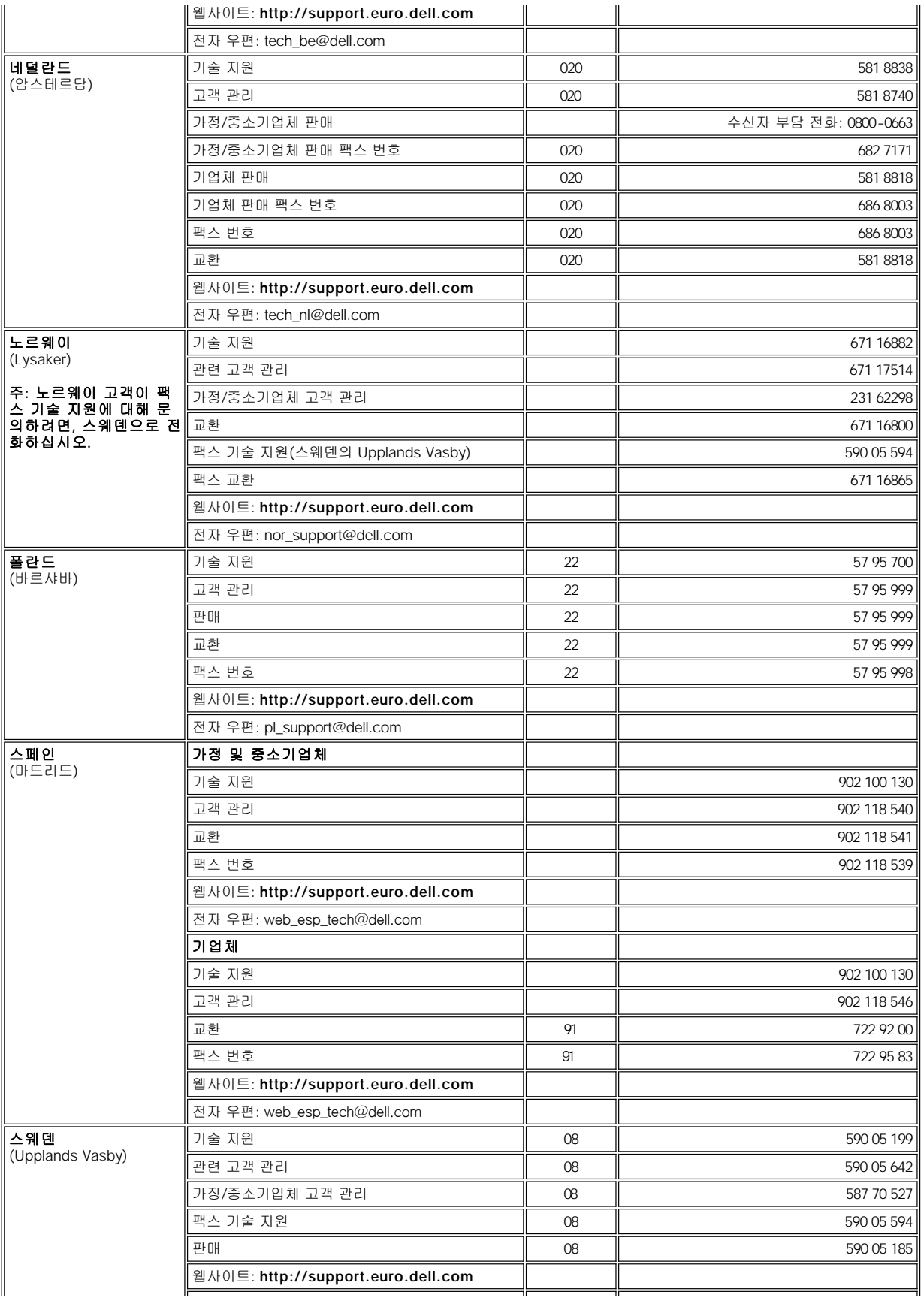

<span id="page-20-7"></span><span id="page-20-6"></span>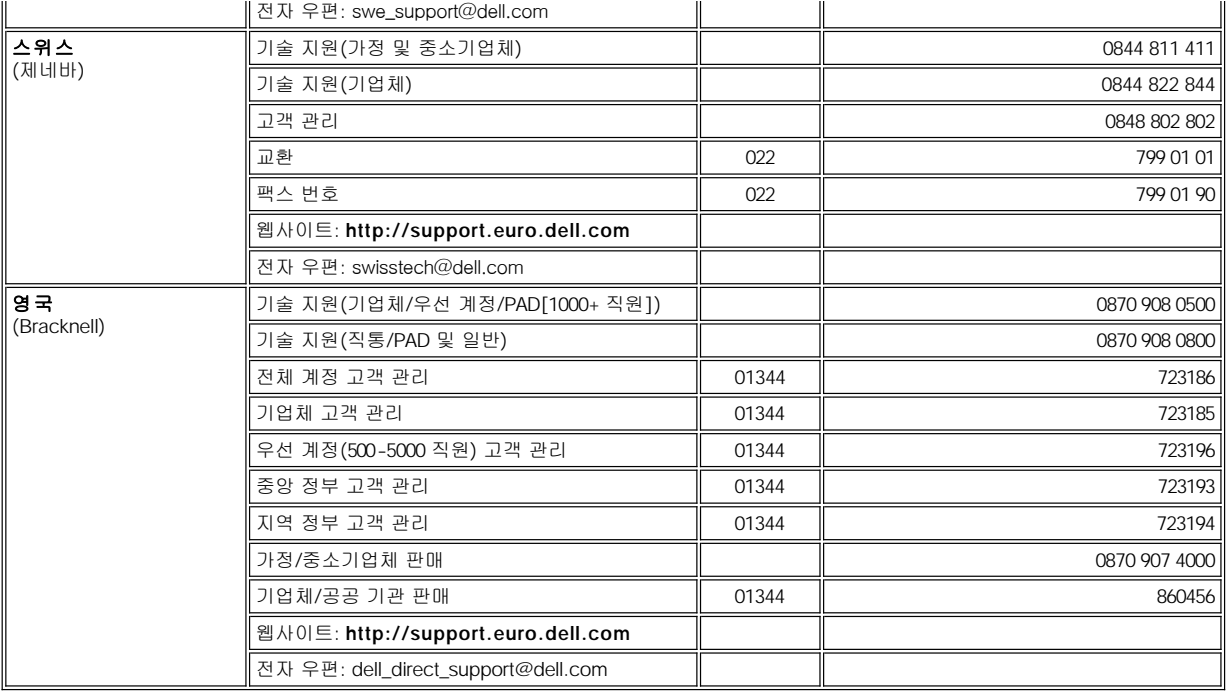

# <span id="page-20-0"></span>아시아 및 기타 지역 연락처

<span id="page-20-5"></span><span id="page-20-4"></span><span id="page-20-3"></span><span id="page-20-2"></span><span id="page-20-1"></span>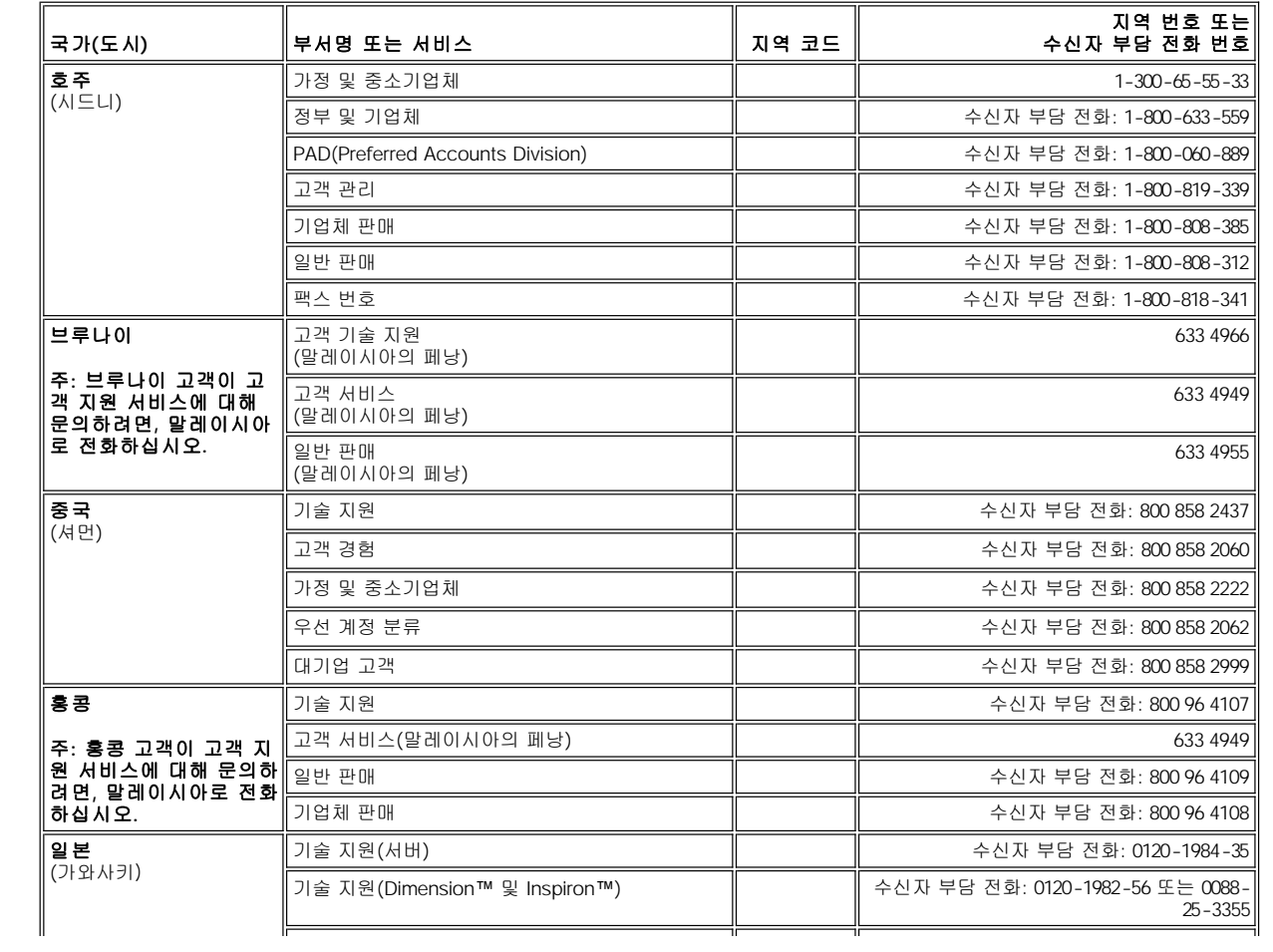

<span id="page-21-6"></span><span id="page-21-5"></span><span id="page-21-4"></span><span id="page-21-3"></span><span id="page-21-2"></span><span id="page-21-1"></span><span id="page-21-0"></span>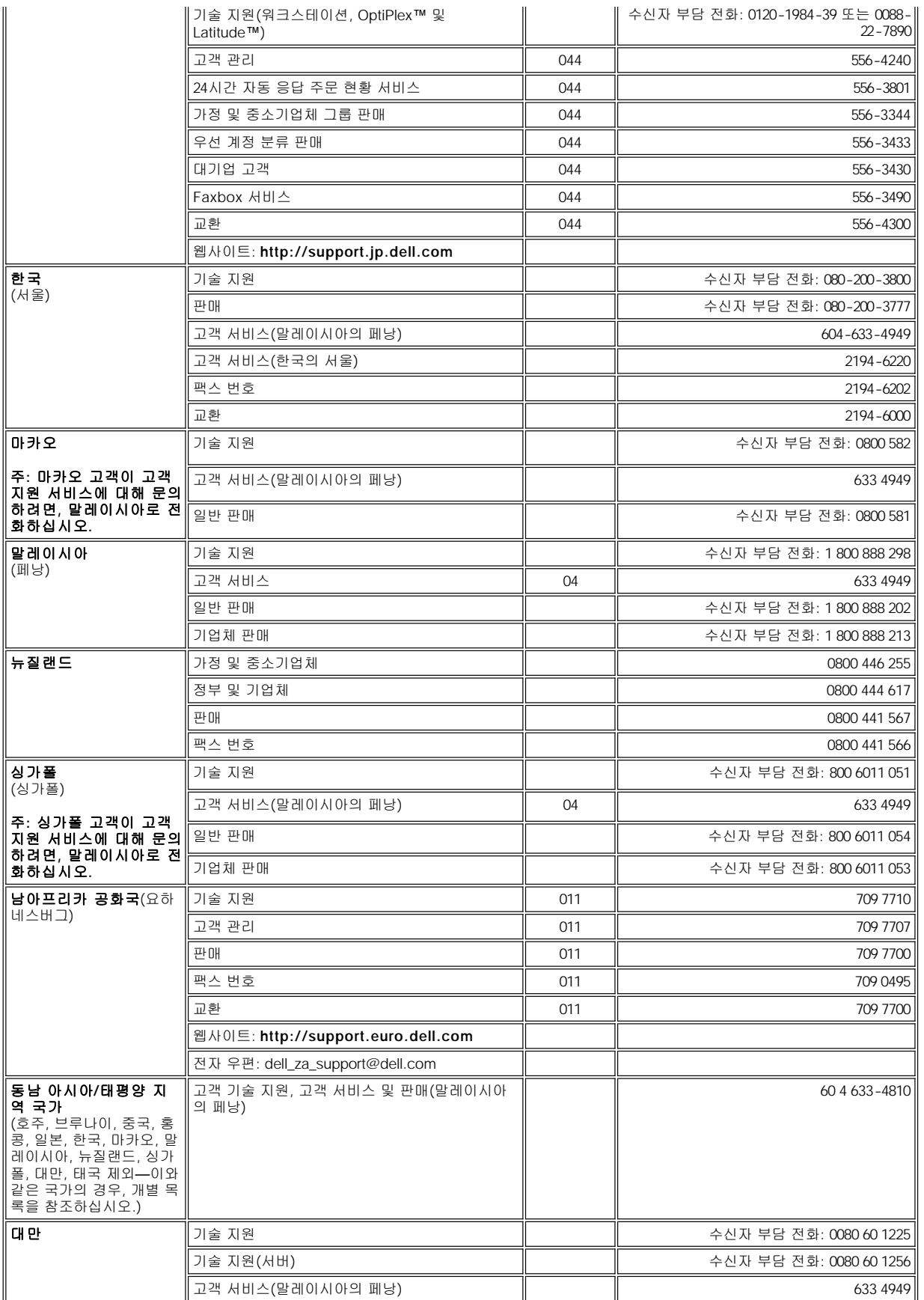

<span id="page-22-0"></span>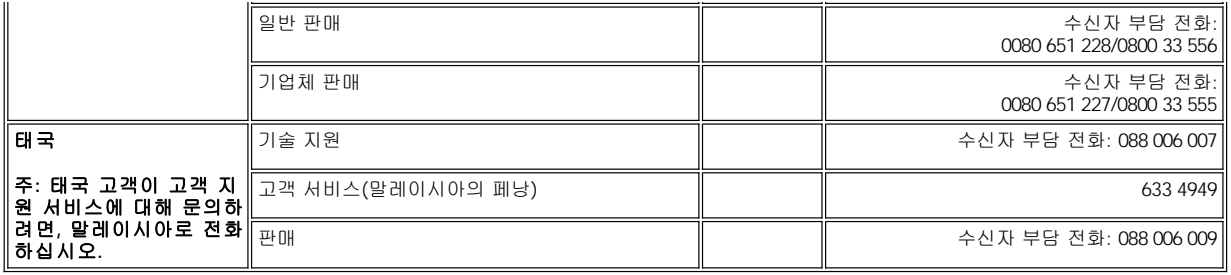

# <span id="page-23-0"></span>컴퓨터 사용자 정의**: Dell™ Latitude™ L400** 사용 설명서

[시스템 설치 프로그램 사용](file:///C:/data/systems/latl400/ko/ug/setup.htm)

- [전원 관리 설정](file:///C:/data/systems/latl400/ko/ug/batpower.htm)
- [디스크 일시 중지 유틸리티](file:///C:/data/systems/latl400/ko/ug/s2d.htm)

# <span id="page-24-4"></span>**Dell™** 진단 프로그램**: Dell Latitude™ L400** 사용 설명서

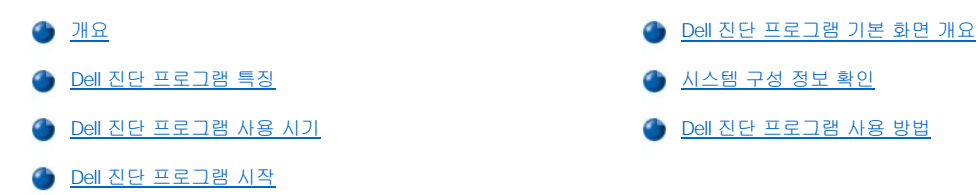

### <span id="page-24-0"></span>개요

Dell Diagnostics를 사용하면, 다른 진단 프로그램들과는 다르게 별도의 추가 장비 없이도 데이타를 손상시키지 않고 컴퓨터 하드웨어를 검사 할 수 있습니다. 진단 프로그램을 통해, 컴퓨터를 안정적으로 사용할 수 있습니다. 또한 혼자서 해결할 수 없는 문제가 발생한 경우 Dell 서비스 및 기술 지원 직원에게 문의할 때, 진단 프로그램 검사를 실행한 내용이 중요한 정보가 됩니다.

### 주의사항**: Dell Diagnostics**는 **Dell** 컴퓨터 검사에만 사용하십시오**.** 다른 컴퓨터에서 이 프로그램을 사용하면**,** 컴퓨터가 비정상적으 로 반응하거나 오류 메시지가 나타납니다**.**

# <span id="page-24-1"></span>**Dell** 진단 프로그램 특징

Dell Diagnostics에는 특정 검사 그룹이나 하위 검사를 선택할 수 있는 일련의 메뉴와 선택사항이 있으며, 검사를 실행하는 순서도 조정할 수 있습니다. 진단 검사 그룹과 하위 검사에는 다음과 같은 유용한 기능이 포함되어 있습니다:

- 1 개별적 또는 전체적으로 검사를 실행할 수 있는 옵션
- <sup>l</sup> 검사 그룹이나 하위 검사가 반복되는 횟수를 선택하는 옵션
- <sup>l</sup> 검사 결과를 화면에 표시, 출력 또는 파일에 저장하는 기능
- <sup>l</sup> 오류가 감지되면 검사를 잠시 멈추거나 수정가능한 오류의 한계에 도달했을 때 검사를 종료하는 옵션
- <sup>l</sup> 각 검사와 검사 매개변수를 간단하게 설명해 주는 **Devices** 메뉴
- <sup>l</sup> 선택한 장치 그룹에 있는 장치의 구성을 설명해 주는 **Config** 메뉴
- <sup>l</sup> 검사 그룹이나 하위 검사가 성공적으로 완료되었음을 알려주는 상태 메시지
- <sup>l</sup> 문제 발견시 나타나는 오류 메시지

### <span id="page-24-2"></span>**Dell** 진단 프로그램 사용 시기

컴퓨터의 주요 구성요소 또는 장치가 제대로 작동하지 않는 경우, 구성요소에 문제가 생긴 것일 수 있습니다. 마이크로프로세서 및 컴퓨터의 입/출력 구성요소(디스플레이, 키보드 및 디스켓 드라이브)가 작동 중일 때 Dell Diagnostics를 사용할 수 있습니다. 컴퓨터를 사용해 본 경험 이 있고 검사해야 할 구성요소를 알고 있는 경우, 해당 진단 검사 그룹 또는 하위 검사를 선택하십시오. 문제 진단을 실행하는 방법을 알지 못 하는 경우, 본 항목의 나머지 부분을 읽으십시오.

### <span id="page-24-3"></span>**Dell** 진단 프로그램 시작

진단 프로그램을 시작하려면, 다음 단계를 수행하십시오:

- 주**: Dell Latitude L400 ResourceCD**로 부팅하기 전에 진단 프로그램을 실행하면서 참조할 수 있도록 이 항목을 인쇄하는 것 이 좋습니다**.**
- 1. 시스템의 전원을 끄십시오.
- 2. 컴퓨터가 도킹되어 있으면, 도킹 해제하십시오.
- 3. 컴퓨터를 켜고, Dell 로고 화면이 나타나면 즉시 <F2>를 누르십시오. 운영 체제가 메모리로 로드를 시작하는 데 너무 오래 걸리면, **로드** 과정이 끝날 때까지 기다리십시오. 그런 다음 시스템을 종료하고 다시 시작하십시오.
- 4. [시스템 설치 프로그램](file:///C:/data/systems/latl400/ko/ug/setup.htm)의 **Boot** 화면에서 다음 부팅 순서를 설정하십시오:

**1. Removable Devices** 

#### **2. ATAPI CD-ROM Drive**

- **3. Hard Disk 4. Boot to LAN**
- 5. 변경사항을 저장하고 System Setup 프로그램을 종료하십시오.
- 6. CD-ROM 또는 DVD-ROM 드라이브에 **ResourceCD**를 넣으십시오.
- 7. 컴퓨터 전원을 끄십시오.
- 8. 컴퓨터 전원을 켜십시오. 컴퓨터가 재시작하고 자동으로 Dell Diagnostics를 실행합니다.
- 9. 진단을 마치면 CD-ROM이나 DVD-ROM 드라이브에서 **ResourceCD**를 꺼내십시오.

정상 작동하기 위해 부팅 순서로 돌아가려면, 1단계부터 5단계까지 반복한 다음 필요에 맞게 부팅 순서를 조정하십시오. 그런 다음 컴퓨터를 재시작하십시오.

진단 프로그램을 시작하면 Dell 로고 화면이 나타난 다음, 진단 프로그램이 설치되고 있음을 알려주는 메시지가 나타납니다.

진단 프로그램을 실행하면, **Diagnostics Menu**가 나타납니다([그림](#page-25-1) 1 참조). 메뉴를 통해 전체 또는 특정 진단 검사를 실행하거나 MS-DOS® 프롬프트로 종료할 수 있습니다.

컴퓨터를 빠르게 검사하려면, **Quickly Test All Devices**를 선택하십시오. 이 옵션은 대화형이 아닌 하위 검사만 실행하기 때문에 시간이 많 이 소요되지 않습니다. 문제의 원인을 빠르게 추적할 수 있으므로 이 옵션을 선택하는 것이 좋습니다. 컴퓨터를 자세하게 검사하려면, **Fully Test All Devices**를 선택하십시오. 컴퓨터의 특정 영역을 검사하려면, **Select Devices to Test**를 선택하십시오.

이 메뉴에서 옵션을 선택하려면, 원하는 옵션을 지정하고 <Enter>를 누르거나 선택한 옵션에서 지정한 옵션에 대응되는 문자 키를 누르십시 오.

# <span id="page-25-1"></span>그림 **1.** 진단 프로그램 메뉴

Fully Test All Devices

Quickly Test All Devices

**Select Devices to Test** 

Exit to MS-DOS

# <span id="page-25-0"></span>**Dell** 진단 프로그램 기본 화면 개요

**Diagnostics Menu**에서 **Select Devices to Test**를 선택하면, 진단 프로그램 기본 화면이 나타납니다([그림](#page-25-2) 2 참조). 기본 화면에 진단 프로 그램 장치 검사 그룹, 선택한 장치 그룹의 장치가 나열되고 메뉴에서 항목을 선택할 수 있습니다. 이 화면에서는 2개의 다른 화면을 실행할 수 있습니다.

진단 프로그램의 기본 화면은 다음과 같은 5개의 영역으로 되어 있습니다:

- 1 화면 상단에 있는 두 줄은 Dell Diagnostics의 버전 번호를 나타냅니다.
- <sup>l</sup> 화면 왼쪽의 **Device Group** 영역에는 **Run tests** 메뉴에서 **All**을 선택한 경우에 실행되는 진단 검사 그룹이 순서대로 나열됩니다. 하향 또는 상향 화살표 키를 눌러 장치 검사 그룹을 선택하십시오.
- <sup>l</sup> 화면 오른쪽의 **Devices for Highlighted Group** 영역에는 컴퓨터에서 현재 탐지한 하드웨어 및 관련 설정값이 나열됩니다.
- <sup>l</sup> 화면 우측 하단에는 장치에 대한 정보가 나열됩니다.
- <sup>l</sup> 화면 하단의 두 줄은 메뉴 영역입니다. 첫 번째 줄은 선택가능한 범주로, 오른쪽 또는 왼쪽 키를 눌러 메뉴 범주를 선택할 수 있습니다. 두 번째 줄에는 현재 강조 표시된 범주에 대한 정보가 나타납니다.

#### 주**:** 화면에 나타난 옵션에는 컴퓨터의 하드웨어 구성사항이 적용되어 있어야 합니다**.**  $X$

### <span id="page-25-2"></span>그림 **2. Dell** 진단 프로그램 기본 화면

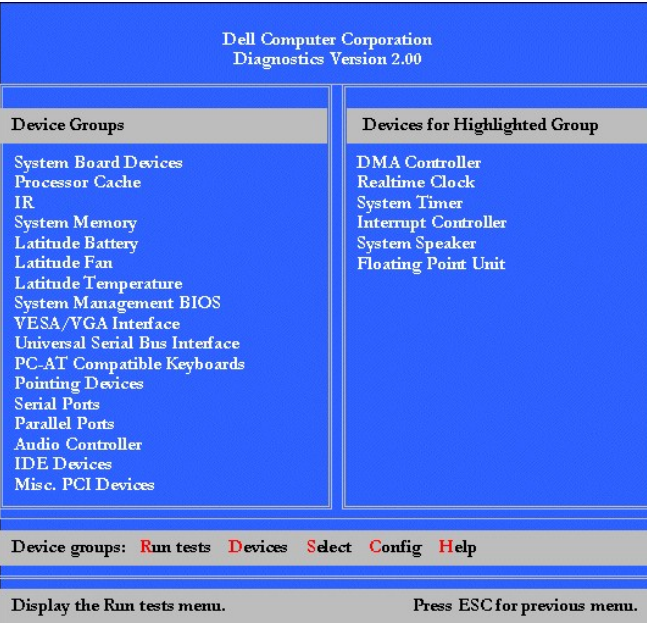

### <span id="page-26-0"></span>시스템 구성 정보 확인

**Dell Latitude L400 Resource CD**로 컴퓨터를 부팅하면 진단 프로그램에서 시스템 구성 정보를 점검하여 기본 화면의 **Device Groups** 부 분에 표시해줍니다.

진단 프로그램이 이와 같은 구성 정보를 제공받는 출처는 다음과 같습니다:

- <sup>l</sup> 시스템 설치 프로그램 사용시 선택한 시스템 구성 정보 설정값(NVRAM[NonVolatile Random-Access Memory]에 저장됨)
- 1 마이크로프로세서, 비디오 컨트롤러, 키보드 컨트롤러 및 기타 중요 구성부품의 확인 검사
- 1 RAM에 일시적으로 저장되는 BIOS(Basic Input/Output System) 구성 정보

컴퓨터 구성요소 또는 장치의 이름이 모두 **Device Groups** 영역에 표시되지 않아도 신경쓸 필요가 없습니다. 예를 들어, 프린터가 컴퓨터에 연결되어 있으나 프린터가 나열되어 있지 않을 수도 있습니다. 왜냐하면 프린터는 병렬 통신 장치이므로 컴퓨터에서 LPT1 주소로 프린터를 인식하여 프린터를 병렬 포트로 식별하기 때문입니다. **Parallel Ports** 검사에서 프린터 연결 상태를 검사할 수 있습니다.

# <span id="page-26-1"></span>**Dell** 진단 프로그램 사용 방법

메뉴 방식의 6개의 범주로 구성된 온라인 도움말에는 진단 프로그램 사용 방법 및 각 메뉴 항목, 검사 그룹, 하위 검사, 검사 결과, 오류 결과에 대한 설명이 있습니다. **Help** 메뉴를 사용하려면, 다음 단계를 수행하십시오:

- 1. **Diagnostics Menu**에서 **Select Devices to Test**를 선택하십시오.
- 2. <Enter>를 누르십시오.
- 3. <h>를 누르십시오.

**Help** 메뉴 범주는 [메뉴](#page-26-2), [키](#page-26-3), [장치](#page-26-4) 그룹, [장치](#page-27-0), [검사](#page-27-1) 및 [버전](#page-27-2)으로 구성되어 있습니다. 또한, 온라인 도움말에는 검사할 장치에 대한 자세한 설 명이 있습니다. 다음 부절에서는 **Help** 범주를 설명합니다.

### <span id="page-26-2"></span>메뉴 범주

**Menu**는 기본 메뉴 화면 영역, **Device Group**, 진단 프로그램의 다른 메뉴와 명령 및 사용 방법에 대하여 설명합니다.

### <span id="page-26-3"></span>키 범주

**Keys**는 Dell Diagnostics에서 사용할 수 있는 모든 키 기능을 설명합니다.

# <span id="page-26-4"></span>장치 그룹 범주

**Device Group**은 현재 기본 메뉴 화면의 **Device Groups** 목록에 선택되어 있는 검사 그룹을 설명합니다. 또한, 일부 검사를 실행하는 이유 도 설명합니다.

# <span id="page-27-0"></span>장치 범주

**Device**는 온라인 도움말의 설명 항목입니다. 이 범주에는 **Device Groups**에서 선택한 장치의 기능 및 목적이 설명되어 있습니다.

예를 들어, **Device Groups** 목록의 **Diskette**에 대해 **Device** 도움말 범주를 선택한 경우, 다음과 같은 정보가 나타납니다:

Diskette drive A:

The diskette disk drive device reads and writes data to and from diskettes. Diskettes are flexible recording media, sometimes contained in hard shells. Diskette recording capacities are small and access times are slow relative to hard disk drives, but they provide a convenient means of storing and transferring data.

### <span id="page-27-1"></span>검사 범주

**Test**는 선택한 각 장치 그룹에 대한 하위 검사를 자세하게 설명합니다. 예를 들면, **Diskette Drive Seek Test**에 대하여 다음과 같이 설명합 니다.

### Diskette drive A: - Diskette Drive Seek Test

This test verifies the drive's ability to position its read/write heads. The test operates in two passes: first, seeking from the beginning to ending cylinders inclusively, and second, seeking alternately from the beginning to ending cylinders with convergence towards the middle.

#### <span id="page-27-2"></span>버전 범주

**Versions**에는 Dell Diagnostics에서 사용하는 하위 검사의 버전 번호가 나열됩니다.

# 디스켓 드라이브**: Dell™ Latitude™ L400** 사용 설명서

컴퓨터의 외장형 매체 베이에는 3.5인치 디스켓 드라이브가 설치되어 있습니다. 외장형 매체 베이에 장치를 설치하고 사용하는 자세한 내용은 "[외장형 매체 베이](file:///C:/data/systems/latl400/ko/ug/mediabay.htm)"를 참조하십시오.

디스켓 드라이브를 통해 프로그램을 설치할 수 있으며, 3.5인치 디스켓을 사용하여 데이타를 옮길 수도 있습니다.

디스켓 드라이브를 사용하려면, 레이블 부착 부분을 위로 하고 금속 처리된 부분을 앞으로 향하게 하여 3.5인치 디스켓을 드라이브에 넣으십 시오. 배출 단추가 드라이브 케이스 바깥으로 튀어 나올 때까지 디스켓을 드라이브 안쪽으로 밀어 넣으십시오.

### 주의사항**:** 디스켓 드라이브에 디스켓을 넣은 상태로 가지고 다니지 마십시오**.** 드라이브 배출 단추가 깨지면서 드라이브가 손상될 수 있습니다**.**

드라이브에서 디스켓을 꺼내려면, 배출 단추를 누른 다음 드라이브에서 디스켓을 꺼내십시오.

디스켓 드라이브의 데이타에 액세스하는 경우, [드라이브 사용 표시등이](file:///C:/data/systems/latl400/ko/ug/intro.htm#figure_1) 깜박거립니다.

# 주**: Dell**에서 판매하는 케이블을 사용하여 컴퓨터 후면의 [병렬 커넥터에 디스켓 드라이브를 연결](file:///C:/data/systems/latl400/ko/ug/exconn.htm#connecting_a_diskette_drive_to_the_parallel_connector)하는 방법으로도 디스켓 드라 이브를 구성할 수도 있습니다.

Microsoft® Windows® 98, Windows NT® , Windows Me 운영 체제에서 Softex [BayManager](file:///C:/data/systems/latl400/ko/ug/mediabay.htm#softex_baymanager)를 실행하는 경우,<br><u>BayManager를</u> 사용하면 드라이브를 사용하기 전에 컴퓨터를 재부팅하지 않고도 컴퓨터나 L400 APR(Advanced Port **Replicator)(**컴퓨터가 도킹되어 있는 경우**)**에 디스켓 드라이브를 연결할 수 있습니다**(Windows 2000**에서는 장치를 스와핑할 수 있습니다**.** 이 기능을 통해 컴퓨터를 종료하지 않고도 드라이브를 분리하거나 교체할 수 있습니다).

# 디스플레이**: Dell™ Latitude™ L400** 사용 설명서

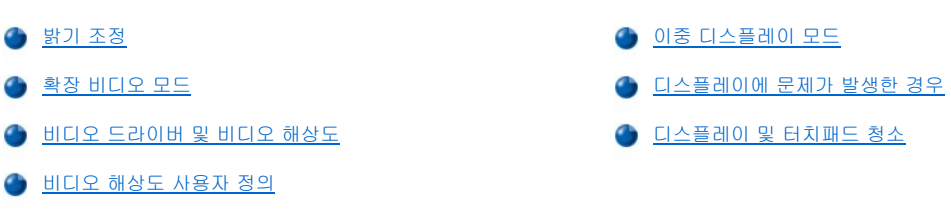

# <span id="page-29-0"></span>밝기 조정

[표](#page-29-3) 1의 키 조합을 사용하여 디스플레이의 밝기를 조정할 수 있습니다.

### 주**:** 컴퓨터를 전지 전원으로 작동하는 경우**,** 컴퓨터의 밝기를 눈에 가장 편안한 최소값으로 설정하십시오**.** 밝기를 최소로 설 정하면 전지를 오래 사용할 수 있습니다**.**

# <span id="page-29-3"></span>표 **1.** 밝기 키 조합 및 작동

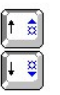

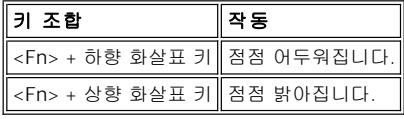

### <span id="page-29-1"></span>확장 비디오 모드

MS-DOS® 텍스트 모드에서 작업하는 경우, 디스플레이에 텍스트로 사용할 글꼴을 선택할 수 있습니다. <Fn><F7>을 눌러 일반 serif 글꼴과 리딩(leading)이 추가된 serif 글꼴 중에서 선택할 수 있습니다. 확장 비디오 모드의 경우, 800 x 600 이외의 해상도로 확장하면 개체가 화면 가 득 채워집니다.

### 주**:** 다운로드 받은 글꼴을 사용하는 **MS-DOS** 프로그램과 디스플레이 글꼴 기능을 함께 사용하면 문제가 발생할 수도 있습니 다**.** 이러한 경우에는 확장 비디오 모드를 사용하지 않아야 비디오 성능이 최적화됩니다**.**

# <span id="page-29-2"></span>비디오 드라이버 및 비디오 해상도

Dell에서 설치한 비디오 드라이버는 비디오 해상도, 화면 색상 수 및 재생률을 조정할 수 있도록 운영 체제와 함께 작동합니다.

### 주**: Dell** 시스템에 설치된 비디오 드라이버는 컴퓨터 성능을 최적화할 수 있도록 제작되었습니다**.** 시스템 구입시 설치되어 있 던 운영 체제에는 이 드라이버만 사용하는 것이 좋습니다**.**

# 표 **2.** 단일 컨트롤러 및 단일 디스플레이 사용시 지원되는 해상도 및 색상

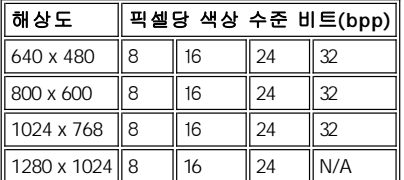

 $X$ 주**:** 디스플레이는 항상 **1280 x 1024**에서 표시됩니다**.**

### **bpp** 등급당 색상 수**:**

**8bpp = 256**색 **16bpp = 65,536**색 **24bpp = 16,777,256**색 **32bpp = 4,294,967,296**색

### 단일 컨트롤러 사용시 다중 디스플레이 작동

한개의 컨트롤러로 여러 디스플레이를 지원하는 경우(컴퓨터 디스플레이와 외장형 모니터), 표 2의 1280 x 1024 해상도가 달라집니다. 두 디 스플레이가 모두 24, 16 또는 8bpp로 작동합니다.

### **Windows 98**에서 **1280 x 1024** 해상도로 외장형 모니터 사용

Microsoft® Windows® 98 운영 체제를 실행하는 시스템의 외장형 모니터에서 1280 x 1024 또는 1024 x 768 해상도를 사용하려면, 다음 절차 에 따라 외장형 모니터를 플러그 앤 플레이 모니터로 설정하십시오.

- 1. 시작 단추를 클릭하고 설정을 지정한 다음, 제어판을 클릭하십시오.
- 2. 디스플레이 아이콘을 더블 클릭하십시오.
- 3. 설정 탭을 클릭하고 고급**...**을 클릭한 다음, 모니터 탭을 클릭하십시오.
- 4. 변경**...**, 다음을 차례로 클릭한 다음, 드라이버의 목록을 만든 후 원하는 드라이버 선택을 클릭하십시오.
- 5. 다음을 클릭하고 모든 하드웨어 표시를 클릭하십시오.
- 6. 제조업체에서 **(**표준 모니터 종류**)**를 클릭하십시오.
- 7. 모델에서 플러그 앤 플레이 모니터를 클릭하고 다음을 클릭하십시오.
- 8. 다음을 다시 클릭한 다음 마침을 클릭하고 닫기를 클릭하십시오.
- 9. 디스플레이 등록 정보 화면에서 해상도를 **1280 x 1024** 또는 **1024 x 768**로 설정하고 적용을 클릭하십시오.
- 10. 확인을 클릭하고 예를 클릭한 다음 확인을 클릭하십시오.

더욱 많은 색상을 표시하려면, 낮은 해상도를 선택하십시오. 컴퓨터에서 지원하지 않는 해상도 및 색상 조합을 선택하면, 컴퓨터가 가장 근접 한 색상 및 해상도 조합을 자동으로 선택합니다.

### <span id="page-30-1"></span>비디오 해상도 사용자 정의

1. 시작 단추를 클릭하고 설정을 지정한 다음, 제어판을 클릭하십시오.

제어판 창이 나타납니다.

- 2. 디스플레이 아이콘을 더블 클릭하십시오.
	- 디스플레이 등록 정보 창이 나타납니다.
- 3. 설정 탭을 클릭한 다음 해상도 상자의 슬라이더를 움직여 해상도를 설정하십시오. 색상 상자에 제공된 색상수 중에서 선택하십시오. 자 세한 내용은 운영 체제 설명서를 참조하십시오.

컴퓨터에서 지원하지 않는 해상도나 색상표를 선택하면, 설정값은 가장 근접한 설정으로 자동 조정됩니다.

4. 재생률을 변경하려면 **고급** 단추를 클릭한 다음 **어댑터** 탭을 클릭하십시오. **재생률** 드롭 다운 메뉴에서 새 재생률을 선택한 다음 **확인** 을 클릭하십시오.

### 주**:** 외장형 모니터에서만 재생률을 조정할 수 있습니다**.**

### <span id="page-30-0"></span>이중 디스플레이 모드

Windows 98 및 Windows Me에서는 외장형 모니터를 연결하여 디스플레이를 확장하는 것처럼 사용할 수 있습니다(자세한 내용은 운영 체제 설명서 참조). 다음 단계에 따라 컴퓨터를 이중 디스플레이 모드로 설정하십시오:

- 1. [외장형 모니터](file:///C:/data/systems/latl400/ko/ug/exconn.htm#connecting_an_external_monitor)를 연결하십시오.
- 2. 시작 단추를 클릭하고 설정을 지정한 다음, 제어판을 클릭하십시오.
- 3. 제어판 창에서 디스플레이 아이콘을 더블 클릭하십시오.
- 4. 디스플레이 등록 정보 창에서 설정 탭을 클릭하십시오.
- 5. 고급**...**을 클릭하십시오.
- 6. **ATI** 디스플레이 탭을 클릭하십시오.
- 7. 모니터나 디스플레이는 **Primary**로 설정하고 다른 보기 장치는 **Secondary**로 설정하십시오(primary 보기 장치에는 시스템 아이콘과 작

업 표시줄이 나타납니다).

- 8. 적용을 클릭하십시오.
- 9. 예를 클릭하여 설정 내용을 저장하십시오.
- 10. 확인을 클릭하면 디스플레이 등록 정보 상자로 돌아갑니다.

2개의 디스플레이 아이콘이 창에 나타납니다.

- 11. "**2**"라고 표시된 디스플레이 아이콘을 더블 클릭하여 보조 보기 장치를 선택하십시오.
- 12. 이 모니터를 활성화하겠냐는 메시지가 나타나면 예를 클릭한 다음 적용을 클릭하십시오.
- 13. 필요하면 보조 장치의 해상도 및 색상 옵션을 변경하고 적용을 클릭하십시오.
- 14. "**1**"이라고 표시된 디스플레이 아이콘을 더블 클릭한 다음 12단계와 13단계를 반복하여 주 보기 장치를 활성화하십시오.
- 15. 확인을 클릭하십시오.

### <span id="page-31-0"></span>디스플레이에 문제가 발생한 경우

컴퓨터 전원이 켜져 있지만 화면에 아무 것도 나타나지 않거나(불빛, 텍스트 또는 그래픽) 디스플레이 이미지가 제대로 나타나지 않는 경우, 다음 방법에 따라 문제를 해결하십시오:

1. 디스플레이에 아무 것도 나타나지 않으면, 일시 중지, 대기 또는 S2D(Suspend-To-Disk) 상태일 수 있습니다. 작동을 재개하려면, 전원 단추를 누르십시오.

전원 표시등은 켜져 있는데 화면에 아무 것도 나타나지 않으면, 디스플레이 타임 아웃 상태일 수 있습니다. 이러한 경우에 키보드에서 아 무 키나 누르면 정상적으로 작동됩니다.

- 2. [전지 부족 경고](file:///C:/data/systems/latl400/ko/ug/battery.htm#first_low_battery_warning)가 나타나면 AC 어댑터를 컴퓨터에 [연결](file:///C:/data/systems/latl400/ko/ug/acadapt.htm#figure_1)하거나 전지를 교체하십시오.
- 3. **[밝기](#page-29-0)를 조정하십시오.**
- 4. 컴퓨터가 외장형 모니터에 연결되어 있는 경우, <Fn><F8>을 눌러 비디오 이미지를 디스플레이로 전환하십시오.

# 주**:** 비디오 이미지로 전환되는 데는 몇 초가 소요됩니다**.**

## <span id="page-31-1"></span>디스플레이 및 터치패드 청소

디스플레이 또는 터치패드가 더러워지면 부드럽고 깨끗한 천에 물을 묻혀 청소하십시오. 디스플레이나 터치패드를 청소하기 전에 반드시 컴 퓨터를 끄십시오.

디스플레이 청소시에는 위에서 아래를 향하여 한쪽 방향으로만 닦으십시오.

터치패드 표면을 천으로 가볍게 닦아 청소하십시오. 터치패드와 컴퓨터 윗면 덮개 안으로 수분이 스며 들지 않게 조심하십시오.

# <span id="page-32-0"></span>드라이버 및 유틸리티 설치**: Dell™ Latitude™ L400** 사용 설명서

[개요](#page-32-1)

**[Dell Latitude L400 ResourceCD](#page-32-2)**로 드라이버 및 유틸리티 설치

# <span id="page-32-1"></span>개요

Dell에서 설치한 장치에 필요한 모든 유틸리티와 드라이버는 컴퓨터를 구입하는 즉시 작동할 수 있습니다. 추가로 설치하거나 구성하지 않아 도 됩니다. 그러나 재설치해야 하는 드라이버 또는 유틸리티가 있는 경우, 컴퓨터와 함께 제공되는 **Dell Latitude L400 ResourceCD**를 사용 하십시오. **ResourceCD**에는 Dell Diagnostics와 시스템용 설명서도 포함되어 있습니다.

Dell의 지원 웹사이트 **http://support.dell.com**에서도 시스템 도구 및 설명서에 액세스할 수 있습니다. 화면에 나타나는 지도에서 해당 국가 를 클릭하십시오. **Welcome to support.dell.com** 페이지가 나타나면 시스템 정보를 입력하여 도움말 도구 및 시스템에 유용한 정보에 액세 스하십시오.

### <span id="page-32-2"></span>**Dell Latitude L400 ResourceCD**로 드라이버 및 유틸리티 설치

**ResourceCD**에서 드라이버 또는 유틸리티를 설치하려면 다음 단계를 수행하십시오:

- 1. 열려 있는 모든 응용프로그램의 작업을 저장하십시오.
- 2. CD-ROM 또는 DVD-ROM 드라이브에 **ResourceCD**를 넣으십시오.

대부분 CD가 자동으로 실행됩니다. 자동으로 실행되지 않으면 Windows® 탐색기를 시작하고 CD-ROM 드라이브를 클릭하여 CD 내용을 표시한 다음 **Start.htm** 파일을 클릭하십시오.

3. 해당 인터페이스 언어를 선택하십시오.

운영 체제(**Software by Operating System**)와 **All Software** 범주가 나열되어 있는 **System Software** 화면이 나타납니다.

- 4. **Software by Operating System**에서 해당 운영 체제를 클릭하여 드라이버 목록, **Utilities** 서브디렉토리, **Documentation** 서브디렉 토리를 표시하십시오.
- 5. **Documentation**을 클릭한 다음 **Dell System Update**를 클릭하십시오.
- 6. 설명서를 볼 언어 종류를 선택하십시오.
- 7. **Click to view documentation**을 클릭하십시오.

원하는 유틸리티 또는 드라이버를 설치하려면 **Dell System Update**의 지침을 수행하십시오.

# 오류 메시지**, IRQ** 및 메모리 할당**: Dell™ Latitude™ L400** 사용 설명서

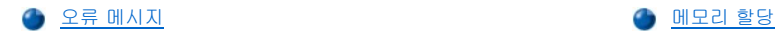

<mark>● IRQ [할당 충돌 방지](#page-34-1)</mark> I/O [메모리 맵](#page-35-0)

# <span id="page-33-0"></span>오류 메시지

응용프로그램, 운영 체제 및 컴퓨터는 문제를 감지하여 사용자에게 경고해 줍니다. 문제가 발생하면 컴퓨터 디스플레이 또는 외장형 모니터 (설치된 경우)에 메시지가 나타납니다.

디스플레이나 외장형 모니터에 오류 메시지가 나타난 경우, 메시지를 기록하십시오. 메시지에 대한 설명 및 오류에 대한 조치는 [표](#page-33-1) 1을 참조하 십시오. 메시지는 알파벳순으로 정리되어 있습니다.

### 주**:** 나타난 메시지가 표 **1**에 없는 경우**,** 메시지가 나타날 때 실행 중이던 응용프로그램 설명서나 운영 체제 설명서에서 메시 지에 대한 설명 및 권장 조치사항을 참조하십시오**.**

### <span id="page-33-1"></span>표 **1.** 시스템 오류 메시지

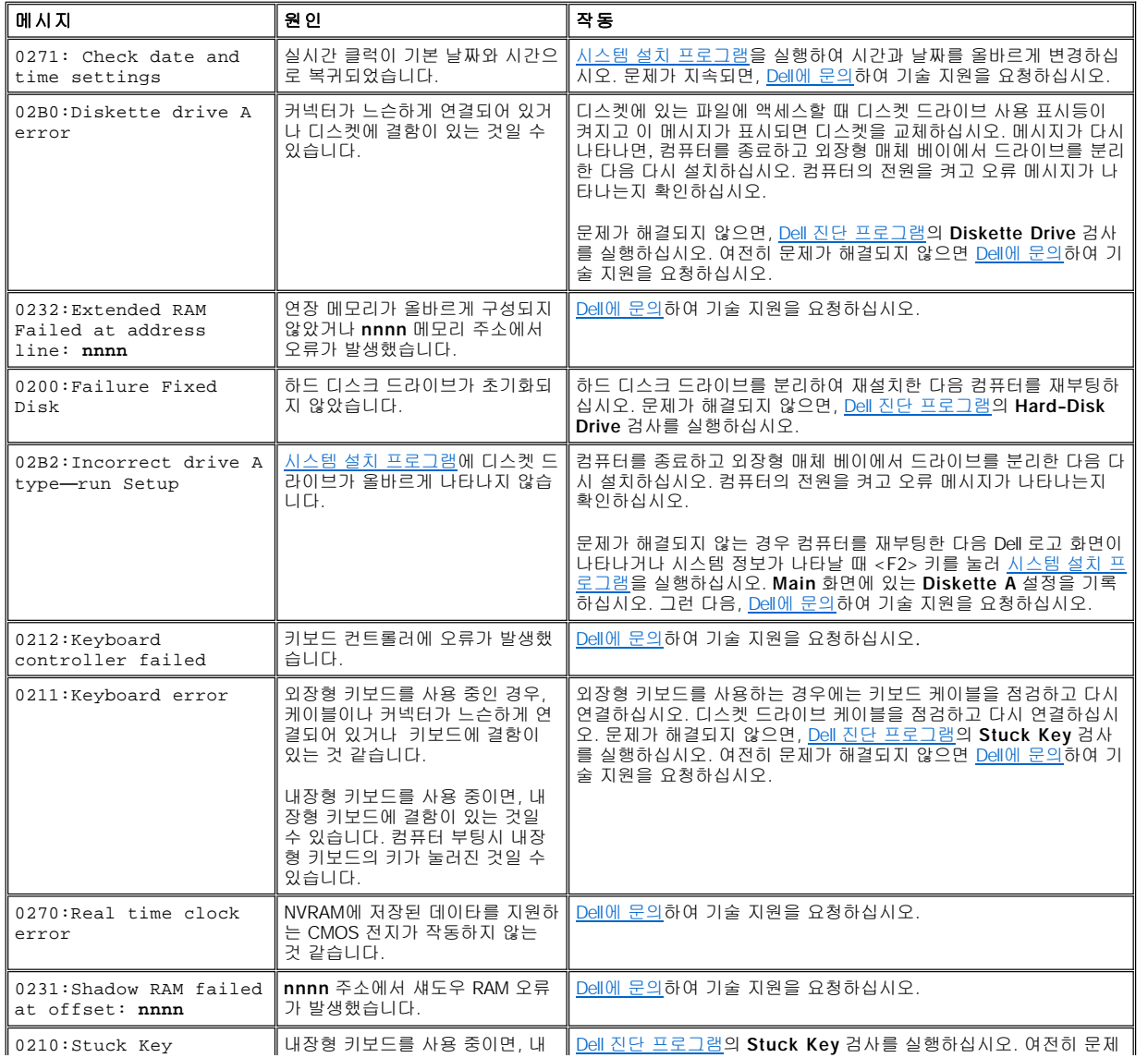

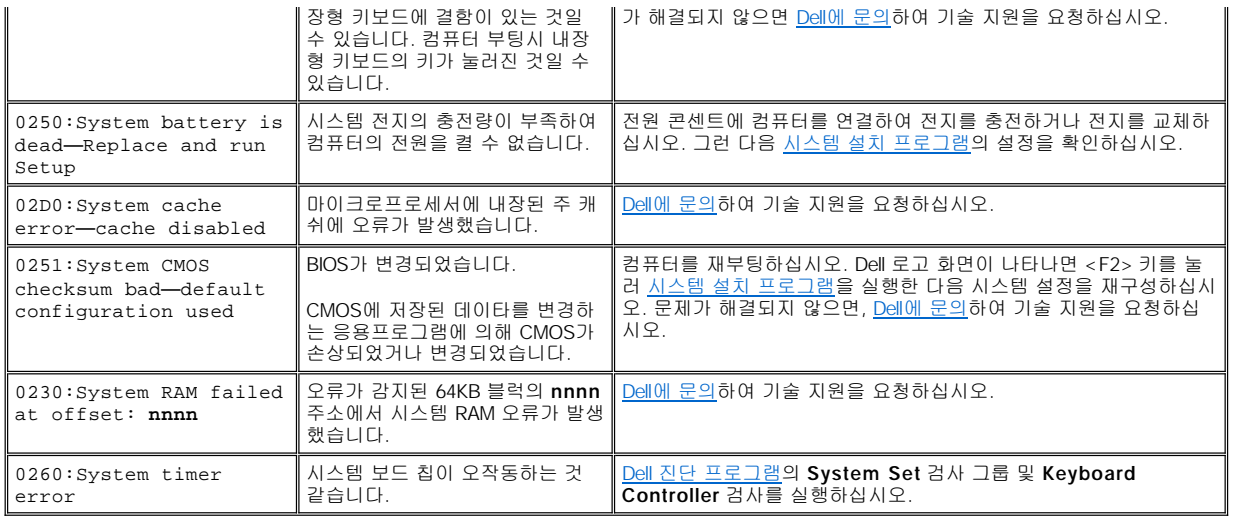

# <span id="page-34-1"></span>**IRQ** 할당 충돌 방지

2개의 장치에서 동일한 IRQ(Interrupt ReQuest) 라인을 사용하려고 시도하는 경우에도 시스템 문제가 발생할 수 있습니다. 설치된 각 장치에 대한 기본 IRQ 라인 설정을 설명서에서 확인하여 충돌을 방지하십시오. [표](#page-34-2) 2를 참조하여 사용가능한 IRQ 라인 중 하나로 장치를 구성하십시 오.

### 주**:** 설치된 여러 장치에는 같은 **COM** 포트 주소를 공유하여 사용할 수 없습니다**.** 컴퓨터 직렬 포트의 기본 주소는 **COM1**입니 다**.**

Microsoft® Windows® 98 및 Windows Me 운영 체제에서 IRQ 라인 할당을 보려면 시작, 설정, 제어판을 차례로 클릭하십시<br>오. 시스템 아이콘을 더블 클릭하십시오. 장치 관리자 탭을 선택한 다음, 컴퓨터를 더블 클릭하십시오.

**Windows 2000**에서는 **IRQ**가 자동으로 할당됩니다**.** 자세한 내용은 **Windows 2000** 설명서를 참조하십시오**.** 

### <span id="page-34-2"></span>표 **2. IRQ** 라인 할당

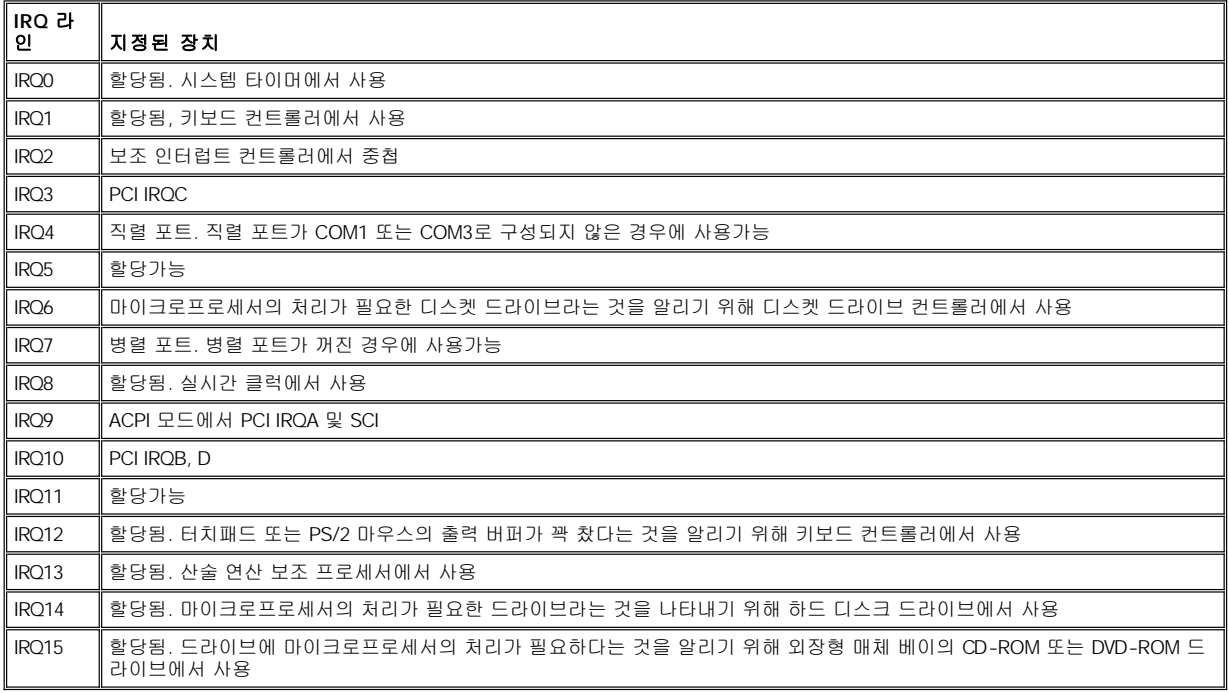

# <span id="page-34-0"></span>메모리 할당

[표](#page-35-1) 3은 상용 메모리 영역의 맵입니다. 마이크로프로세서 또는 프로그램이 상용 메모리 영역내에서 주소를 할당하면, 기본 메모리 영역으로 물

리적 주소가 할당됩니다.

# 주**: Windows 98**의 메모리 할당 내용을 보려면 시작**,** 설정을 차례로 지정한 다음 제어판을 클릭하십시오**.** 시스템 아이콘을 더 블 클릭하십시오**.** 장치 관리자 탭을 클릭한 다음**,** 컴퓨터를 더블 클릭하십시오**.**

**Windows 2000**에서는 메모리가 자동으로 할당됩니다**.** 자세한 내용은 **Windows 2000** 설명서를 참조하십시오**.**

### <span id="page-35-1"></span>표 **3.** 상용 메모리 맵

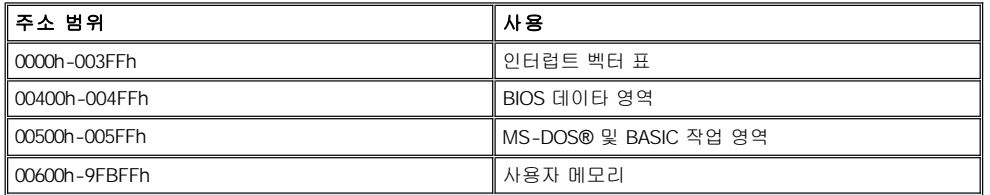

[표](#page-35-2) 4는 상위 메모리 영역의 맵 내용입니다. 이 주소의 일부는 시스템/비디오 BIOS(Basic Input/Output System)와 같은 여러 가지 시스템 장치 에서만 사용합니다. 나머지 영역은 확장 카드 또는 EMM(Expanded Memory Manager)에서 사용할 수 있습니다.

마이크로프로세서 또는 프로그램 주소를 상위 메모리 영역에 지정하면, 이러한 장치 중 하나가 포함되어 있는 곳으로 주소가 물리적으로 지정 됩니다.

# <span id="page-35-2"></span>표 **4.** 상위 메모리 맵

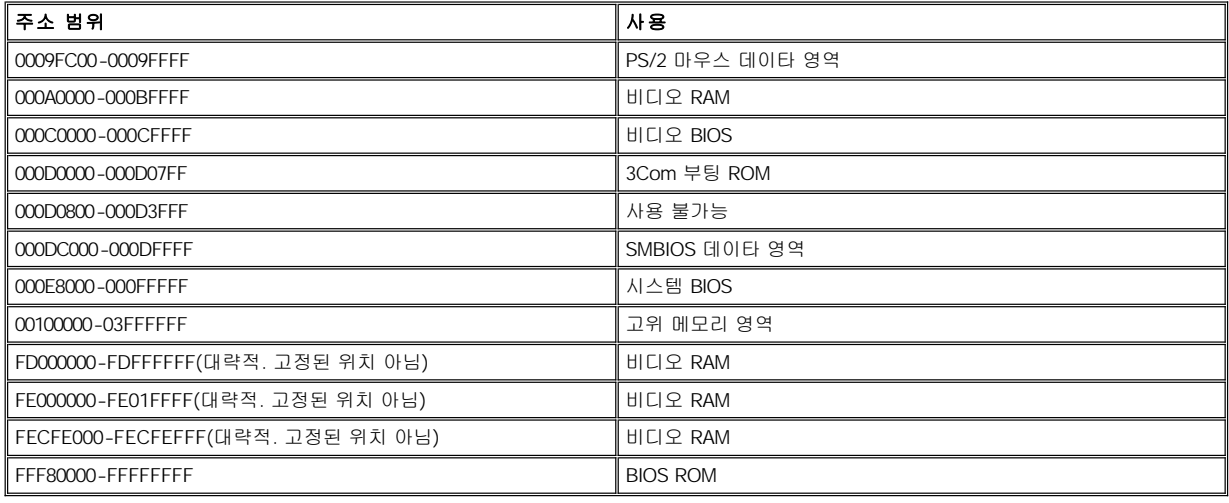

# <span id="page-35-0"></span>**I/O** 메모리 맵

[표](#page-35-3) 5에는 주변 I/O(Input/Output) 장치용으로 컴퓨터에 예약된 메모리 주소 맵이 나와있습니다. 컴퓨터에 예약된 메모리 주소와 외장형 장치 (예를 들면 PC 카드)간에 충돌이 발생하는 경우, 표 5의 내용을 참조하십시오.

외장형 I/O 장치에 할당된 메모리 주소는 외장형 장치 설명서를 참조하십시오. 장치의 메모리 주소가 컴퓨터에 예약된 메모리 주소와 충돌하 는 경우, 장치의 주소를 변경하십시오.

### 주**: Windows 98**에서 **I/O** 주소를 보려면 시작**,** 설정을 차례로 클릭한 다음 제어판을 클릭하십시오**.** 시스템 아 이콘을 더블 클릭하십시오**.** 장치 관리자 탭을 클릭한 다음**,** 컴퓨터를 더블 클릭하십시오**.**

**Windows 2000**에서는 메모리가 자동으로 할당됩니다**.** 자세한 내용은 **Windows 2000** 설명서를 참조하십시오**.**

### <span id="page-35-3"></span>표 **5. I/O** 메모리 맵

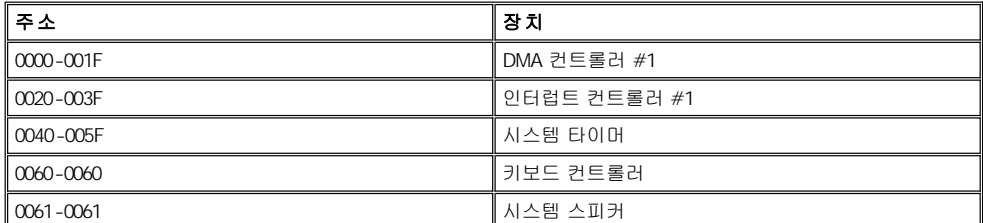
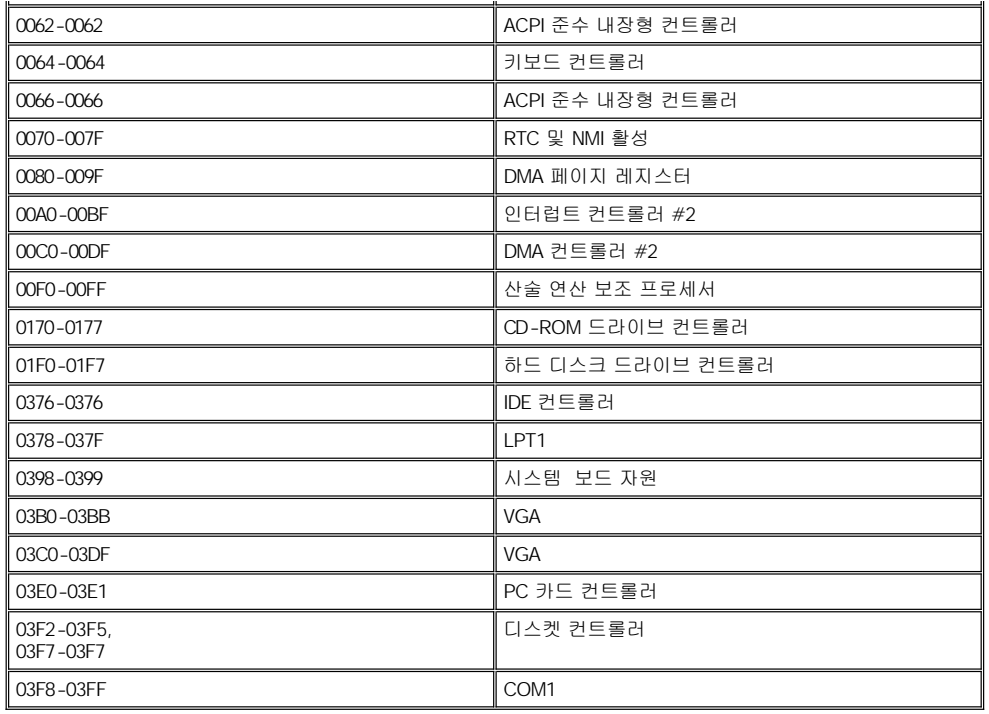

### 외장형 장치 연결**: Dell™ Latitude™ L400** 사용 설명서

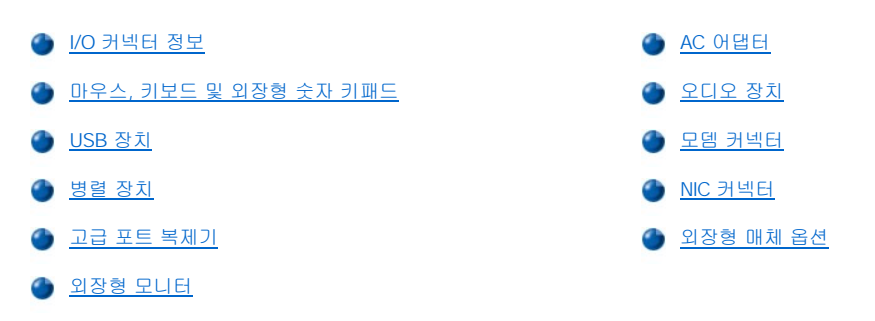

### <span id="page-37-0"></span>**I/O** 커넥터 정보

외장형 장치를 컴퓨터 왼쪽과 후면의 I/O(Input/Output) 커넥터에 연결할 수 있습니다([그림](#page-37-2) 1 참조). 컴퓨터의 BIOS(Basic Input/Output System)는 시스템을 부팅(시작)하거나 재부팅할 때 외장형 장치를 감지합니다. 컴퓨터 밑면에 있는 [도킹 커넥터를](file:///C:/data/systems/latl400/ko/ug/intro.htm#figure_3) 통해 Dell Latitude L400 APR(Advanced Port Replicator)를 연결할 수 있습니다.

주**:** 일부 외장형 장치는 장치를 사용하기 전에 장치 드라이버라는 소프트웨어를 시스템 메모리에 로드해야 합니다**.** 장치 드라 이버는 컴퓨터가 외장형 장치를 인식하도록 도와주고 장치 작동에 대해 알려 줍니다**.** 장치 드라이버 소프트웨어 설치에 관한 지시사항은 업그레이드 키트에 포함되어 있습니다**.**

**APR**에는 컴퓨터와 같은 **I/O** 커넥터가 있으며 직렬 포트와 **1**개의 추가 **PS/2** 포트도 있습니다**. APR**에 대한 자세한 내용은 함 께 제공된 설명서를 참조하십시오**.** 

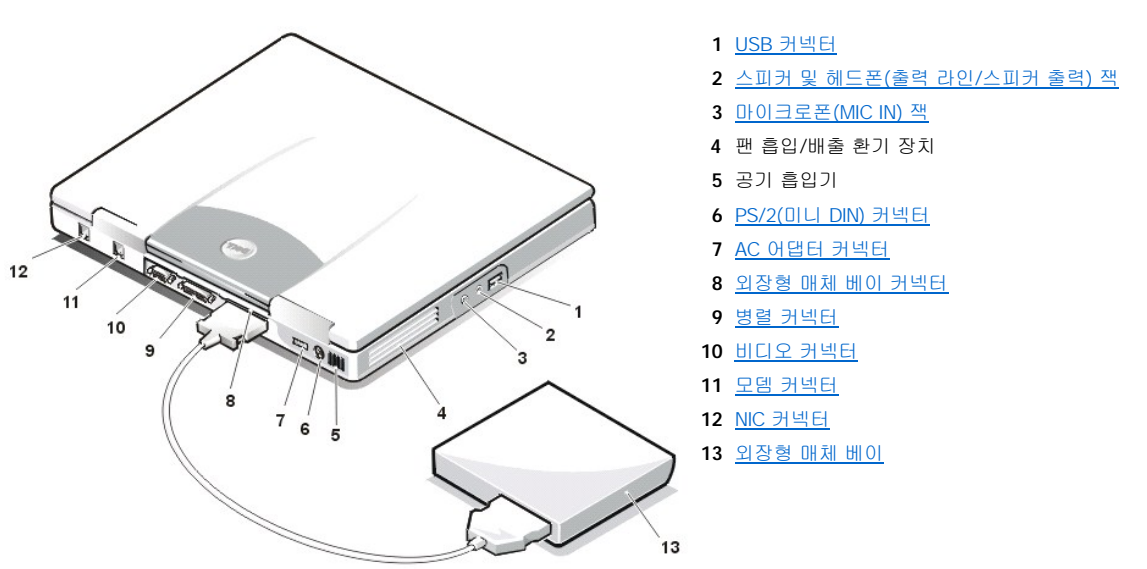

<span id="page-37-2"></span>그림 **1.** 컴퓨터의 **I/O** 커넥터

### <span id="page-37-1"></span>마우스**,** 키보드 및 외장형 숫자 키패드

마우스, 101 또는 102키 키보드, 외장형 숫자 키패드와 같은 PS(Personal System)/2 호환 장치를 미니 DIN PS/2 커넥터에 연결할 수 있습니다.

#### 마우스

주**:** 컴퓨터가 [일시 중지](file:///C:/data/systems/latl400/ko/ug/batpower.htm#suspend_mode)**(**또는 [대기](file:///C:/data/systems/latl400/ko/ug/batpower.htm#standby_mode)**)** 모드에 있는 경우 또는 **[S2D\(](file:///C:/data/systems/latl400/ko/ug/batpower.htm#suspend_to_disk_mode_for_windows_95)Suspend-To-Disk)(**또는 [동면](file:///C:/data/systems/latl400/ko/ug/batpower.htm#hibernate_mode_for_windows_98_windows_2000)**)** 모드에 있는 경우에 마우스를 연결하면**,** 컴퓨터가 정상 작동을 재개할 때 마우스를 사용할 수 있습니다**.** 그러나 프로그램이 실행 중일 때 마우스를 연결한 경우에는 컴퓨터를 재시작해야 마우스를 인식합니다**.** 컴퓨터가 일시 중지**(**또는 대기**)** 또는 **S2D(**또는 동면**)** 모드가 아닐 때 마 우스를 연결한 경우에도 컴퓨터를 재부팅해야 마우스를 사용할 수 있습니다**.** 

시스템 설치 프로그램의 **Internal Touchpad** 옵션이 **Auto Disabled**(기본값)로 설정되어 있을 때 컴퓨터에 PS/2 마우스를 연결하면 터치패 드가 자동으로 비활성화됩니다. [외장형 입력 장치를 컴퓨터에 연결하여 사용하는 동시에 터치패드도 활성 상태로 하려면 시스템 설치 프로그](file:///C:/data/systems/latl400/ko/ug/setup.htm) 램의 **Advanced** 화면에서 **[Internal Touchpad](file:///C:/data/systems/latl400/ko/ug/setup.htm)**를 **Enabled**로 설정하십시오.

PS/2 호환 마우스가 Microsoft 제품이 아니거나 마우스가 제대로 작동하지 않는 경우, 컴퓨터를 재부팅하십시오. 재부팅한 후에도 여전히 마 우스가 작동하지 않는 경우, 마우스와 함께 제공되는 디스켓으로 드라이브를 설치한 다음 컴퓨터를 재부팅하십시오.

#### 키보드

### 주**:** 컴퓨터가 일시 중지**(**또는 대기**)** 모드 또는 **S2D(**또는 동면**)** 모드일 때 외장형 키보드를 연결하면**,** 정상 작동을 재개할 때 컴퓨터에서 즉시 장치를 인식합니다**.**

컴퓨터 키보드와 외장형 키보드를 동시에 사용할 수 있습니다. 컴퓨터에 키보드를 연결하면 내장형 숫자 키패드가 자동으로 비활성화됩니다.

외장형 키보드에서 <Scroll Lock>는 일부 키조합의 경우 컴퓨터 키보드의 <Fn>과 같이 작동합니다([시스템 설치 프로그램의](file:///C:/data/systems/latl400/ko/ug/setup.htm) **Advanced** 화면 에 있는 **External Hot-Key** 옵션이 활성 상태인 경우).

#### 외장형 숫자 키패드

### 주**:** 컴퓨터가 일시 중지**(**또는 대기**)** 모드 또는 **S2D(**또는 동면**)** 모드인 경우 외장형 숫자 키패드를 연결하면**,** 정상 작동을 재 개할 때 컴퓨터에서 즉시 장치를 인식합니다**.**

외장형 숫자 키패드를 컴퓨터에 연결하면, 컴퓨터 키보드의 숫자 키패드는 자동으로 비활성화됩니다. 내장형 키보드에 있는 표시등을 통해 외 장형 숫자 키패드의 작동 상태를 알 수 있습니다.

#### <span id="page-38-0"></span>**USB** 장치

USB 허브 장치를 USB 커넥터에 연결할 수 있습니다. USB 허브 장치는 다중 USB 장치(일반적으로 마이크, 키보드, 프린터, 컴퓨터 스피커와 같은 저속 주변장치)를 지원합니다.

#### <span id="page-38-1"></span>병렬 장치

병렬 장치(일반적으로 프린터)를 25핀 병렬 커넥터에 연결할 수 있습니다. 디스켓 드라이브를 병렬 커넥터에 연결할 수도 있습니다.

병렬 포트는 병렬 방식으로 데이타를 전송 및 수신하는데, 동시에 8개의 분리된 라인을 통해 8데이타 비트(1바이트)를 전송합니다. 프린터에 사용할 경우에는 단방향(출력 전용) 포트로 구성할 수 있으며, 네트워크 어댑터에 사용할 경우에는 양방향 포트로 구성할 수 있습니다.

컴퓨터의 내장형 병렬 포트는 LPT1으로 지정되어 있습니다. Microsoft® Windows® 98, Windows 2000, Windows Me 운영 체제에서는 자동으 로 병렬 장치를 인식하여 올바르게 구성합니다. 또한, PS/2 표준과 호환되도록 병렬 포트를 구성할 수 있습니다.

### 병렬 커넥터에 디스켓 드라이브 연결

매체 베이 커넥터에 장치가 연결되어 있는 경우, 디스켓 드라이브를 보조 외장형 장치처럼 사용할 수 있습니다. 디스켓 드라이브 문자가 A이 고, 외장형 매체 베이에 디스켓 드라이브가 설치되어 있지 않으면 병렬 커넥터에 연결되어 있는 드라이브는 B가 됩니다.

드라이브를 I/O 패널의 병렬 커넥터에 연결하려면, 그림 2와 같은 병렬 디스켓 드라이브 케이블 옵션(Dell에서 구입가능)을 사용하십시오.

#### 그림 **2.** 병렬 커넥터에 디스켓 드라이브 연결

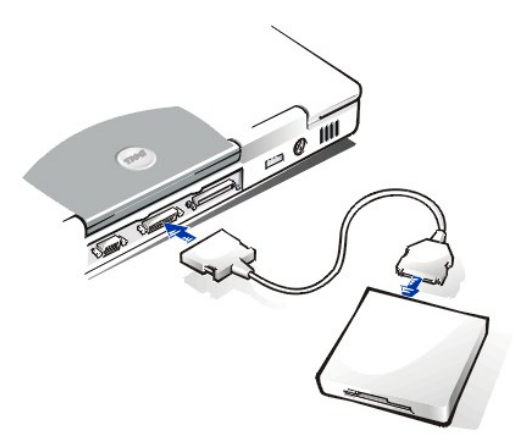

주의사항**:** 디스켓 드라이브를 외장형으로 사용하는 경우에는 병렬 커넥터에서 병렬 디스켓 드라이브 케이블을 분리하십시오**.**

주의사항**:** 병렬 디스켓 드라이브 케이블은 디스켓 드라이브에만 사용하십시오**.** 다른 장치를 컴퓨터에 연결할 때는 이 케이블을 사용 하지 마십시오**.**

디스켓 드라이브를 병렬 커넥터에 연결한 상태에서 디스켓 드라이브의 데이타에 접근하면 [드라이브 사용 표시등](file:///C:/data/systems/latl400/ko/ug/intro.htm#figure_1)이 깜박이지 않습니다.

#### 주의사항**:** 디스켓 드라이브가 외장형 매체 베이에 들어 있지 않을 때에는 조심하십시오**.** 드라이브에 압력을 가하거나 드라이브 위에 물체를 올려 놓지 마십시오**.** 드라이브 모터가 손상될 수 있습니다**.**

### <span id="page-39-2"></span>고급 포트 복제기

컴퓨터 밑면에 있는 [도킹 커넥터를](file:///C:/data/systems/latl400/ko/ug/intro.htm#figure_3) 통해 컴퓨터를 Dell APR에 연결할 수 있습니다. 컴퓨터에 도킹하는 자세한 내용은 APR과 함께 제공된 설명 서를 참조하십시오.

### <span id="page-39-3"></span>외장형 모니터

15핀 비디오 커넥터를 사용하여 컴퓨터에 외장형 모니터를 연결할 수 있습니다.

#### 외장형 모니터 연결

다음 단계에 따라 외장형 모니터를 연결하십시오:

#### 주의사항: 휴대용 컴퓨터가 꺼져 있어도 휴대용 컴퓨터 위에 모니터를 올려 놓지 마십시오**.** 컴퓨터 케이스나 디스플레이가 손상될 수 있습니다**.**

- 1. 외장형 모니터가 꺼져 있는지 확인하십시오. 모니터를 컴퓨터와 가까이 있는 모니터 받침대나 책상과 같이 평평한 곳에 설치하십시오.
- 2. 외장형 모니터의 비디오 케이블을 컴퓨터에 연결하십시오.

비디오 케이블 커넥터를 컴퓨터 뒷면의 [비디오 커넥터](#page-37-2)와 일치하도록 꽂으십시오. 비디오 케이블이 모니터에 고정되어 있으면 모니 터에 연결하십시오.

비디오 케이블 커넥터의 나사를 모두 단단히 조여야 RFI(Radio Frequency Interference)가 제거됩니다.

3. 외장형 모니터를 접지된 전원 콘센트에 연결하십시오.

모니터의 전원 케이블 한 쪽 끝에 있는 3구 커넥터를 접지된 파워 스트립이나 다른 전원에 꽂으십시오. 케이블이 모니터에 고정되 어 있으면, 모니터에 연결하십시오.

외장형 모니터도 [APR](#page-39-2)에 장착할 수 있습니다.

#### 주**: Microsoft Windows 98** 또는 **Windows Me**운영 체제를 사용하는 경우**,** 디스플레이 확장용으로 외장형 모니터 를 사용할 수 있습니다**.** 자세한 내용은 운영 체제 설명서 또는 **"**[이중 디스플레이 모드](file:///C:/data/systems/latl400/ko/ug/display.htm#dual-display_mode)**"**를 참조하십시오**.**

#### 외장형 모니터 사용

외장형 모니터가 컴퓨터에 연결되어 있는 경우, 컴퓨터 부팅시 외장형 모니터 화면에 비디오 이미지가 자동으로 나타납니다.

[내장형 디스플레이와 외장형 모니터 간에 비디오 이미지를 토글하거나 동시에 토글하려면](file:///C:/data/systems/latl400/ko/ug/setup.htm), 키보드에서 <Fn><F8>을 누르십시오. 시스템 설 치 프로그램의 **Advanced** 화면에 있는 **External Hot-Key** 옵션이 활성 상태인 경우에는 외장형 키보드에서 <Scroll Lock><F8>을 누르십시 오.

컴퓨터 부팅시 외장형 모니터가 꺼져 있으면, 비디오 이미지가 외장형 모니터로 전송은 되지만 컴퓨터 디스플레이 또는 외장형 모니터에는 나 타나지 않습니다. 이미지를 나타내려면 외장형 모니터를 켜거나 키보드에서 <Fn><F8>(또는 **External Hot-Key** 옵션이 활성 상태인 경우 <Scroll Lock><F8>) 키를 눌러 컴퓨터 디스플레이로 비디오 이미지를 전환하십시오.

#### $X$ 주**:** 외장형 모니터를 디스플레이에서 지원하는 해상도 이상으로 사용하고 있는 경우**,** 동시 디스플레이 기능이 비활성화됩니 다**.** 디스플레이를 사용하려면**,** 컴퓨터에서 지원하는 해상도로 전환하거나 외장형 모니터를 분리한 다음 컴퓨터를 재시작하십 시오**.**

#### <span id="page-39-0"></span>**AC** 어댑터

AC 어댑터 커넥터를 사용하여 <u>AC 어댑터</u>를 컴퓨터에 연결할 수 있습니다. AC 어댑터는 AC 전원을 컴퓨터에서 사용하는 DC 전원으로 변환합 니다.

컴퓨터가 꺼져 있거나 켜져 있을 때 모두 AC 어댑터를 컴퓨터에 연결할 수 있습니다.

AC 어댑터는 AC 전원을 사용하는 곳이면 세계 어디에서나 사용할 수 있습니다. 단, 전원 커넥터는 국가마다 다릅니다. 외국에서 AC 전원을 사용하려면 먼저 해당 국가에서 사용하는 전원 케이블을 구입해야 합니다.

### <span id="page-39-1"></span>오디오 장치

스피커, 마이크로폰, 헤드폰과 같은 오디오 장치를 2개의 [오디오 잭](#page-37-2)에 다음과 같이 연결할 수 있습니다:

- <sup>l</sup> 마이크로폰의 오디오 케이블을 마이크로폰 잭(MIC 입력 잭이라고도 함)에 연결하십시오.
- <sup>l</sup> 스피커의 오디오 케이블을 헤드폰/스피커 잭(출력 라인/스피커 출력 잭이라고도 함)에 연결하십시오.

### <span id="page-40-0"></span>모뎀 커넥터

컴퓨터 후면의 RJ11 모뎀 커넥터를 통해 전화선을 내장형 모뎀에 연결할 수 있습니다.

주의사항**:** 컴퓨터의 [모뎀 및](#page-37-2) **NIC** 커넥터를 혼용하지 마십시오**. NIC** 커넥터에는 전화선을 꽂지 마십시오**.**

### <span id="page-40-1"></span>**NIC** 커넥터

컴퓨터 후면의 RJ45 커넥터를 사용하여 NIC(Integrated Interface Controller)를 연결할 수 있습니다.

주의사항**:** 컴퓨터의 [모뎀 및](#page-37-2) **NIC** 커넥터를 혼용하지 마십시오**. NIC** 커넥터에는 전화선을 꽂지 마십시오**.**

주**: Microsoft Windows 98, Windows NT®, Windows 2000, Windows Me**를 사용하고 있는 경우 **PC** 카드 **NIC**를 설치하려면 시스템의 내장형 **NIC**[를 비활성화해야 합니다.](file:///C:/data/systems/latl400/ko/ug/pccards.htm#disable_the_system_integrated_nic) 그래야 문제가 발생하지 않습니다**.**

### <span id="page-40-2"></span>외장형 매체 옵션

외장형 매체 베이 커넥터에는 CD-ROM, CD-RW, DVD-ROM, Zip 250, 디스켓 드라이브와 같은 [외장형 매체 옵션을](file:///C:/data/systems/latl400/ko/ug/med_opt.htm) 연결할 수 있습니다. 보조 (부팅 불가능) 하드 디스크 드라이브도 연결할 수 있습니다.

<span id="page-41-0"></span>도움말 얻기**: Dell™ Latitude™ L400** 사용 설명서

 $\bigcirc$  [도움말 개요](file:///C:/data/systems/latl400/ko/ug/help.htm)

 $\bigodot$  Dell[에 문의하기](file:///C:/data/systems/latl400/ko/ug/contact.htm)

# <span id="page-42-0"></span>도움말 개요**: Dell™ Latitude™ L400** 사용 설명서

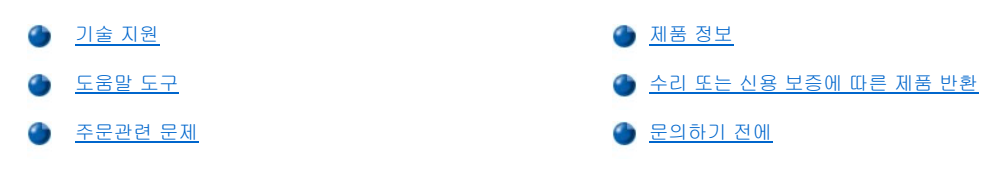

### <span id="page-42-1"></span>기술 지원

기술적인 문제와 관련하여 지원이 필요한 경우, 다음 단계를 수행하십시오:

- 1. Dell Diagnostics를 실행하십시오.
- 2. [진단 점검사항](#page-44-1) 사본에 해당 내용을 기재하십시오.
- 3. 설치 및 문제 해결 과정에서 도움이 필요한 경우, Dell의 월드 와이드 웹 사이트(**http://www.dell.com**)에서 다양한 Dell 온라인 서비스를 이용하십시오.
- 4. 문제 해결 과정을 수행해도 문제가 해결되지 않는 경우, Dell에 기술 지원을 문의하십시오.

Dell의 자동 응답 시스템에 연결되면, Express Service Code(특급 서비스 코드)를 입력하십시오. 그러면 해당 지원 담당자와 직접 연결됩니다. Express Service Code가 없는 경우에는 **Dell Accessories** 폴더를 열고 **Express Service Code** 아이콘을 더블 클 릭한 다음, 지시사항을 수행하십시오.

#### 주**:** 모든 국가에서 **Dell Express Service Code**를 지원하는 것은 아닙니다**.**

[기술 지원 서비스](#page-43-3) 사용에 대한 자세한 내용은 "기술 지원 서비스" 및 "[문의하기 전에](#page-44-0)"를 참조하십시오.

### <span id="page-42-2"></span>도움말 도구

Dell은 사용자에게 도움을 줄 수 있는 몇 가지 도구를 제공합니다. 다음 항목에서는 이와 같은 도구에 대해 설명하고 있습니다.

### 주**:** 미국 이외의 지역에서는 다음 도구 중 일부가 지원되지 않을 수도 있습니다**.** 거주하는 지역의 도구 사용가능 여부를 알려 면**,** 해당 지역의 **Dell** 지사로 문의하십시오**.**

#### 월드 와이드 웹

인터넷은 고객의 컴퓨터와 기타 Dell 제품에 대한 정보를 얻을 수 있는 가장 확실한 도구입니다. 인터넷을 통해 본 항목에 설명되어 있는 AutoTech, TechFax, 주문 현황, 기술 지원 및 제품 정보를 포함한 대부분의 서비스를 이용할 수 있습니다.

Dell 웹사이트 **http://support.dell.com**에 액세스하여 지도에서 해당 국가를 선택하십시오. **Welcome to support.dell.com** 페이지가 나 타납니다. 사용자의 시스템 정보를 입력하여 도움말 도구 및 유용한 정보에 액세스하십시오.

온라인상으로 Dell에 문의하려면 다음 주소를 사용하십시오:

<sup>l</sup> 월드 와이드 웹

**http://www.dell.com/** 

**http://www.dell.com/ap/**(아시아/태평양 지역 국가 전용)

**http://www.euro.dell.com**(유럽 지역 전용)

**http://www.dell.com/la/**(라틴 아메리카 국가)

1 Anonymous FTP(File Transfer Protocol)

#### **ftp.dell.com/**

user: anonymous로 로그인한 다음, 전자 우편 주소를 암호로 사용하십시오.

<sup>l</sup> 전자 지원 서비스

**mobile\_support@us.dell.com**

**support@us.dell.com** 

**apsupport@dell.com**(아시아/태평양 지역 국가 전용)

**support.euro.dell.com**(유럽 지역 전용)

<sup>l</sup> 전자 시세 정보 서비스

#### **sales@dell.com**

**apmarketing@dell.com**(아시아/태평양 지역 국가 전용)

<sup>l</sup> 전자 정보 서비스

**info@dell.com**

#### **AutoTech** 서비스

Dell의 자동 응답 기술 지원 서비스인 AutoTech에서는 Dell 고객이 휴대용 및 데스크탑 컴퓨터 시스템에 대해 가장 자주 질문하는 사항에 대해 녹음된 응답을 제공합니다.

AutoTech에 전화를 걸면 버튼식 전화를 사용하여 해당 질문 제목을 선택하게 됩니다.

AutoTech 서비스는 하루 24시간 연중 내내 사용할 수 있습니다. 또한 기술 지원 서비스를 통하여 이 서비스를 사용할 수도 있습니다. 해당 지 역의 전화 번호는 [연락처를](file:///C:/data/systems/latl400/ko/ug/contact.htm) 참조하십시오.

#### **TechFax** 서비스

Dell은 고객에게 보다 나은 서비스를 제공하기 위해 팩스의 모든 이점을 활용하고 있습니다. 모든 종류의 기술 정보를 24시간 내내 수신자 부 담의 Dell TechFax 회선으로 문의할 수 있습니다.

버튼식 전화기를 사용하여 모든 항목의 디렉토리를 선택할 수 있으며, 요청한 기술 정보는 몇 분 내에 고객의 팩스 번호로 전송됩니다. 해당 지역의 TechFax 전화 번호는 [연락처를](file:///C:/data/systems/latl400/ko/ug/contact.htm) 참조하십시오.

#### 자동 주문 현황 시스템

주문한 Dell 제품의 현재 상황을 확인할 수 있는 자동 응답 서비스입니다. 자동 응답 시스템을 이용하는 경우, 녹음된 안내 내용을 통해 주문시 필요한 위치 및 여러 정보를 묻습니다. 해당 지역의 전화 번호는 [연락처](file:///C:/data/systems/latl400/ko/ug/contact.htm)를 참조하십시오.

#### <span id="page-43-3"></span>기술 지원 서비스

연중 내내 무휴로 Dell 하드웨어에 대해 질문하고 응답을 제공받을 수 있는 Dell만의 업계 선두적인 하드웨어 기술 지원 서비스입니다.

Dell 기술 지원부 직원은 자신의 업무에 자부심을 느끼고 있습니다. 문의하는 모든 질문과 문제점의 90% 이상을 최대 10분 이내에 수신자 부담 으로 처리해 줍니다. 전화를 걸면 특정 문제를 보다 잘 이해하기 위해 전문가가 사용자의 Dell 시스템에 저장된 기록을 참조할 수도 있습니다.<br>Dell의 기술 지원부 직원들은 컴퓨터 기반 진단 프로그램을 사용하여 고객의 질문에 보다 빠르고 정확하게 답하고 있습니다.

Dell의 기술 지원 서비스를 이용하려면, "[문의하기 전에](#page-44-0)"를 참조한 다음 "Dell[에 문의하기](file:///C:/data/systems/latl400/ko/ug/contact.htm)"에 나와 있는 해당 지역 연락처로 전화하십시오.

#### <span id="page-43-2"></span>주문관련 문제

부품의 누락 및 결함, 또는 잘못된 청구서 발송과 같은 주문상의 문제가 발생하는 경우에는 Dell 고객 지원부로 문의하십시오. 문의할 때에는 제품 청구서나 포장재를 준비하십시오. 해당 지역의 전화 번호는 [연락처](file:///C:/data/systems/latl400/ko/ug/contact.htm)를 참조하십시오.

### <span id="page-43-0"></span>제품 정보

Dell의 기타 제품에 대한 추가 정보가 필요하거나 제품을 주문하려면, Dell 월드 와이드 웹 사이트 **http://www.dell.com**을 방문하십시오. 판매 전문가와 통화하려면, "Dell[에 문의하기](file:///C:/data/systems/latl400/ko/ug/contact.htm)"에서 해당 전화 번호를 참조하십시오.

#### <span id="page-43-1"></span>수리 또는 신용 보증에 따른 제품 반환

수리 또는 신용 보증에 따라 제품을 반환하는 경우, 다음 사항을 준비하십시오:

- 1. Dell에 컴퓨터 승인 번호를 문의하여 상자에 잘 보이도록 또렷하게 쓰십시오.
	- 해당 지역의 전화 번호는 [연락처](file:///C:/data/systems/latl400/ko/ug/contact.htm)를 참조하십시오.
- 2. 제품 청구서 사본 및 반환 사유도 첨부하십시오.
- 3. 실행한 검사를 알 수 있도록 [진단 점검사항](#page-44-1) 사본 및 Dell Diagnostics에 나타난 오류 메시지를 동봉하십시오.
- 4. 신용 보증에 따라 제품을 반환하는 경우, 제품과 함께 부속품(전원 케이블, 소프트웨어 디스켓, 설명서 등)도 함께 반환하십시오.

5. 원래의 포장재(또는 같은 종류)로 장비를 포장하여 반환하십시오.

반환 비용은 사용자가 부담합니다. 또한, 제품의 안전 반환 및 제품 운송 중의 손실에 대한 책임이 있습니다. 수신자 부담으로 운송된(C.O.D.) 제품은 접수하지 않습니다.

위의 요구사항이 모두 충족되지 않은 경우, Dell은 반환된 제품을 다시 반송합니다.

### <span id="page-44-0"></span>문의하기 전에

### 주**:** 전화를 걸어 문의하기 전에**, Express Service Code(**특급 서비스 코드**)**를 알아두십시오**. Dell** 자동 응답 지원 전화 시스 템은 이 코드를 사용하여 보다 효율적으로 고객의 전화 문의를 처리합니다**.**

[진단 점검사항을](#page-44-1) 반드시 기재하십시오. 가능하면 Dell에 기술 지원을 요청하기 전에 시스템을 켜고, 시스템 가까이에서 전화하십시오. 키보드 로 명령을 입력하거나 작동시의 세부사항을 알려주거나 시스템 자체적인 문제 해결 절차를 수행하도록 요청받을 수 있기 때문입니다. 시스템 설명서도 준비해 두십시오.

# 주의**:** 컴퓨터 덮개를 분리해야 하는 경우**,** 먼저 전원 콘센트에서 시스템 전원 및 모뎀 케이블을 분리하십시오**.**

### <span id="page-44-1"></span>진단 점검사항

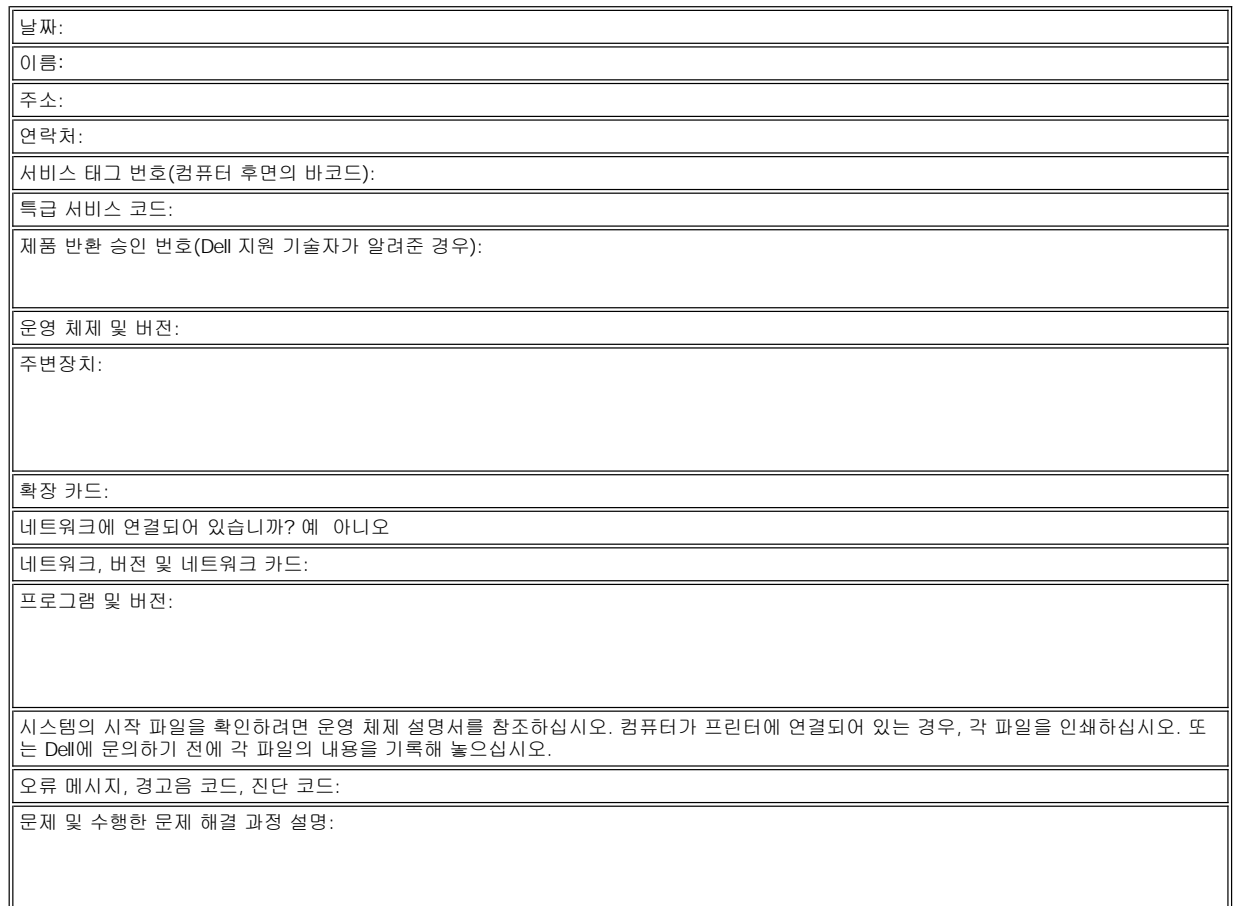

<span id="page-45-0"></span>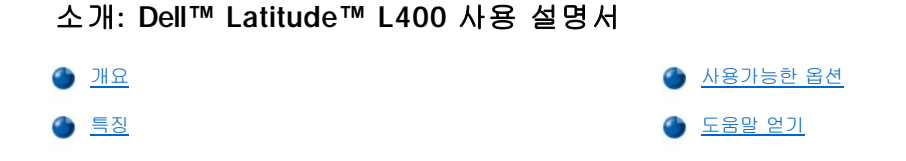

### <span id="page-45-1"></span>개요

Dell Latitude L400 휴대용 컴퓨터는 PCI(Peripheral Component Interconnect) 및 Intel SpeedStep™ 기술이 내장된 Intel® Mobile Pentium® III 마이크로프로세서 기반의 확장가능 멀티미디어 시스템입니다. 본 항목에서는 컴퓨터의 주요 하드웨어 및 소프트웨어의 특징을 설명합니다. [그림](#page-45-2) 1, [그림](#page-45-3) 2, [그림](#page-46-2) 3은 각각 컴퓨터 전면/우측, 후면/좌측 및 밑면의 모습을 나타냅니다.

### <span id="page-45-2"></span>그림 **1.** 컴퓨터 전면**/**우측 모습

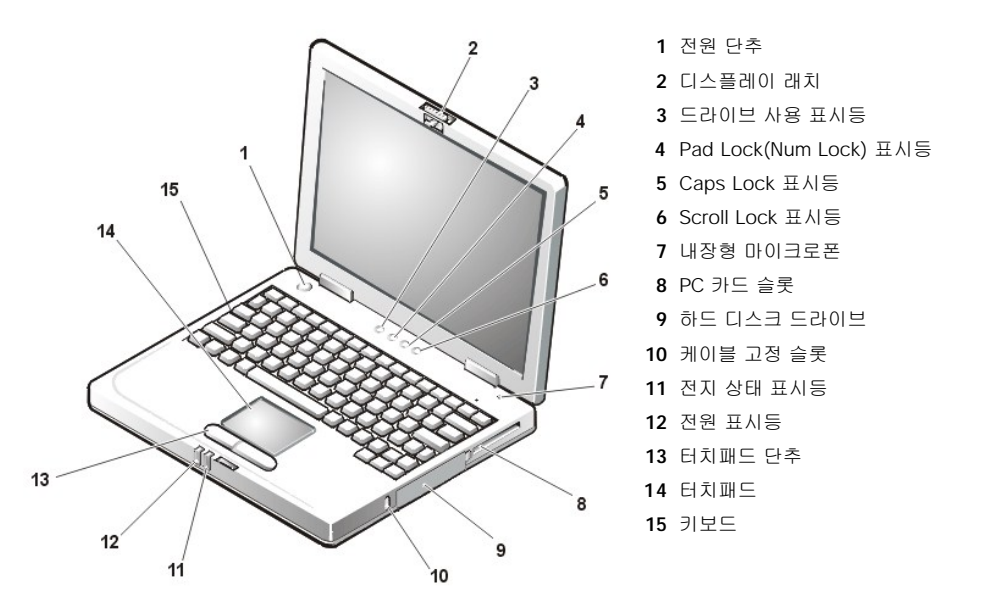

주의사항**:** 컴퓨터가 과열되지 않도록 방지하려면**,** 외장형 매체 베이를 공기 흡입구 또는 팬 흡입**/**배출 환기 장치 가까이에 두지 마 십시오**(**그림 **2** 참조**)**

주의사항**:** 컴퓨터의 모뎀 및 **NIC** 커넥터를 혼용하지 마십시오**. NIC** 커넥터에 전화선을 꽂지 마십시오**(**그림 **2** 참조**).**

<span id="page-45-3"></span>그림 **2.** 컴퓨터 후면**/**좌측 모습

<span id="page-46-0"></span>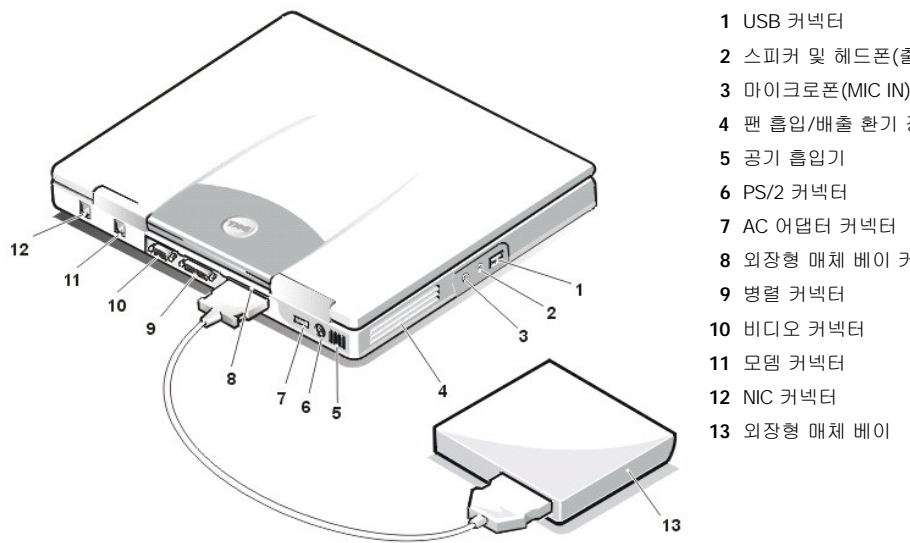

- 스피커 및 헤드폰(출력 라인/스피커 출력) 잭
- 마이크로폰(MIC IN) 잭
- 팬 흡입/배출 환기 장치
- 외장형 매체 베이 커넥터

<span id="page-46-2"></span>그림 **3.** 컴퓨터 밑면 모습

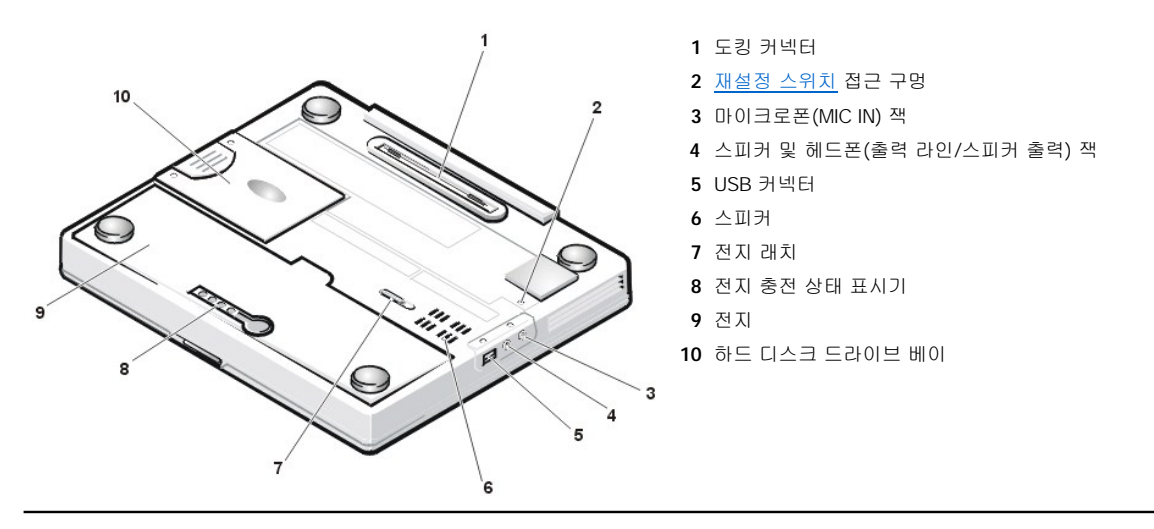

### <span id="page-46-1"></span>특징

Dell 컴퓨터에는 다음과 같은 특징이 있습니다:

<sup>l</sup> 다음과 같은 표준 사양을 통해 완벽한 멀티미디어 기능을 지원합니다.

- ¡ 12.1인치 XGA(eXtended Graphics Array), 1024 X 768 TFT(Thin Film Transistor) 활성 매트릭스 컬러 디스플레이
- ¡ DVD-ROM, CD-RW, CD-ROM, 디스켓, Zip 250 드라이브같은 저장 장치를 지원하는 외장형 매체 베이. 또한 부팅불가능한 보조 하 드 디스크 드라이브도 사용할 수 있습니다.

### 주**:** 외장형 매체 베이에 장치를 설치하는 내용은 **"**[외장형 매체 베이](file:///C:/data/systems/latl400/ko/ug/mediabay.htm)**"**를 참조하십시오.

- ¡ 4MB(MegaBytes)의 시스템 메모리
- ¡ AGP(Accelerated Graphics Port) 구조로 비디오 성능 향상
- ¡ PC 카드 슬롯의 ZV(Zoomed Video) PC 카드 지원
- ¡ 마이크로폰과 외장형 스테레오 디스켓 또는 헤드폰 연결용 오디오 잭 2개
- ¡ 내장형 마이크로폰 및 스피커
- 。 소프트웨어 웨이브테이블 지원 및 Sound Blaster 소프트웨어 에뮬레이션 기능
- <sup>l</sup> 64, 128 또는 256MB(구입시 옵션으로 선택)의 SDRAM(Synchronous Dynamic Random-Access Memory) SODIMM(Small Outline, Dual-Inline Memory Modules)로 구성된 시스템 메모리.
- <sup>l</sup> 전지 전력을 절약해주는 2개의 절전 모드. 즉, 일시 중지**(**또는 대기**)** 모드 및 **S2D(Suspend-To-Disk)** 모드. 전지가 거의 소모되면 디스크 일시 중지 모드는 시스템 데이타를 모두 하드 디스크 드라이브로 복사하고 컴퓨터의 전원을 꺼서 데이타의 유실을 방지합니다.
- <sup>l</sup> 1개의 3.3V 또는 5V PC 카드용 커넥터. PC 카드 슬롯에는 유형 I 및 유형 II PC 카드와 ZV PC 카드를 설치할 수 있습니다.

#### 주**: PC** 카드 컨트롤러는 **PC** 카드로 **32**비트 데이타 전송을 할 수 있는 카드 버스**(CardBus)** 표준을 지원합니다**.**

- <sup>l</sup> Dell Latitude L400 APR(Advanced Port Replicator)용 하드웨어 및 소프트웨어 지원.
- <sup>l</sup> 오른손이나 왼손잡이 모두 편리하게 사용할 수 있는 터치패드 입력 장치. 터치패드의 왼쪽과 오른쪽 단추는 마우스 단추를 본뜬 것입니 다. 터치패드를 살짝 두드리기만 하면 많은 기능을 수행할 수 있습니다. 단추를 사용하지 않고도 클릭 및 드래그할 수 있습니다.
- <sup>l</sup> 전지 베이에 설치되어 있는 리튬 이온 전지. 4셀 전지가 표준이며, 6셀 전지는 옵션으로 구입하거나 추후에 고객 키트로 구입할 수 있습 니다.

### 주의사항**:** 전지는 **Dell Latitude L400** 컴퓨터에서만 사용하도록 제작되었습니다**.** 이 전지를 다른 컴퓨터에 사용하지 말고 다른 컴퓨 터의 전지도 **Latitude L400** 컴퓨터에 사용하지 마십시오**.**

주의**:** 전지에 구멍을 뚫거나 화기 근처에 두지 마십시오**.** 전지의 수명이 다 됐을 때는 지역 폐기물 처리 기관이나 환경 단체에 문의하여 리튬 이온 전지를 폐기하십시오**.** 

- <sup>l</sup> 컴퓨터에 외장형 장치를 연결하는 고성능 병렬 포트 및 다용도 PS/2(Personal System/2) 커넥터, 외장형 모니터를 연결하는 모니터 커 넥터, 독립형 장치 및 허브 장치를 지원하는 USB(Universal Serial Bus) 커넥터.
- <sup>l</sup> 전화 하드웨어 월드와이드 지원용 내장형 56Kbps(Kilobits per second) v.90 컨트롤러 없는 모뎀.
- <span id="page-47-1"></span><sup>l</sup> 내장형 3Com® 10/100-BASETX PCI 버스 마스터 Ethernet NIC(Network Interface Controller).
- <sup>l</sup> 컴퓨터를 켜거나 끄지 않고도 재시작할 수 있는 재설정 스위치(컴퓨터 밑면의 재설정 스위치 접근 구멍을 통해 접근가능).

주**:** 재설정 스위치를 사용하여 컴퓨터를 재시작하려면**,** 클립을 똑바로 펴서 [재설정 스위치 접근 구멍을](#page-46-2) 몇 초 동안 누르십시 오**.**

<sup>l</sup> 컴퓨터가 최적의 온도로 실행할 수 있도록 팬 및 마이크로프로세서 속도를 조절해주는 자동 열관리 시스템.

### 주의**:** 휴대용 컴퓨터를 몸에 직접 대고 사용하지 마십시오**.** 장시간 사용하면 컴퓨터 바닥에 열이 축적됩니다**.** 바닥과 맨살을 오랫동안 접촉하면 처음에는 불편함을 느끼지만 심하면 화상을 입을 수 있습니다**.**

Dell 컴퓨터에는 다음과 같은 소프트웨어가 설치되어 있습니다:

- <sup>l</sup> Microsoft® Windows® 98 Second Edition, Windows NT® 4.0, Windows 2000, Windows Me 운영 체제가 하드 디스크 드라이브에 설치 되어 있습니다. 자세한 내용은 운영 체제 설명서를 참조하십시오.
- 1 시스템 구성을 보고 변경할 수 있는 [시스템 설치 프로그램](file:///C:/data/systems/latl400/ko/ug/setup.htm)
- <sup>l</sup> **Dell Latitude L400 ResourceCD**를 사용하여 Dell Diagnostics를 실행하고, 필요한 경우 Dell에서 컴퓨터의 하드 디스크 드라이브에 설 치한 드라이버와 유틸리티를 재설치할 수 있습니다.
- 1 컴퓨터의 구성부품과 장치를 진단할 수 있는 Dell [진단 프로그램](file:///C:/data/systems/latl400/ko/ug/diag.htm).

#### 주**: Dell** 시스템의 하드 디스크 드라이브에 운영 체제가 설치되어 있지 않은 경우**, Dell**에서 드라이버**,** 시스템 유틸리티**,** 진단 프로그램을 구입할 수 있습니다**.** 구입하려면**, "**[도움말 얻기](file:///C:/data/systems/latl400/ko/ug/getting.htm)**"**에서 해당 지역 번호를 참조하십시오**.**

### <span id="page-47-0"></span>사용가능한 옵션

Dell은 다음과 같은 장치와 업그레이드 옵션을 제공합니다:

- <sup>l</sup> Latitude L400 APR
- <sup>l</sup> 예비용 전지
- <sup>l</sup> 외장형 키보드 및 키패드
- <sup>l</sup> 외장형 모니터
- <sup>l</sup> 외장형 입력 장치
- <sup>l</sup> 외장형 스피커, 헤드폰 및 마이크로폰
- <sup>l</sup> 프린터
- <sup>l</sup> 하드 디스크 드라이브, CD-ROM 드라이브, CD-RW 드라이브, DVD-ROM 드라이브, Zip 250 드라이브와 같은 Dell Latitude 저장 장치
- <sup>l</sup> AC 어댑터
- <sup>l</sup> PC 카드
- <sup>l</sup> 운송 상자

Dell에서 구입한 업그레이드 키트에는 옵션의 설치와 연결에 대한 자세한 내용이 들어 있습니다. 컴퓨터에 사용할 수 있는 옵션에 대한 자세한 내용은 Dell의 월드 와이드 웹 사이트 **http://support.dell.com**을 검색하십시오.

### <span id="page-48-0"></span>도움말 얻기

본 설명서에 수록된 절차를 이해할 수 없거나 컴퓨터가 제대로 작동하지 않는 경우에 대비하여 Dell에서는 몇 가지 도구를 제공합니다. 이러한 도움말 도구에 대한 자세한 내용은 "[도움말 얻기](file:///C:/data/systems/latl400/ko/ug/getting.htm)"를 참조하십시오.

# 키보드**: Dell™ Latitude™ L400** 사용 설명서

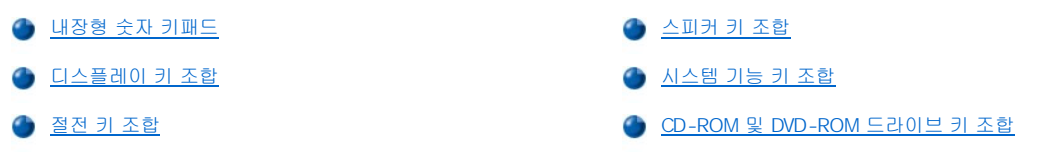

### <span id="page-49-0"></span>내장형 숫자 키패드

작업하면서 스프레드시트 또는 회계 프로그램에 숫자를 입력하려면, 내장형 숫자 키패드([그림](#page-49-3) 1 참조)를 사용하십시오. 내장형 숫자 키패드는 컴퓨터 키보드의 일부 키를 함께 사용합니다. 이들 키는 숫자 키패드의 숫자 및 기호 문자가 주 키패드 문자 오른쪽에 푸른색으로 나타납니다. 내장형 숫자 키패드를 활성화하려면, <Fn><Pad Lock>을 누르십시오(내장형 숫자 키패드가 활성화되면 [Pad Lock](file:///C:/data/systems/latl400/ko/ug/intro.htm#figure_1) 표시등이 켜집니다).

### <span id="page-49-3"></span>그림 **1.** 내장형 숫자 키패드

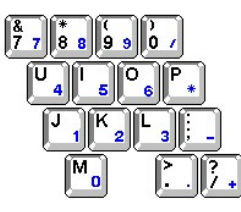

일부 키조합은 키패드의 활성 여부에 상관없이 사용할 수 있습니다.

표 1의 숫자 키패드 조합을 사용하여 일부 숫자 키패드 기능을 활성화 및 비활성화하십시오.

### 표 **1.** 내장형 숫자 키패드 키 조합

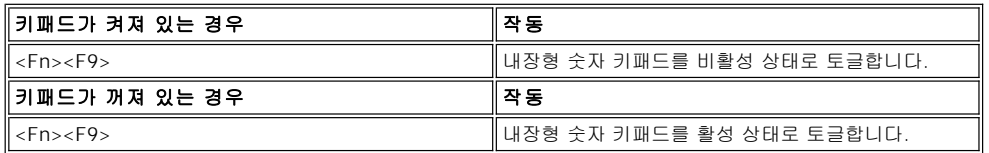

### <span id="page-49-1"></span>디스플레이 키 조합

표 2의 키 조합을 사용하여 컴퓨터의 디스플레이를 조정하십시오.

### 표 **2.** 디스플레이 키 조합

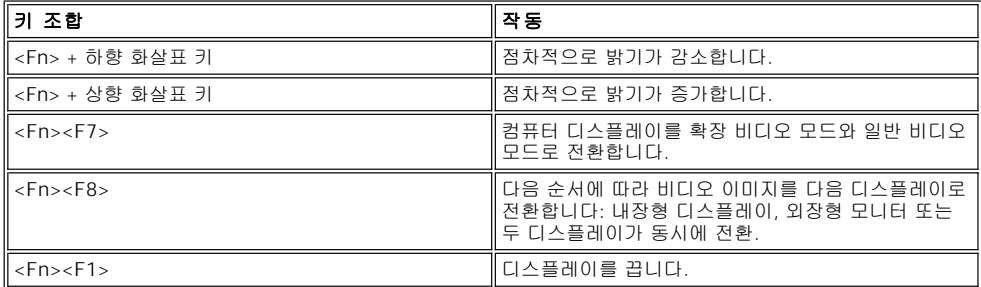

### 주**:** 본 컴퓨터와 같은 활성 매트릭스**(TFT[Thin Film Transistor])** 디스플레이에서는 대비를 변경할 수 없습니다**.**

<span id="page-49-2"></span>**<Fn><F1>** 및 **<Fn><F8>** 키 조합은 [시스템 설치 프로그램](file:///C:/data/systems/latl400/ko/ug/setup.htm)의 **Advanced** 화면에 있는 **External Hot-Key** 옵션을 활성화한 다 음 **<Fn>** 대신 **<Scroll Lock>**을 눌러 사용할 수 있습니다**.** 

### 주**:** 외장형 키보드로 표 **3**의 키 조합을 사용하려면 [시스템 설치 프로그램의](file:///C:/data/systems/latl400/ko/ug/setup.htm) **Advanced** 화면에서 **External Hot-Key** 옵션을 활 성화한 다음 **<Fn>** 대신 **<Scroll Lock>**을 누르면 됩니다**.**

표 3의 키 조합을 사용하여 컴퓨터의 절전 기능을 활성화하거나 비활성화하십시오.

### 표 **3.** 절전 키 조합

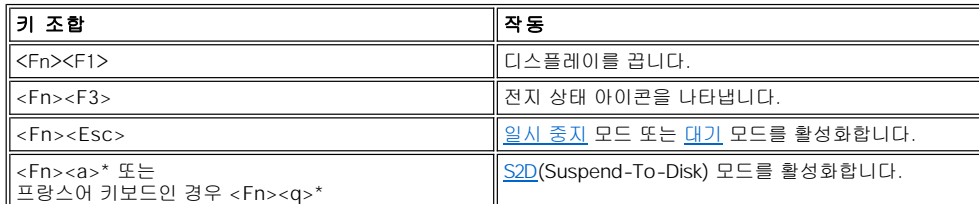

**\* Microsoft® Windows® 98, Windows 2000, Windows Me**와 같이 **ACPI(Advanced Configuration and Power Interface)** 기능이 있는 운영 체제에서는 이 키조합이 작동하지 않습니다**.**

### <span id="page-50-0"></span>스피커 키 조합

표 4의 키 조합을 사용하여 스피커 볼륨을 조정하고 스피커를 활성화 및 비활성화하십시오.

### 표 **4.** 스피커 키 조합

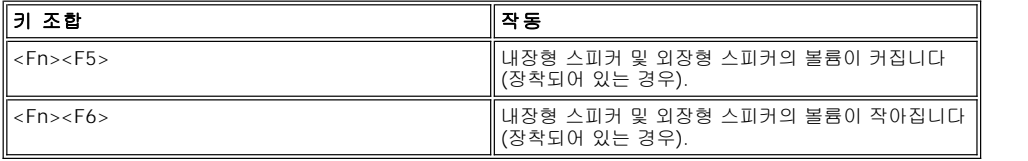

### <span id="page-50-1"></span>시스템 기능 키 조합

표 5의 키 조합을 사용하여 MS-DOS® 모드로 컴퓨터를 부팅하거나 시스템 설치 프로그램을 시작할 수 있습니다.

### 표 **5.** 시스템 기능 키 조합

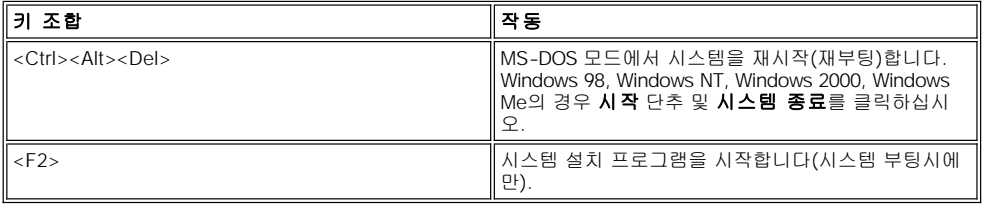

### <span id="page-50-2"></span>**CD-ROM** 및 **DVD-ROM** 드라이브 키 조합

CD-ROM 또는 DVD-ROM 트레이를 배출하려면 <Fn><e>를 누르십시오.

### <span id="page-51-0"></span>외장형 매체 베이**: Dell™ Latitude™ L400** 사용 설명서

외장형 매체 베이에는 시스템과 함께 제공된 디스켓 드라이브를 설치할 수 있습니다([그림](#page-51-1) 1 참조). 또는 옵션 장치(예를 들면 CD-ROM, CD-RW, DVD-ROM, Zip 250, 부팅되지 않는 보조 하드 디스크 드라이브 등)를 베이에 설치할 수 있습니다.

#### 주: 외장형 매체 베이를 사용하지 않고 매체 베이 케이블을 사용하여 장치를 외장형 매체 베이 커넥터에 직접 연결할 수 있습 니다**.**

외장형 매체 베이에 장치를 연결하려면 다음 단계를 수행하십시오:

1. Dell에서 설치한 Microsoft® Windows® 98, Windows NT® , Windows Me 운영 체제에 Softex BayManager가 설치되어 있는 컴퓨터를 실행하는 경우: 작업 표시줄의 Windows 시스템 트레이에서 Softex 아이콘(휴대용 컴퓨터를 열어 놓은 모양)을 마우스 오른쪽으로 클릭 하십시오. 그런 다음 **장치 제거 또는 교체**나 **베이 장치 삽입**을 클릭하면 시스템이 <u>일시 중지(또는 [대기](file:///C:/data/systems/latl400/ko/ug/batpower.htm#standby_mode)</u>) 모드를 시작합니다.

Windows NT, Windows 98 또는 **Windows Me** 를 사용하고 있고 **Softex** 프로그램 중 하나를 실행하고 있지 않은 경우**:** 현재 작 업을 저장하고 열려 있는 모든 파일과 응용프로그램을 닫은 다음 컴퓨터를 끄십시오.

Windows 2000을 사용하고 있는 경우**:** 매체 베이의 장치 스와핑은 운영 체제에서 지원합니다. 다음 부절의 설명과 같이 물리적으로 장치를 분리하고 설치할 수도 있지만, 하드웨어를 분리하거나 배출하는 내용은 본 항목의 Softex 관련 단계 대신 Windows 2000 설명서 의 내용을 참조하십시오.

#### 주의사항**:** 드라이브는 약하기 때문에 외장형 매체 베이 안에 있지 않을 때에는 조심스럽게 다뤄야 합니다**.** 드라이브에 압력을 가하 거나 드라이브 위에 무거운 물체를 올려 놓지 마십시오**.** 남은 장치는 먼지나 액체가 묻지 않도록 휴대용 상자에 보관하십시오**.** 장치 를 안전한 장소에 보관하십시오**.**

2. 외장형 매체 베이에 장치가 있는 경우, 다음 단계에 따라 장치를 분리하십시오:

- a. 베이 후면에서 매체 베이 케이블을 분리하십시오.
- b. 매체 베이를 거꾸로 놓으십시오.
- c. 베이 밑면의 분리 래치를 잠금 해제 아이콘 쪽으로 미십시오.
- d. 한 손으로 래치를 잠금 해제 위치로 놓고, 다른 한손으로는 베이 밖으로 장치를 당기십시오.
- e. 래치에서 손을 떼고 매체 베이를 다시 제 위치로 돌리십시오.
- 3. 외장형 매체 베이에 새 장치를 단단히 밀어 넣으십시오.

장치가 딸깍하는 소리와 함께 제자리로 들어갑니다.

### 주의사항**:** 외장형 매체 베이를 공기 흡입기 또는 팬 흡입**/**배출 환기 장치 가까이에 두지 마십시오**(**[그림](#page-51-1) **1** 참조**).** 컴퓨터가 과열될 수 있습니다**.**

4. 다음과 같이 매체 베이 케이블을 연결하십시오:

- a. 반짝이는 금속 립이 있는 케이블 커넥터의 더 큰 쪽을 베이 후면의 슬롯을 통해 장치에 단단히 연결하십시오.
- b. 고정 클립이 완전히 채워지고 커넥터가 정확히 꽂혔는지 확인하십시오.
- c. 케이블의 다른쪽 끝을 컴퓨터 후면의 매체 베이 커넥터에 연결하십시오(그림 1 참조).

### <span id="page-51-1"></span>그림 **1.** 외장형 매체 베이

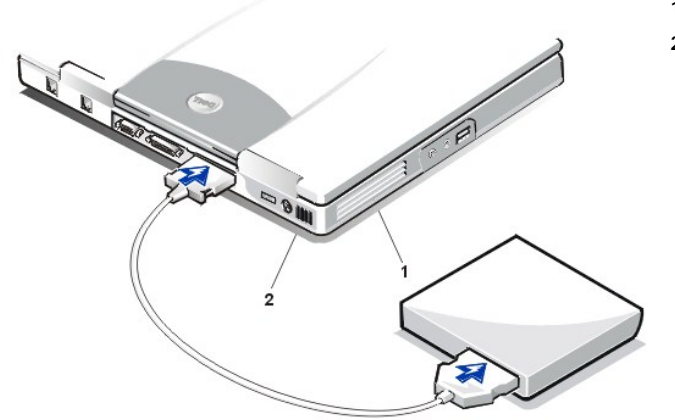

**1** 팬 흡입/배출 환기 장치 **2** 공기 흡입기

5. **Softex Bay Manager**를 실행하는 컴퓨터인 경우**: Softex Bay Manager** 화면에서 **OK**를 클릭하십시오. **Device Removal** 화면이 나타나면 **OK**를 클릭한 다음 **Device Configured** 화면에서 **OK**를 클릭하십시오.

**1**단계에서 컴퓨터를 끈 경우: 전원 단추를 눌러 컴퓨터를 다시 켜십시오.

# <span id="page-53-0"></span>매체 옵션**: Dell™ Latitude™ L400** 사용 설명서

**3** [외장형 매체 베이](file:///C:/data/systems/latl400/ko/ug/mediabay.htm)

- [CD-ROM, DVD-ROM](file:///C:/data/systems/latl400/ko/ug/cdrom.htm) 및 CD-RW 드라이브
- [디스켓 드라이브](file:///C:/data/systems/latl400/ko/ug/diskette.htm)

### <span id="page-54-0"></span>**PC** 카드**: Dell™ Latitude™ L400** 사용 설명서

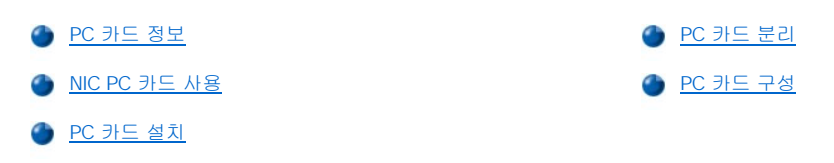

### <span id="page-54-1"></span>**PC** 카드 정보

컴퓨터 우측면에는 PC 카드 슬롯이 있습니다. 이 슬롯을 사용하여 PCMCIA(Personal Computer Memory Card International Association) 표준 Release 2.01 및 JEIDA(Japanese Electronic Industry Development Association) 표준 Release 4.2를 준수하는 PC 카드를 설치할 수 있습니 다.

컴퓨터에는 모뎀, LAN(Local Area Network) 카드, 무선 LAN 카드, SCSI(Small Computer System Interface) 카드와 같은 유형 I 및 유형 II PC 카드를 설치할 수 있습니다. 또한, 디스켓을 에뮬레이트하는 SRAM(Static Random-Access Memory) 카드, RAM(Random-Access Memory) 카드, OTP(One-Time Programmable) ROM 카드 및 IDE(Integrated Drive Electronics) 하드 디스크 드라이브를 에뮬레이트하는 ATA (Advanced Technology Attachment) 카드를 설치할 수 있습니다.

Microsoft® Windows® 98, Windows 2000, Windows Me 운영 체제를 사용하는 경우 하드웨어 MPEG(Moving Picture Experts Group) 디코더 와 같은 ZV(Zoomed Video) PC 카드를 사용할 수 있습니다(Microsoft Windows NT® 4.0 운영 체제는 ZV를 지원하지 않습니다).

#### 주**: PC** 카드는 부팅 장치가 아닙니다**.**

#### 카드 **"**유형**"**은 카드의 기능이 아닌 두께에 따라 분류한 것입니다**.**

컴퓨터는 대부분의 **I/O(Input/Output)** 카드를 인식하고 카드에 연결된 장치 드라이버를 자동으로 로드합니다**.**

주의사항**:** 확장 **PC** 카드를 사용할 때는 더욱 주의를 기울이십시오**.** 확장 카드는 표준 **PC** 카드의 구형 버전으로**,** 컴퓨터에 제대로 장착되고 올바르게 작동합니다**.** 그러나**,** 카드 길이가 컴퓨터보다 긴 경우가 있는데**,** 카드의 튀어 나온 부분을 외부에서 건드리면 시 스템 보드가 손상될 수 있습니다**.** 컴퓨터를 운송 상자에 넣어 운반하는 경우**,** 반드시 확장 **PC** 카드를 분리하십시오**.**

### <span id="page-54-2"></span>**NIC PC** 카드 사용

Windows 98, Windows NT, Windows 2000, Windows Me를 사용하는 경우에 PC 카드 NIC(Network Interface Controller)를 설치하려면 시스템 의 내장형 NIC를 비활성화해야 문제가 생기지 않습니다. 비활성화하는 방법은 다음과 같습니다:

- 1. 시스템 부팅 루틴 동안 <F2> 키를 눌러 [시스템 설치 프로그램](file:///C:/data/systems/latl400/ko/ug/setup.htm)을 실행하십시오.
- 2. Main 화면에서 **Advanced** 탭을 클릭하십시오.
- 3. Advanced 화면에서 **I/O Device Configuration**을 지정하고 <Enter> 키를 누르십시오.
- 4. I/O Device Configuration 화면에서 **LAN** 옵션을 지정한 다음 <Enter>를 누르고 **Disabled** 설정을 선택하십시오.
- 5. <F10> 키를 눌러 새 설정 사항을 저장하고 프로그램을 종료하십시오.

### <span id="page-54-3"></span>**PC** 카드 설치

PC 카드에는 삼각형이나 화살표 모양으로 방향이 표시되어 있기 때문에, 카드 삽입 방향을 알 수 있습니다. 카드는 잘못 삽입되지 않도록 만 들어져 있습니다. 카드의 방향을 모르는 경우, 카드와 함께 제공된 설명서를 참조하십시오.

PC 카드를 설치하기 전에 컴퓨터를 끄거나 일시 중지 또는 대기 모드를 종료할 필요가 없습니다. 다음 단계에 따라 PC 카드를 설치하십시오 (그림 1 참조):

### 그림 **1. PC** 카드 설치

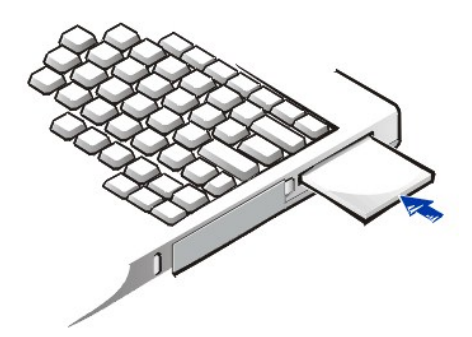

- 1. 필요에 따라 PC 카드 슬롯에서 블랭크를 분리하십시오. 배출 단추를 한 번 눌러 단추가 튕겨 나오면, 다시 단추를 눌러 블랭크를 분리한 다음 블랭크를 당겨 꺼내십시오.
- 2. 배출 단추가 완전히 눌러 졌는지 확인하십시오. 카드의 방향 기호가 슬롯쪽으로 향하게 하고 카드 윗면이 위로 오도록 카드를 잡으십시 오.
- 3. 카드를 슬롯에 넣고 카드가 PC 카드 커넥터에 완전히 고정될 때까지 단단히 누르십시오.
- 4. 카드가 잘 들어가지 않을 때에는 억지로 넣지 말고 카드의 방향을 확인한 다음 다시 넣으십시오.

### **PC** 카드 블랭크

PC 카드를 설치하지 않은 경우를 대비하여 블랭크를 준비하십시오. 블랭크는 먼지나 이물질이 PC 카드에 들어가는 것을 막아줍니다.

### <span id="page-55-0"></span>**PC** 카드 분리

### 주의사항**: Windows 98**을 사용하는 경우 작업 표시줄에 있는 **PC** 카드 구성 유틸리티를 사용하여 먼저 분리할 카드를 선택하여 중단 하십시오**.** 구성 유틸리티를 사용하여 카드를 중지하지 않으면**,** 열려 있는 응용프로그램의 데이타가 손실될 수 있습니다**.**

PC 카드를 분리하려면 다음 단계를 수행하십시오(그림 2 참조).

### 그림 **2. PC** 카드 분리

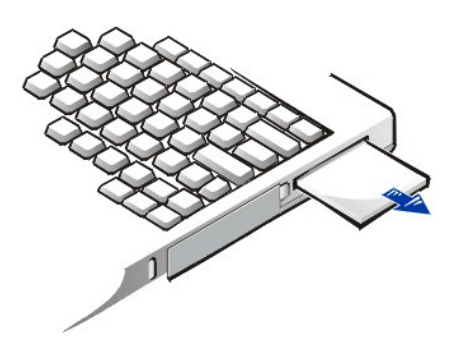

- 1. PC 카드 배출 단추를 한 번 눌러 단추가 튕겨 나오게 한 다음, 다시 단추를 눌러 카드를 꺼내십시오(카드를 꺼낼 때는 단추가 다시 튕겨 나오거나 나오지 않을 수 있습니다).
- 2. 카드를 조심스럽게 분리하십시오.

슬롯을 사용하지 않을 때에 블랭크를 설치하면 PC 카드 슬롯을 보호할 수 있습니다.

### <span id="page-55-1"></span>**PC** 카드 구성

PC 카드 구성 유틸리티는 다음과 같은 기능을 수행합니다:

- <sup>l</sup> PC 카드를 삽입할 때마다 이를 알려주고 카드 구성 상태를 표시해 줍니다.
- <sup>l</sup> 하드 디스크 드라이브에 드라이버 파일이 있는 경우, 해당 장치 드라이버를 자동으로 로드합니다.

<sup>l</sup> 하드 디스크 드라이브에 드라이버가 설치되어 있지 않은 경우, 카드와 함께 제공된 장치 드라이버 디스켓을 사용하여 드라이버를 설치 하라는 메시지가 나타납니다.

운영 체제는 자동으로 PC 카드를 감지하고 **제어판**에서 **새 하드웨어 추가** 메뉴를 엽니다. 자세한 내용은 PC 카드 운영 체제 설명서를 참조하 십시오.

# <span id="page-57-0"></span>컴퓨터 전원 켜기**: Dell™ Latitude™ L400** 사용 설명서

**AC [어댑터](file:///C:/data/systems/latl400/ko/ug/acadapt.htm)** 

- [전원 관리 설정](file:///C:/data/systems/latl400/ko/ug/batpower.htm)
- [전지](file:///C:/data/systems/latl400/ko/ug/battery.htm)

### 서문**: Dell™ Latitude™ L400** 사용 설명서

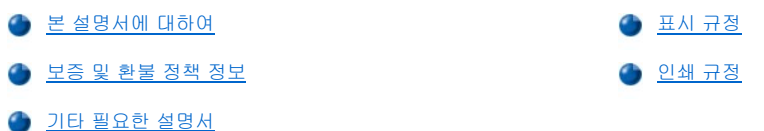

#### <span id="page-58-0"></span>본 설명서에 대하여

본 설명서는 Dell Latitude L400 휴대용 컴퓨터 사용자를 위한 것입니다. 본 설명서는 시스템의 기능과 작동법을 배우려는 초보자 및 숙련자 모 두 사용할 수 있습니다. 또한, 본 설명서에는 컴퓨터와 구성요소 검사 도구인 Dell Diagnostics를 사용하는 방법 및 기본적인 문제 해결 절차가 수록되어 있습니다. 각 항목은 다음과 같이 구성되어 있습니다:

- <sup>l</sup> "[소개](file:///C:/data/systems/latl400/ko/ug/intro.htm)" 컴퓨터 기능 및 사용가능한 업그레이드 개요
- <sup>l</sup> "[설치 및 작동](file:///C:/data/systems/latl400/ko/ug/s_o.htm)" 컴퓨터 작동 지침
- 1 "[컴퓨터 전원 켜기](file:///C:/data/systems/latl400/ko/ug/power.htm)" 컴퓨터 전원 연결 방법에 대한 지침과 옵션
- 1 ["Intel SpeedStep](file:///C:/data/systems/latl400/ko/ug/spdstp.htm) 옵션" 마이크로프로세서의 성능 단계를 설정하는 지침
- 1 "[컴퓨터 휴대](file:///C:/data/systems/latl400/ko/ug/travel.htm)" 안전한 컴퓨터 휴대 방법에 대한 지침
- <sup>l</sup> "[드라이버 및 유틸리티 설치](file:///C:/data/systems/latl400/ko/ug/drivinst.htm)" **Dell Latitude L400 ResourceCD** 사용에 대한 정보
- <sup>l</sup> "[컴퓨터 사용자 정의](file:///C:/data/systems/latl400/ko/ug/custom.htm)" 컴퓨터 절전 기능에 영향을 주는 시스템 설정값을 변경할 수 있는 시스템 설치 프로그램, 전원 관리 소프트웨어 <u>, Britannican Car</u><br>및 디스크 일시 중지 유틸리티 사용 지침
- <sup>l</sup> "[하드 디스크 드라이브 교체](file:///C:/data/systems/latl400/ko/ug/r_r.htm)" 하드 디스크 드라이브 분리 및 설치 지침
- <sup>l</sup> "[컴퓨터 문제 해결](file:///C:/data/systems/latl400/ko/ug/trouble.htm)" 기본적인 컴퓨터 문제를 해결할 때 사용하는 초기 점검사항 및 과정. 소프트웨어 문제 및 나타난 메시지를 분석할 <u>........................</u><br>때 참조하는 일반 지침
- <sup>l</sup> "[기술 사양](file:///C:/data/systems/latl400/ko/ug/specs.htm)" 컴퓨터 세부사항에 관한 참조 자료
- l "<u>[도움말 얻기](file:///C:/data/systems/latl400/ko/ug/getting.htm)</u>" 컴퓨터에 문제가 발생했을 때 Dell에서 사용자를 돕기 위해 제공하는 도움말 도구. Dell에 기술 지원을 요청하는 방법 및 시기에 대한 정보

### <span id="page-58-1"></span>보증 및 환불 정책 정보

Dell은 제조하는 모든 하드웨어 제품을 업계 표준 실행에 부합하는 신규 또는 그에 상당하는 구성요소와 부품으로 제조합니다.

Dell의 보증 및 환불 정책에 대한 자세한 내용은 Dell Latitude 시스템 정보 설명서를 참조하십시오.

### <span id="page-58-2"></span>기타 필요한 설명서

본 사용 설명서 이외에, 다음과 같은 설명서가 컴퓨터와 함께 제공됩니다:

### 주**:** 설명서 갱신본은 컴퓨터나 소프트웨어의 변경사항을 설명하기 위해 컴퓨터와 함께 제공됩니다**.** 갱신본에는 최신 정보가 포함되어 있으므로 다른 설명서를 읽기 전에 먼저 참조하십시오.

- <sup>l</sup> 운영 체제 설치 안내서에서는 Dell에서 시스템에 설치한 운영 체제를 설정하는 방법에 대해 설명합니다.
- <sup>l</sup> Dell에 운영 체제를 설치하도록 주문한 경우 Microsoft® Windows® 98 SE(Second Edition), Windows NT® 4.0, Windows 2000, Windows Me(Millennium Edition) 운영 체제 설명서가 함께 제공됩니다. 설명서에는 운영 체제 소프트웨어를 구성하고 사용하는 방법이 수록되어 있습니다.
- <sup>l</sup> 온라인 설명서는 모뎀과 같은 컴퓨터 장치 및 컴퓨터와 별도로 구입한 모든 옵션에 포함되어 있습니다. 이러한 설명서를 사용하려면, Windows 바탕화면에서 **Dell Documents** 아이콘을 클릭한 다음, **System Information**을 클릭하고 **System Documentation**을 클릭 하십시오.
- <sup>l</sup> 하드 디스크 드라이브에 설치된 "Readme" 파일은 컴퓨터의 기술 변경사항과 관련된 최신 정보가 수록되어 있으며, 숙련가와 전문가를 대상으로 한 고급 기술 참조 자료입니다.

### <span id="page-59-0"></span>표시 규정

다음 항목은 본 설명서에서 사용되는 표시 규정에 대한 설명입니다.

#### 주**,** 주의사항 및 주의

본 설명서 전반에 걸쳐 아이콘이 수반된 굵은체로 된 문장이 있습니다. 이 문장들은 주, 주의사항 및 주의이며, 다음과 같이 사용됩니다:

#### 주**:** 주는 컴퓨터를 보다 효율적으로 사용할 수 있는 중요 정보를 제공합니다.

#### 주의사항**:** 주의사항은 하드웨어의 손상 또는 데이타 유실 위험을 설명하며**,** 이러한 문제를 방지할 수 있는 방법을 알려줍니다.

## 주의**:** 주의는 부상 위험을 알려주고 문제를 방지할 수 있는 방법을 설명합니다.

#### <span id="page-59-1"></span>인쇄 규정

다음은 본 설명서 전반에서 사용되는 특정 텍스트용 그림 표식 규정에 대한 설명입니다:

1 **인터페이스 구성요소**는 화면이나 디스플레이에 나타나는 창, 단추, 아이콘 이름, 메뉴 이름 및 선택사항, 기타 옵션이며 굵은체로 되어 있습니다.

예: 확인을 클릭하십시오.

<sup>l</sup> 키보드에 표시된 **Keycaps**는 꺽쇠 괄호로 표시합니다.

예: <Enter>

<sup>l</sup> 여러 개의 키를 동시에 누르는(별도의 지시가 없는 한) 키 조합은 한 가지 기능을 수행하기 위한 것입니다.

예: <Ctrl><Alt><Fnter>

1 소문자 굵은체로 표시되는 명령은 단지 참조를 위한 것이며 특별한 실행을 위한 것은 아닙니다.

예: "**setup** 명령을 사용하여. . . ."

반면, Courier New체로 표시되는 명령은 지시사항의 일부로 입력해야 합니다.

- 예: "A 드라이브의 디스켓을 포맷하려면, format a:를 입력하십시오."
- 1 파일명과 디렉토리명은 소문자 굵은체로 화면에 표시됩니다.

l **구성 행**은 명령 및 사용가능한 모든 매개변수로 구성되어 있습니다. 각 명령은 소문자 굵은체로 화면에 표시됩니다. 사용가능한 매개변 수는 소문자 굵은체로 표시됩니다. 변하지 않는 매개변수도 소문자 굵은체로 나타납니다. 브래킷은 선택가능한 항목을 표시합니다.

예: **del** [**drive:**] [[**path**]**filename**] [**/p**]

l 명령줄은 명령과 하나 이상의 매개변수로 구성됩니다. 명령줄은 Courier New체로 표시됩니다.

예: del c:\myfile.doc

l 화면 텍스트는 외장형 모니터나 디스플레이에 표시되는 텍스트입니다. 예를 들면, 시스템 메시지일 수도 있고, 명령의 일부로 입력해야 하는(명령줄에 언급되어 있는) 텍스트일 수도 있습니다. 화면 텍스트는 Courier New체로 표시됩니다.

예: 다음과 같은 메시지가 화면에 나타납니다:

- No boot device available
- 1 변수는 대체가능한 값을 기호로 나타낸 것입니다. 이것은 굵은체로 표시됩니다.

예: 모듈**n**(**n**은 메모리 모듈 번호)

예: **autoexec.bat** 및 **c:\windows**

### <span id="page-60-0"></span>하드 디스크 드라이브 교체**: Dell™ Latitude™ L400** 사용 설명서

하드 디스크 드라이브를 교체하기 전에 다음의 주의사항을 주의깊게 읽으십시오:

주의사항**:** 데이타가 유실되지 않도록 방지하려면**,** 하드 디스크 드라이브를 분리하기 전에 컴퓨터의 전원을 끄십시오**.** 컴퓨터가 일시 중지**(**또는 [대기](file:///C:/data/systems/latl400/ko/ug/batpower.htm#standby_mode)**)** [모드이거나 드라이브 사용 표시등이 켜져 있는 동안에는 하드 디스크 드라이브를 분리하지 마십시오](file:///C:/data/systems/latl400/ko/ug/batpower.htm#suspend_mode)**.** 이런 상태에 <mark>승객</mark>(프트 <u>레기</u>) 프로이기의 <u>프라이트 사용 표시</u>용이 *;*<br>서 드라이브를 분리하면 데이타가 유실될 수 있습니다.

<span id="page-60-1"></span>주의사항**:** 하드 디스크 드라이브는 매우 약하기 때문에 손상되지 않도록 주의해서 다루어야 합니다**.** 다음 지침을 준수하십시오**:**

- <sup>l</sup> 하드 디스크 드라이브를 잡을 때는 캐리어를 잡고 드라이브 자체는 만지지 마십시오**.** 드라이브는 드라이브를 보호하고 쉽게 설 치할 수 있도록 금속 캐리어에 들어 있습니다**.** 드라이브 캐리어는 드라이브의 측면만 보호하기 때문에 드라이브의 상단과 하단 은 노출되어 있으므로**,** 정전기에 의해 손상되기 쉽고 컴퓨터에 장착하지 않은 경우에는 상처가 날 수 있습니다**.**
- <sup>l</sup> 드라이브의 윗부분을 절대 누르지 마십시오**.**
- <sup>l</sup> 드라이브를 떨어뜨리지 마십시오**.** 아주 미세한 충격에도 드라이브 헤드나 회전판이 손상되어 작동하지 않을 수 있습니다**.**
- 주의**:** 극한 환경이 되면**,** 하드 디스크 드라이브가 뜨거워질 수 있습니다**.** 드라이브가 과열된 경우**,** 조립하기 전에 냉각시키십 시오**.**

하드 디스크 드라이브를 교체하려면, 다음 단계를 수행하십시오:

1. 열려 있는 파일을 저장하고 컴퓨터를 끈 다음 시스템에서 전지를 분리하십시오("전지 교체"의 3[단계](file:///C:/data/systems/latl400/ko/ug/battery.htm#step_remove_battery)를 참조하십시오).

주의사항**:** 컴퓨터 상단이 긁히지 않도록 작업 공간을 깨끗이 하십시오**.** 보호용 매트를 사용해도 됩니다**.** 

#### 주의사항**:** 하드 디스크 드라이브를 컴퓨터에서 분리한 후에는 다음 항목의 [지침](#page-60-1)에 따라 드라이브가 손상되지 않도록 보호하십시오**.**

2. 드라이브 베이에서 하드 디스크 드라이브 캐리어 조립품을 분리하십시오.

디스플레이를 닫고 컴퓨터를 뒤집은 다음, #0(소형) Phillips-head 나사 드라이버를 사용하여 드라이브 캐리어 조립품을 고정시키 고 있는 2개의 나사를 분리하십시오(그림 1 참조). 나중에 사용할 수 있도록 나사를 보관하십시오.

컴퓨터를 뒤집은 상태에서, 드라이브 캐리어 조립품의 3개의 손잡이 선을 눌러 조립품을 옆면으로 당겨 꺼내십시오.

#### 그림 **1.** 하드 디스크 드라이브 분리

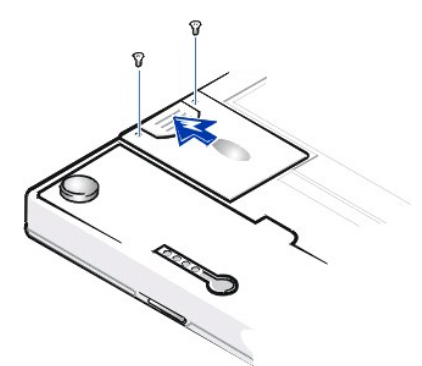

3. 새 하드 디스크 드라이브 캐리어 조립품의 포장을 푸십시오.

하드 디스크 드라이브를 보관하거나 이동할 때 사용할 수 있도록 포장재를 보관하십시오.

#### 주의사항**:** 하드 디스크 드라이브 캐리어 조립품이 쉽게 들어가지 않으면 당긴 후 다시 밀어 넣으십시오**.** 드라이브 캐리어 조립품을 베이에 억지로 밀어넣지 마십시오**.** 드라이브가 손상될 수 있습니다**.**

4. 컴퓨터에 새 하드 디스크 드라이브를 설치하십시오.

하드 디스크 드라이브 캐리어 조립품을 커넥터가 밖으로 나오고 레이블이 아래로 향하도록 하여(컴퓨터 상단을 향하도록) 드라이브 베 이에 설치하십시오. 딸깍 소리를 내며 장착될 때까지 조립품을 똑바로 눌러 제자리에 장착시켜 컴퓨터 케이스에 고정하십시오.

5. 2단계에서 분리한 나사를 다시 끼우십시오. 나사를 너무 세게 조이지 마십시오.

새 하드 디스크 드라이브를 설치한 후, 드라이브와 함께 제공된 지침에 따라 드라이브 분할 및 논리 포맷을 수행하고 [S2D\(](file:///C:/data/systems/latl400/ko/ug/batpower.htm#suspend_to_disk_mode_for_windows_95)Suspend-To-Disk)

파일을 작성하십시오.

### 새로운 주 드라이브 사용 준비

모든 주 하드 디스크 드라이브는 데이타를 저장하기 전에 물리 포맷을 해야 하며 분할 및 논리 포맷을 해야 합니다. Dell에서 출시되는 모든 주 하드 디스크 드라이브는 물리 포맷이 되어 있습니다. 하드 디스크 드라이브를 분할 및 논리 포맷하려면, 제공된 프로그램을 사용하십시오. 자 세한 내용은 운영 체제 설명서 및 드라이브 설명서를 참조하십시오.

### 디스크 일시 중지 유틸리티**: Dell™ Latitude™ L400** 사용 설명서

[개요](#page-62-0)

[Windows 98](#page-62-1) 또는 Windows NT용 S2D 파일 작성

### <span id="page-62-0"></span>개요

하드 디스크 드라이브를 설치하거나 재구성하는 경우 [S2D\(](file:///C:/data/systems/latl400/ko/ug/batpower.htm#suspend_to_disk_mode_for_windows_95)Suspend-To-Disk) 모드(Microsoft® Windows® 98 운영 체제에서는 **동면** 모드라 고 함)를 사용할 수 있도록 구성하려면, 하드 디스크 드라이브에 S2D 파일을 작성해야 합니다. 파일을 작성하면, S2D 모드를 활성화할 때마다 모든 시스템 데이타가 S2D 파일에 저장됩니다.

#### 주**: Microsoft Windows 2000** 및 **Windows Me**에는 동면**(S2D)** 기능이 제공되는데 운영 체제에서 자동으로 자체 동면 파일을 작성합니다**.**

### <span id="page-62-1"></span>**Windows 98** 또는 **Windows NT**용 **S2D** 파일 작성

#### 주**:** 다음에서 설명하는 방법은 하드 디스크 드라이브를 분할하고 포맷한 후에 실행해야 합니다**.** 드라이브를 분할하고 포맷하 는 내용은 운영 체제 설명서 및 드라이브 설명서를 참조하십시오**.**

Windows 98 또는 Windows NT 운영 체제를 실행하는 컴퓨터용 S2D 파일을 작성하려면 다음 단계를 수행하십시오:

- 1. **Dell Latitude L400 ResourceCD**를 CD-ROM 또는 DVD-ROM 드라이브에 넣으십시오.
- 2. 컴퓨터를 켜거나 재시작하십시오.
- 3. Dell 로고가 화면에 나타나면 바로 <F2>를 눌러 <u>[시스템 설치 프로그램](file:///C:/data/systems/latl400/ko/ug/setup.htm)</u>을 시작하십시오. 운영 체제가 메모리로 로드를 시작하는 데 너무 오래 걸리면, 로드 과정이 끝날 때까지 기다리십시오. 그런 다음 시스템을 종료하고 다시 시도하십시오.
- 4. **Boot** 화면을 시작하고 **ATAPI CD-ROM Drive**를 선택하여 부팅 순서의 첫 번째 위치로 이동하십시오.
- 5. <F10>을 눌러 설정 내용을 저장하고 시스템 설치 프로그램을 종료하십시오.

컴퓨터가 재시작하고 자동으로 Dell Diagnostics를 실행합니다.

- 6. x를 입력하여 MS-DOS® 모드를 종료하십시오.
- 7. MS-DOS 프롬프트에서 **d**:\를 입력하십시오. 여기서 **d**는 CD-ROM 또는 DVD-ROM 드라이브 이름입니다. <Enter>를 누르십시오.

MS-DOS 프롬프트가 A:\>에서 **D**:\>로 바뀝니다. **D**는 드라이브 이름을 가정한 것입니다.

- 8. cd\utility\r9018을 입력한 다음 <Enter>를 누르십시오.
- 9. phdisk /create /file을 입력하고 <Enter>를 누르십시오.

#### 주**:** 역 슬래시 앞에 스페이스를 입력하십시오**.**

유틸리티는 컴퓨터의 시스템 메모리 용량을 기준으로 비디오 메모리와 시스템 추가 조건에 필요한 2MB를 포함하여 파일 크기(MB 단위) 를 계산합니다.

10. 화면의 지시사항에 따라 S2D 파일을 작성하십시오.

S2D 파일의 크기를 확인하려면, MS-DOS 프롬프트에서 phdisk /info를 입력하고 <Enter>를 누르십시오.

S2D 파일을 삭제하려면, MS-DOS 프롬프트에서 phdisk /delete /file을 입력하고 <Enter>를 누르십시오.

### 주의사항**: S2D** 파일은 컴퓨터의 루트 디렉토리에 있으며 운영 체제를 설치하는 방법에 따라 파일이 나타나지 않을 수도 있습니다**.** 이 파일을 함부로 삭제하지 마십시오**.**

원래의 부팅 순서로 복구하려면, 다음 단계를 수행하십시오:

- 1. 컴퓨터를 켜거나 재시작하십시오.
- 2. Dell 로고가 화면에 나타나면 바로 <F2>를 눌러 [시스템 설치 프로그램](file:///C:/data/systems/latl400/ko/ug/setup.htm)을 시작하십시오. 운영 체제가 메모리로 로드를 시작하는 데 너무 오래 걸리면, 로드 과정이 끝날 때까지 기다리십시오. 그런 다음 시스템을 종료하고 다시 시도하십시오.
- 3. **Boot** 화면을 시작하고, <F9>를 눌러 기본 부팅 순서를 복구하십시오.

4. <F10>을 눌러 설정 내용을 저장하고 시스템 설치 프로그램을 종료하십시오.

### <span id="page-64-4"></span>컴퓨터 보안**: Dell™ Latitude™ L400** 사용 설명서

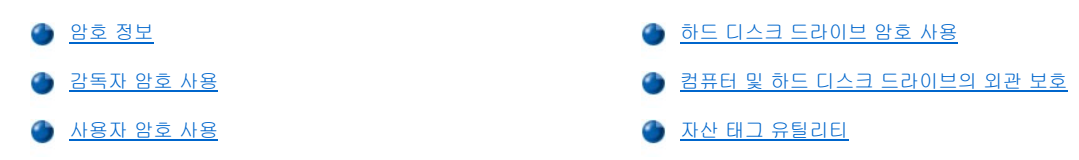

#### <span id="page-64-0"></span>암호 정보

사용자 암호를 사용하면 컴퓨터 시작시 암호를 입력하기 때문에 무단으로 컴퓨터에 접근하지 못하도록 방지할 수 있습니다. 감독자 암호를 사 용하면 시스템 설치 프로그램으로의 액세스를 제어할 수 있습니다. 하드 디스크 드라이브 암호를 지정하면, 장치가 다른 컴퓨터에 설치되어 있어도 하드 디스크 드라이브의 데이타에 무단으로 액세스하지 못하도록 방지할 수 있습니다.

### 주**:** 컴퓨터 구입시 **3**개의 암호는 모두 비활성 상태입니다**.** 컴퓨터를 보호하려면 암호를 지정해야 합니다**.** 일부 판매 업체에서 는 암호를 지정하여 판매하기도 합니다**.**

#### [시스템 설치 프로그램](file:///C:/data/systems/latl400/ko/ug/setup.htm)을 사용하여 모든 암호를 지정하십시오**.**

주의사항**:** 암호 기능은 컴퓨터와 하드 디스크 드라이브 데이타를 안전하게 보호합니다**.** 그러나**,** 이 기능만으로는 안전하지 않습니 다**.** 데이타를 보다 안전하게 보호하려면**,** 데이타 암호화 프로그램이나 암호화 기능이 있는 **PC** 카드를 사용해야 합니다**.** 

암호를 잊은 경우, <u>Dell에 문의</u>하십시오. 문의하는 경우에는 제 3자가 무단으로 사용하려는 것이 아닌지를 구별하여 사용자를 보호하기 위해,<br>Dell 기술 지원부 직원이 사용자의 신원을 조회합니다.

#### <span id="page-64-2"></span>감독자 암호 사용

[감독자 암호](file:///C:/data/systems/latl400/ko/ug/setup.htm#assigning_passwords)는 대규모 회사의 시스템 관리자나 서비스 기술자가 컴퓨터에 액세스하여 수리하거나 재구성할 때 사용할 수 있도록 지정하는 것 입니다. 관리자나 서비스 기술자가 컴퓨터의 포장을 풀고 구성할 때, 컴퓨터 그룹에 동일한 감독자 암호를 지정합니다. 사용자 암호는 사용자 가 지정할 수 있도록 그냥 둡니다.

감독자 암호는 사용자 암호보다 우위에 있습니다. 사용자 암호를 입력하라는 창이 나타날 때 감독자 암호를 입력해도 됩니다.

#### 주**:** 감독자 암호는 사용자 암호를 지정하기 전에 지정해야 합니다**.**

#### [감독자 암호를 사용하면 시스템 설치 프로그램을 보호할 수 있고 시스템 설치 프로그램에 액세스할 수 있습니다](#page-64-1)**.** 그러나 하드 디스크 드라이브 암호가 지정되어 있는 하드 디스크 드라이브에는 액세스할 수 없습니다**.**

암호를 잊은 경우, Dell[에 문의하](file:///C:/data/systems/latl400/ko/ug/contact.htm)십시오.

#### 주의사항**:** 감독자 암호를 비활성화하면**,** 사용자 암호도 비활성화됩니다**.**

#### <span id="page-64-3"></span>사용자 암호 사용

사용자 암호를 사용하면 컴퓨터에 무단으로 접근하지 못하도록 방지할 수 있습니다.

#### 주**:** 사용자 암호를 지정하기 전에 [감독자 암호를 설정해야 합니다](file:///C:/data/systems/latl400/ko/ug/setup.htm#assigning_passwords)**.**

[사용자 암호를 지정한](file:///C:/data/systems/latl400/ko/ug/setup.htm#assigning_passwords) 후에는 컴퓨터를 켤 때마다 암호를 입력해야 합니다. 부팅 루틴 동안 화면 중간에 다음과 같은 메시지가 나타납니다:

Enter password:

계속하려면 암호를 입력하고 <Enter>를 누르십시오.

감독자 암호를 지정한 경우, 사용자 암호 대신 사용할 수 있습니다. 감독자 암호를 지정하라는 메시지는 특별히 나타나지 않습니다.

#### 주의사항**:** 감독자 암호를 비활성화하면**,** 사용자 암호도 비활성화됩니다**.**

### <span id="page-64-1"></span>하드 디스크 드라이브 암호 사용

하드 디스크 드라이브에 암호를 지정하면 드라이브를 다른 시스템에 설치해도 하드 디스크 드라이브에 있는 데이타에 무단으로 접근하지 못 하도록 보호할 수 있습니다.

### 주**: Dell**에서 구입하지 않은 하드 디스크 드라이브를 사용하는 경우**,** 하드 디스크 드라이브 암호 옵션을 지원하지 않을 수도 있습니다**.**

하드 디스크<u> 드라이브 암호를 지정</u>한 다음, 컴퓨터를 켜거나 일시 중지 모드 또는 대기 모드에서 정상적인 작동 상태로 시스템을 재개할 때마 다 암호를 입력해야 합니다.

하드 디스크 드라이브 암호가 활성 상태인 경우, 컴퓨터를 켤 때마다 다음과 같은 메시지가 나타납니다:

Enter HD1 Password

계속하려면, 하드 디스크 드라이브 암호를 입력하십시오.

잘못된 암호를 입력하면, 다음과 같은 메시지가 나타납니다:

Invalid password [Continue]

세 번의 기회 동안 잘못된 암호를 계속 입력하면 하드 디스크 드라이브에 액세스할 수 없다는 메시지가 나타납니다. 하드 디스크 드라이브에 액세스할 수 없고 [시스템 설치 프로그램의](file:///C:/data/systems/latl400/ko/ug/setup.htm) **Boot** 화면 옵션이 다른 장치로 부팅할 수 있도록 지정되어 있는 경우, 컴퓨터가 다른 장치에서 부 팅을 시도합니다. 모든 장치로부터 부팅하지 못하면 시스템 설치 프로그램을 실행하여 부팅 옵션을 수정하라는 메시지가 나타납니다.

### 주**:** 하드 디스크 드라이브에 암호를 지정한 경우에는 감독자 암호를 입력해도 하드 디스크 드라이브로 액세스할 수 없습니다**.**

#### <span id="page-65-0"></span>컴퓨터 및 하드 디스크 드라이브의 외관 보호

컴퓨터를 무단으로 이동하지 못하도록 보호하려면, 케이블을 사용하여 컴퓨터를 고정된 물체에 연결하십시오. 케이블 고정 슬롯은 하드 디스 크 드라이브 옆 컴퓨터 우측면에 있습니다([그림](#page-65-2) 1 참조).

#### 케이블 고정 슬롯 설명

시중에서 판매하는 도난 방지 장치는 케이블 고정 슬롯에 설치합니다. 컴퓨터용 도난 방지 장치에는 잠금 장치와 키가 달린 금속 받침 케이블 이 포함되어 있습니다. 컴퓨터가 Dell Latitude L400 APR(Advanced Port Replicator)에 도킹되어 있는 여부에 상관없이 고정 케이블을 사용할 수 있습니다.

### 케이블 고정 슬롯 사용에 대한 기본 지침

컴퓨터를 무단으로 이동하지 못하도록 방지하려면, 케이블을 고정된 물체에 묶고 잠금 장치를 케이블 고정 슬롯에 넣은 다음 장치를 잠그십시 오. 그림 1은 컴퓨터를 고정시키는 방법을 보여줍니다. 장치에는 이와 같은 종류의 도난 방지 장치에 대한 설명서가 함께 제공됩니다.

### <span id="page-65-2"></span>그림 **1.** 컴퓨터 고정

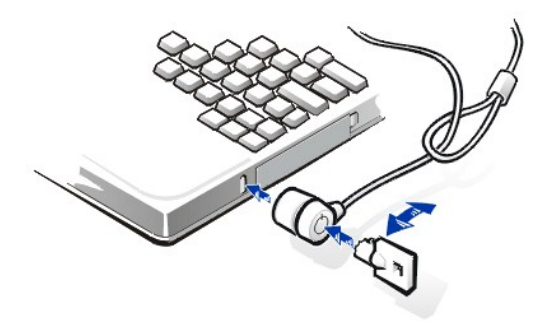

주**:** 도난 방지 장치에는 여러 종류가 있습니다**.** 이러한 장치를 구입하기 전에 컴퓨터의 케이블 고정 슬롯에 맞는지 확인하십 시오**.** 

### <span id="page-65-1"></span>자산 태그 유틸리티

Dell은 시스템에 Asset Tag 유틸리티를 설치했습니다. Asset Tag 유틸리티를 사용하여 다음과 같은 기능을 수행할 수 있습니다:

<sup>l</sup> 컴퓨터 서비스 태그 보기

서비스 태그는 출하시 Dell에서 설정한 것으로 수정할 수 없으며, <u>[시스템 설치 프로그램](file:///C:/data/systems/latl400/ko/ug/setup.htm)</u>에서 볼 수 있습니다. 이 태그는 Dell에서 서비스 및 보증 목적으로 사용자의 컴퓨터를 확인할 때 사용합니다.

<sup>l</sup> 컴퓨터 자산 태그 보기, 설정, 수정

자산 태그는 Dell에 필요하거나 Dell에서 사용하는 것이 아니며, 사용자 또는 회사에서 선택적으로 설정하는 것입니다. 자산 태그는 경우 에 따라 여러 가지로 활용할 수 있습니다. 일반적으로 자산 태그는 회사에서 여러 컴퓨터에 동일한 식별자를 할당한 경우, 컴퓨터를 구별 하고 식별하기 위해 사용합니다.

#### 기존의 자산 태그 및 서비스 태그 확인

기존의 자산 태그 및 서비스 태그를 보려면 다음 단계를 수행하십시오:

- 1. 시작, 프로그램, 한글 **MS-DOS**를 차례로 클릭하십시오.
- 2. cd c:\Dell\Util을 입력한 다음 <Enter>를 누르십시오.
- 3. asset을 입력하고 <Enter> 키를 누르십시오.

### 자산 태그 지정

자산 태그는 최대 10자까지 지정할 수 있습니다. (/) 또는 (?)로 시작하는 것을 제외한 모든 문자를 조합하여 사용할 수 있습니다. 공백은 문자 로 간주됩니다. 다음 단계에 따라 자산 태그를 지정하거나 변경하십시오:

- 1. 시작, 프로그램, 한글 **MS-DOS**를 차례로 클릭하십시오.
- 2. cd c:\Dell\Util을 입력한 다음 <Enter>를 누르십시오.
- 3. asset을 입력하고 한 칸 띄운 다음 새 태그를 입력하고 <Enter>를 누르십시오.

예를 들면, 다음과 같이 명령줄을 입력한 다음 <Enter>를 누르십시오:

asset 1234 \$AB&C

4. 화면에 자산 태그를 변경하겠냐는 메시지가 나타나면 y를 입력한 다음 <Enter>를 누르십시오.

화면에 새로 지정했거나 변경한 자산 태그와 서비스 태그가 표시됩니다.

### 주**:** 사용자**(USER)** 또는 감독자**(**SUPERVISOR) 암호가 설정되어 있는 경우에는 보안상의 이유로 자산 태그를 설정하거나 변 경**,** 삭제할 수 없습니다.

### 자산 태그 삭제

새 자산 태그를 지정하지 않고 기존의 자산 태그를 삭제하려면, 다음 단계를 수행하십시오:

- 1. 시작, 프로그램, 한글 **MS-DOS**를 차례로 클릭하십시오.
- 2. cd c:\Dell\Util을 입력한 다음 <Enter>를 누르십시오.
- 3. asset /d를 입력하고 <Enter>를 누르십시오.

표 1에는 Asset Tag 유틸리티에서 사용할 수 있는 명령줄 옵션이 요약되어 있습니다. 옵션을 변경하려면 MS-DOS® 를 열고 asset을 입력한 다음 한 칸 띄고 옵션을 입력한 다음 <Enter>를 누르십시오.

### 표 **1.** 자산 태그 유틸리티 명령

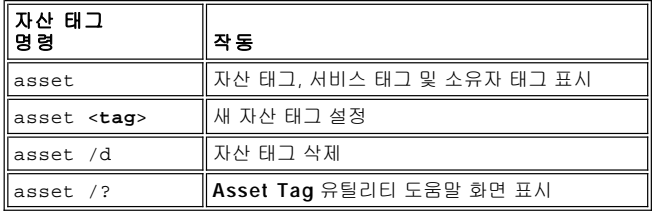

### <span id="page-67-0"></span>시스템 설치 프로그램 사용**: Dell™ Latitude™ L400** 사용 설명서

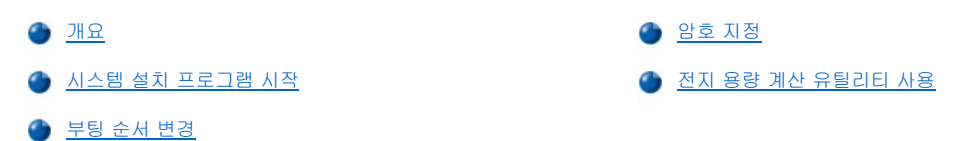

### 주**:** 본 항목에서는 시스템 설치 프로그램 사용에 대한 일반적인 내용을 설명합니다**.** 옵션 및 설정에 대한 자세한 내용은 **Dell**  지원 웹사이트 **http://support.dell.com**에서**,** 컴퓨터 사용 설명서의 **"**시스템 설치 프로그램 사용**"**을 참조하십시오**.**

#### <span id="page-67-1"></span>개요

시스템을 켤 때마다 시스템이 NVRAM(NonVolatile Random-Access Memory)에 저장되어 있는 시스템 구성 정보와 시스템에 설치되어 있는 하드웨어를 비교합니다. 일치하지 않는 사항이 발견되면, 잘못 설정된 각 구성 설정에 대해 오류 메시지를 표시합니다.

- <sup>l</sup> Microsoft® NT® 와 같은 APM 운영 체제에 대한 구성 설정을 조정하려면, 시스템 설치 프로그램을 사용하십시오.
- <sup>l</sup> Windows 98, Windows 2000, Windows Me와 같은 ACPI 운영 체제에서는 시스템 설치 프로그램에 있는 대부분의 설치 옵션이 자동으로 구성됩니다. 이런 경우, 운영 체제는 시스템 설치 프로그램을 통해 입력한 시스템 설치 프로그램 옵션을 무시합니다. 단, **External Hot Key** 옵션은 시스템 설치 프로그램을 통해서만 활성화하거나 비활성화할 수 있습니다. 이러한 운영 체제를 구성하는 기능에 대한 자세한 내용은 Microsoft Windows 도움말을 참조하십시오.

다음과 같은 경우에 시스템 설치 프로그램을 사용하십시오:

- <sup>l</sup> 사용자가 설정할 수 있는 기능(예를 들어, 암호 또는 전원 관리 기능)을 설정하거나 변경할 때
- <sup>l</sup> 시스템 메모리 용량과 같은 컴퓨터의 현재 구성을 확인할 때

컴퓨터를 설정한 다음, 시스템 설치 프로그램을 실행하여 시스템 구성 정보와 옵션 설정을 기억하십시오. 나중에 참고할 수 있도록 내용을 기 록해 두는 것이 좋습니다.

### <span id="page-67-2"></span>시스템 설치 프로그램 시작

시스템 설치 프로그램을 실행하려면 컴퓨터를 켜고 Microsoft Windows 로고 화면이 나타나기 전, 시스템 정보 화면이나 Dell 로고 화면이 나 타날 때 즉시 <F2>를 누르십시오.

주**:** 시스템 설치 프로그램의 기본 화면에 있는 **Quiet Boot** 옵션이 **Enabled(**기본값**)**로 설정되어 있으면 시스템 부팅시 **Dell**  로고 화면이 나타납니다**(**보다 빨리 부팅될 수 있도록**). Quiet Boot** 옵션이 **Disabled**로 설정되어 있으면 시스템 부팅시 시스 템 정보 화면이 나타납니다**.** 시스템 설치 프로그램을 실행하려면 이러한 화면이 나타날 때 바로 **<F2>**를 누르십시오**.** 

시스템 설치 프로그램을 종료하면 컴퓨터가 자동으로 재부팅됩니다.

시스템 설치 프로그램 화면에는 컴퓨터의 현재 설정과, 구성 정보 및 옵션 설정이 표시됩니다. 화면의 내용은 다음과 같이 4개 영역으로 구성 되어 있습니다:

- <sup>l</sup> 각 화면을 가로질러 있는 메뉴에는 6개의 상위 화면(**Main**, **Advanced**, **Security**, **Power**, **Boot**, **Exit**)이 양쪽 화면에 걸쳐 있습니다.
- <sup>l</sup> 각 화면의 왼쪽 2/3 지점의 큰 상자에는 컴퓨터에 설치되어 있는 하드웨어, 절전 기능 및 보안 기능을 정의하는 옵션이 나열됩니다.
- <sup>l</sup> 화면의 오른쪽에 있는 보다 작은 상자에는 현재 선택한 옵션에 대한 항목별 특정 도움말 정보가 제공됩니다.
- <sup>l</sup> 전체 화면의 하단에는 시스템 설치 프로그램에서 사용하는 키와 키 기능이 나열됩니다.

시스템 설치 프로그램을 종료하려면, <Esc> 키를 누른 다음 종료 옵션 중 하나를 선택하십시오.

### 주**:** 메뉴의 각 옵션에 대한 기본값을 재설정하려면**, <F9>** 키를 누른 다음 **<Enter>**를 누르십시오**.** 현재의 설정값을 저장하고 시스템 설치 프로그램을 종료하려면**, <F10>** 키를 누른 다음 **<Enter>**를 누르십시오**.**

다음에서는 시스템 설치 프로그램 옵션에서 보다 자주 사용하는 일부 옵션에 대해 설명합니다. 이러한 옵션 및 다른 옵션에 대한 자세한 내용 은 각 화면 오른쪽에 있는 항목별 도움말을 참조하십시오.

#### <span id="page-67-3"></span>부팅 순서 변경

**Boot Screen**에서는 컴퓨터가 부팅을 시도하는 장치의 순서를 정의할 수 있습니다(표 1 참조). 컴퓨터를 켜면 컴퓨터는 이 목록의 첫 번째 옵

<span id="page-68-0"></span>션에 있는 장치에서 부팅을 시도합니다. 첫 번째 옵션에 부팅 파일이 없는 경우, 컴퓨터는 두 번째 옵션에서 부팅을 시도하고 목록에 있는 그 다음 옵션(표 1에 언급된 장치는 제외) 순으로 부팅을 시도합니다.

부팅 순서를 지정하려면, 하향 또는 상향 화살표 키를 사용하여 부팅 장치를 선택한 다음, 장치 순서를 앞으로 옮기려면 <F6> 키를 누르고, 뒤 로 옮기려면 <F5> 키를 누르십시오. 예를 들어 CD-ROM 드라이브로 부팅하고 싶으면 **ATAPI CD-ROM Drive**를 지정한 다음 <F6> 키를 사용 하여 목록의 가장 위로 옮기십시오.

#### 표 **1.** 부팅 화면 옵션

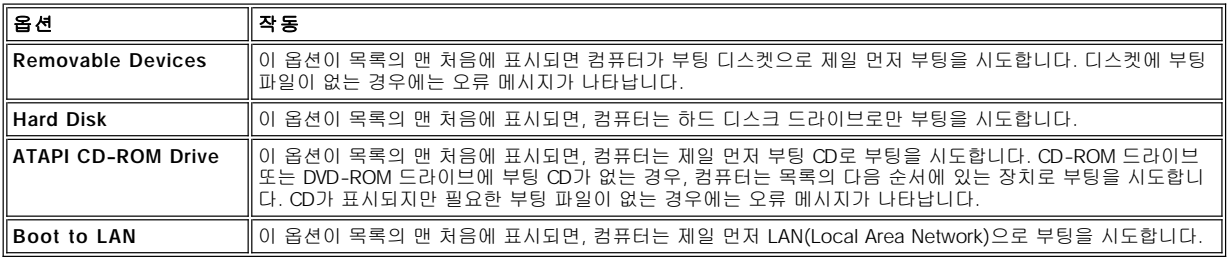

### <span id="page-68-1"></span>암호 지정

[시스템 데이타를 보호하](file:///C:/data/systems/latl400/ko/ug/security.htm#about_passwords)기 위해 시스템 설치 프로그램의 **Security** 화면에서 각기 다른 수준의 암호를 지정할 수 있습니다. 사용자 암호를 사 용하면 컴퓨터 시작시 암호를 입력하기 때문에 무단으로 컴퓨터에 접근하지 못하도록 방지할 수 있습니다. **감독자 암호**를 사용하면 시스템 설치 프로그램으로의 액세스를 제어할 수 있습니다. **하드 디스크 드라이브 암호**를 지정하면, 장치가 다른 컴퓨터에 설치되어 있어도 하드 디스크 드라이브의 데이타에 무단으로 액세스하지 못하도록 방지할 수 있습니다.

#### 사용자 암호 설정 감독자 암호 설정 내장형 **HD** 암호 설정

#### 주**:** 사용자 암호를 지정하기 전에 감독자 암호를 먼저 설정해야 합니다**.** 사용자 암호와 감독자 암호를 동일하게 지정해도 됩 니다.

사용자, 감독자, HD 암호를 입력, 변경, 비활성화하려면 암호를 지정하고 <Enter>를 누른 다음 대화상자의 지침을 따르십시오.

#### 주**:** 기존의 사용자**,** 감독자**, HD** 암호를 비활성화하려면 대화상자의 새 암호 입력 필드에서 **<Enter>**를 누르십시오**.**

#### 주의사항**:** 감독자 암호를 비활성화하면**,** 사용자 암호도 비활성화됩니다**.**

#### 암호 상태 옵션

**User Password** 및 **Supervisor Password** 옵션에는 사용자 암호와 감독자 암호 상태가 표시됩니다(**Clear**-기본값 또는 **Set**).

**HD password** 옵션은 **Clear**, **Set**, **Locked** 중 하나로 표시됩니다. **HD Password** 옵션이 **Locked**로 설정되어 있으면 컴퓨터를 작동하는 동 안 암호를 변경하거나 비활성화할 수 없습니다. 먼저 컴퓨터를 끄고 부팅 루틴 동안 시스템 설치 프로그램을 실행한 후에 암호를 입력해야 합 니다.

### <span id="page-68-2"></span>전지 용량 계산 유틸리티 사용

[전지 용량 계산 유틸리티를](file:///C:/data/systems/latl400/ko/ug/battery.htm#battery_auto_learning_utility) 사용하면 전지가 전체 충전 용량을 인지하여 전지 상태 표시기에 정확히 표시합니다. 전지 표시기의 정확성이 떨 어진다고 판단되면 이 유틸리티를 실행하십시오. 그러나 두 달에 한 번 이상은 실행하지 마십시오. 그 이상 사용하는 경우 전지 수명이 줄어듭 니다.

유틸리티를 실행하려면 **Power** 화면으로 가서 **Run Battery Learning** 설정을 **Enabled**로 변경하십시오. 그런 다음 **Exit** 화면에서 **Save Changes and Exit**를 선택하십시오. 유틸리티를 완전히 실행하는 데는 6시간 정도가 소요됩니다. 실행 도중 중단하고 싶으면 <Esc>를 누르 십시오.

이 과정을 모두 마치면 **Run Battery Learning** 옵션이 원래의 기본 설정인 **Disabled**에 자동으로 복구됩니다.

### <span id="page-69-0"></span>**Intel® SpeedStep™** 옵션**: Dell™ Latitude™ L400** 사용 설명서

**O** [Intel SpeedStep](#page-69-1) 사용 [등록 정보 조정 옵션 사용](#page-69-2) 고급 [옵션 설정](#page-69-3)

#### <span id="page-69-1"></span>**Intel SpeedStep** 사용

시스템에 포함되어 있는 Intel SpeedStep 기술을 통해 컴퓨터가 전지 또는 AC 전원으로 실행되는지의 여부에 상관없이 프로세서의 성능 단계 를 설정할 수 있습니다. Microsoft® Windows® 운영 체제 작동시에는 Intel SpeedStep 기술만 사용할 수 있습니다. MS-DOS® 모드에서 실행<br>중일 때에는 프로세서의 속도를 조절할 수 없습니다. <u>시스템 설치 프로그램</u>의 프로세서 정보를 점검하여 프로세서의 최대 속도를 확인할 수 있습니다.

Intel SpeedStep 등록 정보 창을 표시하려면 다음 단계를 수행하십시오:

- 1. Windows 작업 표시줄의 시스템 트레이에서 플래그 아이콘을 마우스 오른쪽 단추로 클릭하면, 자세한 성능 단계를 볼 수 있습니다. 다음 과 같은 3가지 옵션이 나타납니다:
	- <sup>l</sup> **Maximum Performance option**  컴퓨터가 전지로 작동되는 경우에도 최대 성능 단계로 컴퓨터를 전환합니다.
	- <sup>l</sup> **Battery Optimized Performance option**  컴퓨터가 전원 콘센트에 연결되어 있는 경우에도 전지 전원에 최적화된 성능 단계에서 컴퓨터를 실행합니다.
	- <sup>l</sup> **Adjust Properties**  추가 성능 옵션을 변경할 수 있습니다.
- 2. 성능 단계를 변경하려면, 해당 옵션을 클릭하십시오.

플래그 아이콘이 작업 표시줄에 나타나지 않고 컴퓨터가 Microsoft Windows 98, Windows 2000 또는 Windows Me와 같은 ACPI에서 실행 중인 경우, Intel SpeedStep에 액세스하려면 다음 단계를 수행하십시오:

- 1. 시작 단추를 클릭한 다음 설정을 지정하십시오.
- 2. 제어판을 클릭하십시오.
- 3. 전원 관리를 클릭하십시오.
- 4. **Intel SpeedStep** 탭을 선택한 다음, 해당 옵션을 선택하십시오.
- 5. 변경한 다음, **OK**를 눌러 설정값을 적용하고 Intel SpeedStep 창을 닫으십시오.

### <span id="page-69-2"></span>등록 정보 조정 옵션 사용

1. Intel SpeedStep 옵션 창을 표시하려면, 플래그 아이콘에서 마우스 오른쪽 단추를 클릭한 다음, **Adjust Properties** 옵션을 클릭하거나 플래그 아이콘을 더블 클릭하십시오.

**Intel SpeedStep technology** 옵션 창이 나타납니다.

- 2. 다음과 같은 성능 옵션을 조정할 수 있습니다:
	- <sup>l</sup> **Automatically change performance when the power source changes**(기본값) 컴퓨터가 전지로 작동되거나 전원 콘센트에 연결되어 있을 때 성능 단계를 자동으로 변경합니다.
	- <sup>l</sup> **Ask me before automatically changing performance** 선택되어 있는 경우, 컴퓨터가 성능 단계를 변경하기 전에 사 용자에게 묻습니다.
	- <sup>l</sup> **Running on batteries** 및 **Plugged in** 풀 다운 메뉴 성능 단계 옵션을 변경합니다.
- 3. **Apply**를 클릭하면 설정값이 적용됩니다.
- 4. **OK**를 클릭하면 **Intel SpeedStep technology** 옵션 창이 닫힙니다.

### <span id="page-69-3"></span>고급 옵션 설정

**Advanced** 옵션을 사용하면 여러 옵션을 비활성화할 수 있습니다. **Advanced** 옵션을 설정하려면, 다음 단계를 수행하십시오:

- 1. 작업 표시줄에 있는 Windows 시스템 트레이에서 플래그 아이콘을 클릭하십시오.
- 2. **Adjust Properties** 옵션을 클릭하십시오.

**Intel SpeedStep** 창이 열립니다.

3. **Advanced** 단추를 클릭하십시오.

**Advanced** 창이 열립니다.

- 4. 다음 옵션 중 하나를 클릭하십시오:
	- <sup>l</sup> **Disable Intel SpeedStep technology control.**

**Advanced** 옵션을 통해 Intel SpeedStep을 비활성화하는 경우, 시스템 설치 프로그램을 통해서만 프로세서 속도를 변경할 수 있습니다.

- <sup>l</sup> **Remove flag icon.**
- <sup>l</sup> **Disable audio notification when performance changes.**
- 5. **Apply**를 클릭하여 설정값을 적용시키십시오.
- 6. **OK**를 클릭하여 **Intel SpeedStep technology** 창을 닫으십시오.

# <span id="page-71-0"></span>기술 사양**: Dell™ Latitude™ L400** 사용 설명서

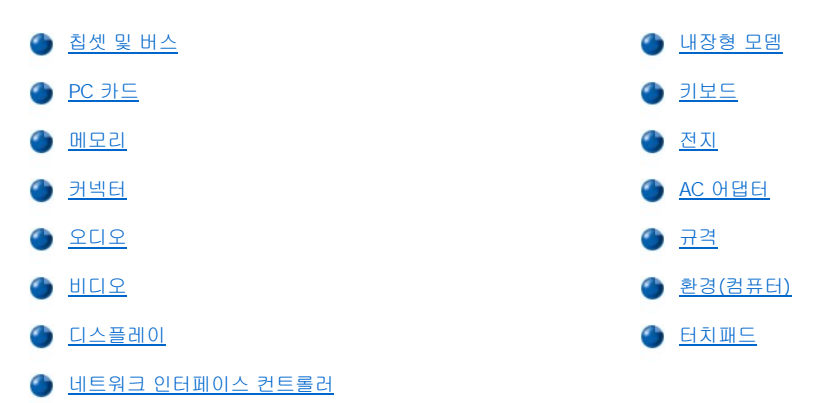

### <span id="page-71-1"></span>칩셋 및 버스

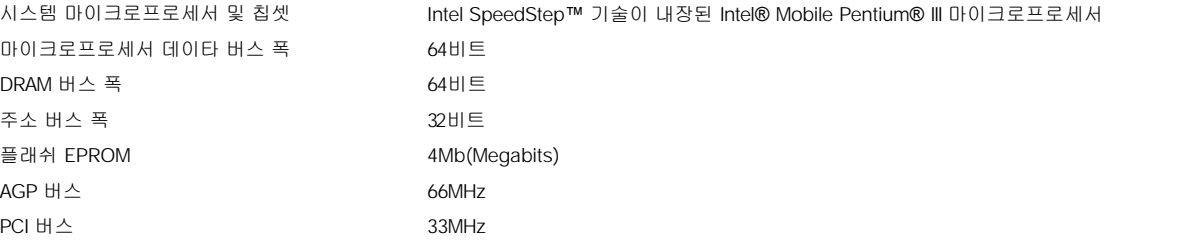

### <span id="page-71-2"></span>**PC** 카드

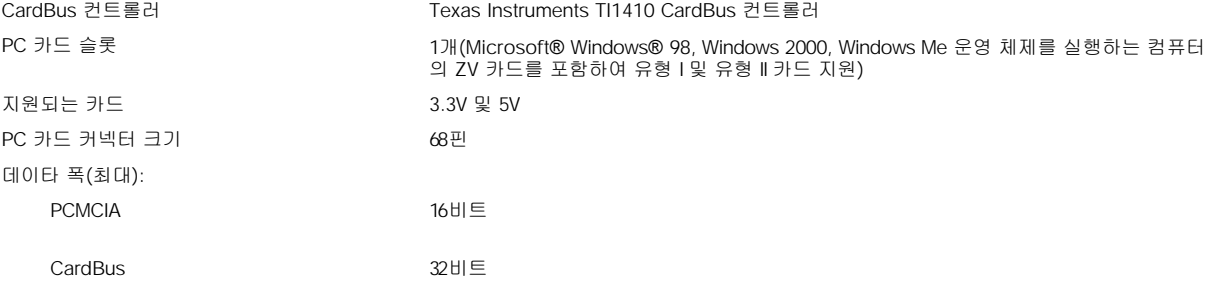

### <span id="page-71-3"></span>메모리

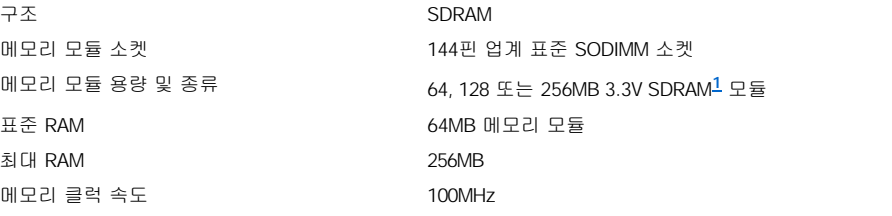

### <span id="page-71-4"></span>커넥터
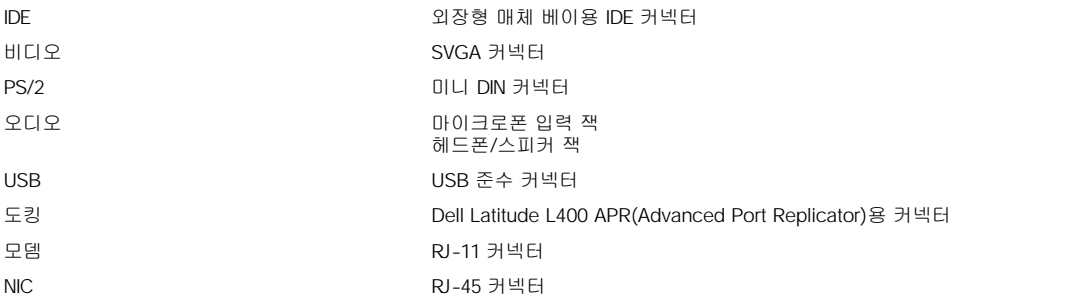

## 오디오

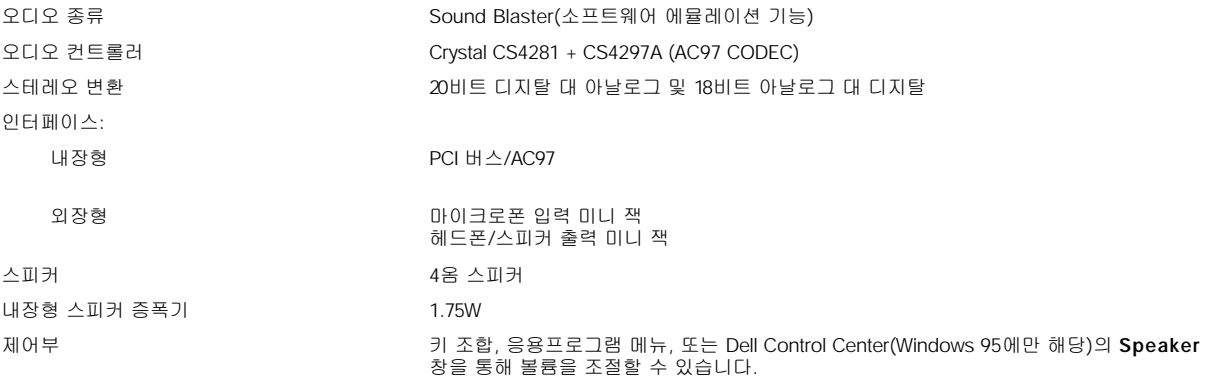

## 비디오

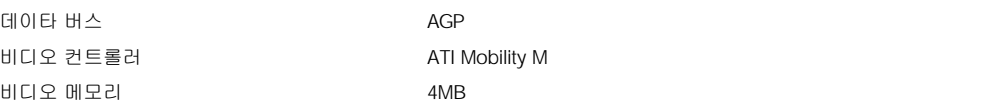

## 디스플레이

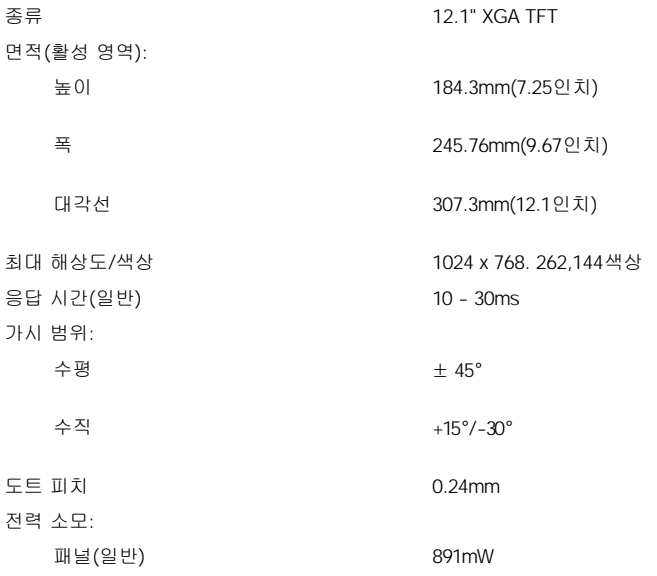

후광 3.3W

제어부 기 조합을 사용하여 밝기 조절가능

### 네트워크 인터페이스 컨트롤러

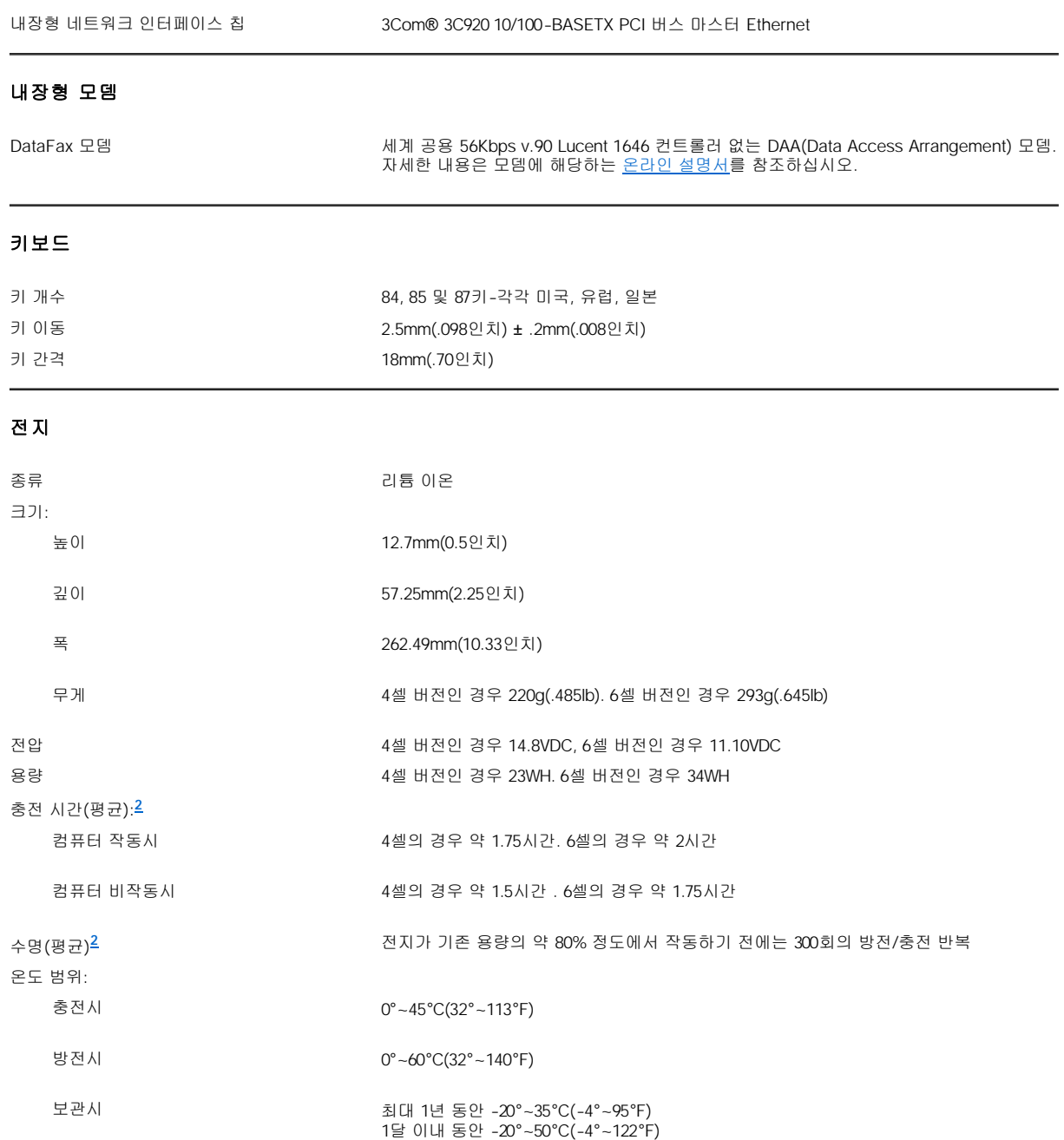

### **AC** 어댑터

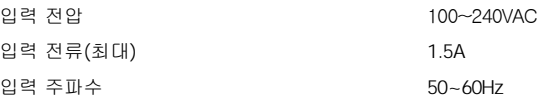

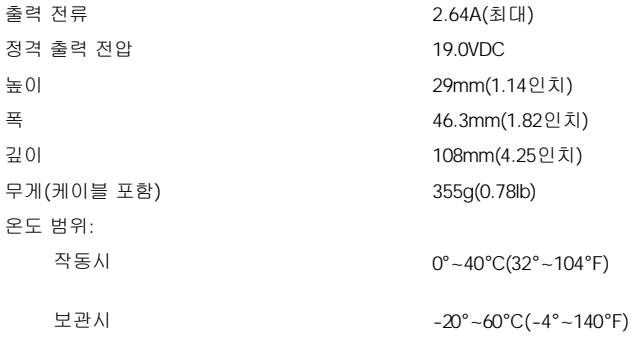

## 규격

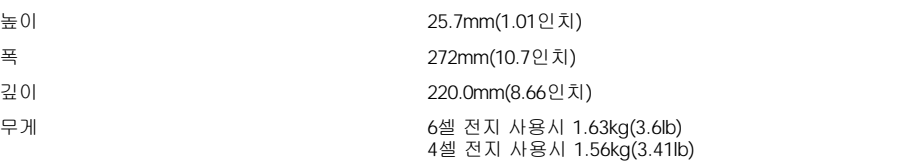

## 환경**(**컴퓨터**)**

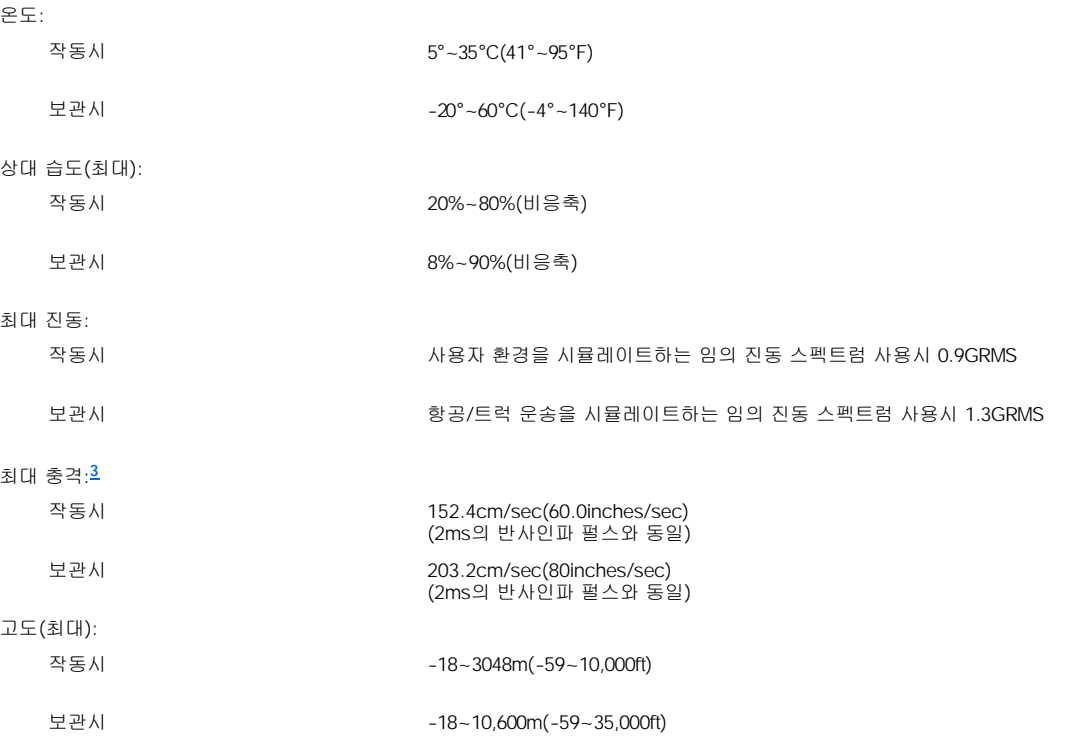

## 터치패드

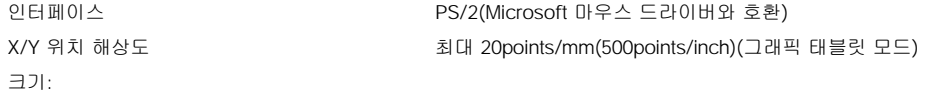

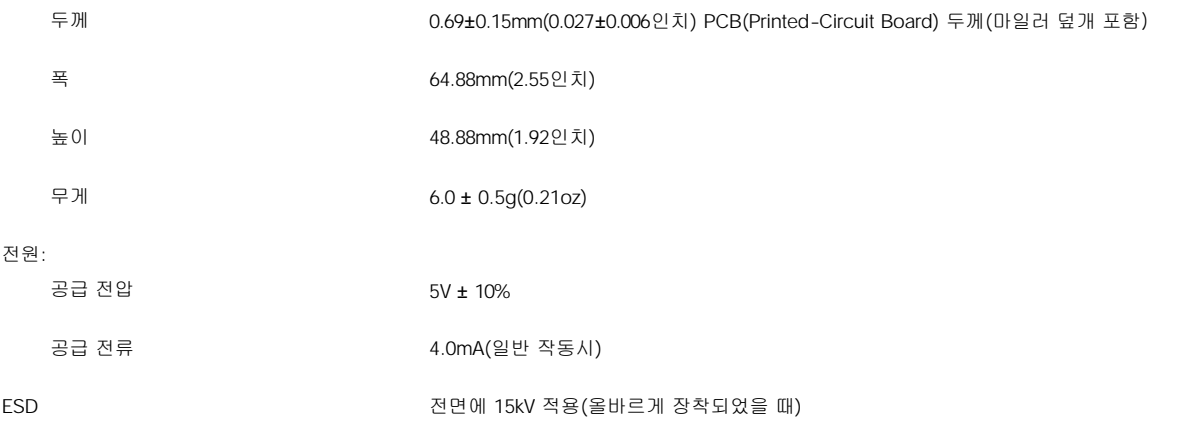

### 주**:**

**<sup>1</sup> Dell Latitude L400** 컴퓨터는 **100MHz SDRAM SODIMM**만 지원합니다**. EDO** 메모리 모듈은 지원하지 않습니다**.**

<span id="page-75-0"></span>**<sup>2</sup>** 전지 충전 시간 및 수명과 같은 전지의 성능은 사용하는 컴퓨터 및 전지에 따라 달라집니다**.**

<span id="page-75-1"></span>**<sup>3</sup>** 하드 디스크 드라이브가 헤드 안착된 위치에 있을 때 측정한 것입니다**.**

# 설치 및 작동**: Dell™ Latitude™ L400** 사용 설명서

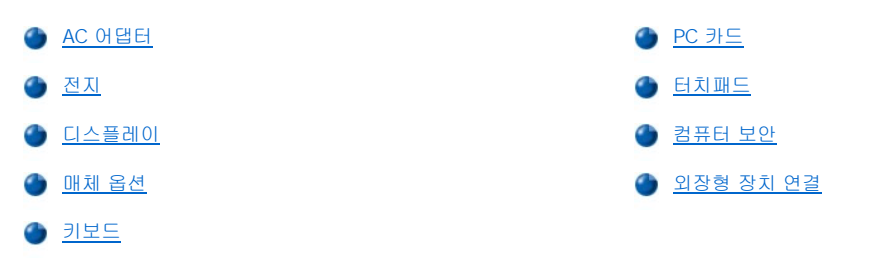

<span id="page-77-0"></span>터치패드**: Dell™ Latitude™ L400** 사용 설명서

- [터치패드 사용](#page-77-1)
- **6 [터치패드 사용자 정의](#page-77-2)**
- [터치패드 및 디스플레이 청소](#page-77-3)

#### <span id="page-77-1"></span>터치패드 사용

터치패드([그림](#page-77-4) 1 참조)는 접촉 감지 영역에 닿는 손가락의 움직임을 감지하여 마우스의 모든 기능을 수행합니다. 터치패드에 있는 2개의 단추 는 표준 마우스의 왼쪽 및 오른쪽 단추와 같은 역할을 수행합니다.

### <span id="page-77-4"></span>그림 **1.** 터치패드

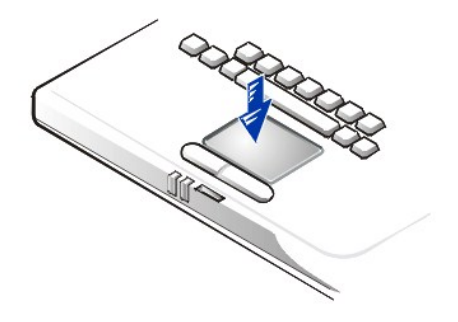

터치패드를 잘 사용하려면, 다음과 같은 기술 지침을 수행하십시오:

- <sup>l</sup> 커서를 움직이려면, 손가락을 센서 영역에서 부드럽게 미십시오.
- <sup>l</sup> 개체를 선택하려면, 터치패드의 표면을 가볍게 두드리십시오.
- <sup>l</sup> 개체를 선택하여 움직이려면(또는 드래그) 커서를 개체에 놓고 터치패드의 위 아래로 두드리십시오. 두 번째로 아래로 움직일 때에는 터 치패드에서 손가락을 떼지 말고 손가락을 표면을 가로질러 밀면서 선택한 개체를 움직이십시오.
- <sup>l</sup> 개체를 더블 클릭하려면 개체 위에 커서를 놓고 두 번 두드리십시오.
- 주**:** 터치패드가 활성 상태일 때는 **IRQ(Interrupt ReQuest) 12**를 사용하기 때문에**,** 터치패드가 활성 상태인 동안에는 다른 장치에서 **IRQ12**를 사용할 수 없습니다**.** 외장형 **PS(Personal System)/2** 마우스를 컴퓨터에 장착하면 터치패드가 자동으로 비활성화됩니다**.**

#### <span id="page-77-2"></span>터치패드 사용자 정의

다음 단계에 따라 터치패드를 사용자에게 맞도록 설정하십시오:

- 1. 시작 단추를 클릭하여 설정을 지정한 다음, 제어판을 클릭하십시오.
- 2. 마우스 아이콘을 더블 클릭하여 마우스 등록 정보 창을 열고 터치패드 탭을 클릭하십시오.
- 3. 가장 알맞는 설정을 선택한 다음, 적용을 클릭하십시오.
- 4. 단추 설정**,** 포인터**,** 동작**,** 접촉**,** 에지 동작**,** 끌기**,** 단추 작동 및 기능 탭을 점검하여 원하는 대로 설정을 변경하십시오.
- 5. 확인을 클릭하여 설정 내용을 저장하고 창을 닫으십시오.

작업 표시줄에 있는 터치패드 아이콘을 더블 클릭하여 터치패드 등록 정보를 연 다음, 마우스 등록 정보 제어판을 열 수도 있습니다.

### <span id="page-77-3"></span>터치패드 및 디스플레이 청소

터치패드 또는 디스플레이가 더러워진 경우, 부드럽고 깨끗한 천에 물을 묻혀 청소하십시오. 디스플레이나 터치패드를 청소하기 전에 반드시 컴퓨터를 끄십시오.

터치패드 표면을 천으로 가볍게 닦아 청소하십시오. 터치패드와 컴퓨터 윗면 덮개 안으로 수분이 스며 들지 않게 조심하십시오. 디스플레이는 위에서 아래로 닦으십시오.

### 컴퓨터 휴대**: Dell™ Latitude™ L400** 사용 설명서

● [컴퓨터 확인](#page-79-0)

[컴퓨터 휴대 준비](#page-79-1)

[휴대 관련 추가 정보](#page-81-0)

#### <span id="page-79-0"></span>컴퓨터 확인

주 암호 및 하드 디스크 드라이브 암호를 지정하여 다른 사람이 컴퓨터에 무단으로 접근할 수 없도록 하십시오.

컴퓨터를 휴대하기 전에 다음 지침을 따르십시오:

- <sup>l</sup> [서비스 태그를](#page-79-2) 기록하여 컴퓨터나 휴대용 케이스와 별도로 안전한 곳에 보관하십시오. 컴퓨터를 분실하거나 도난당한 경우, 경찰서와 Dell에 연락하여 서비스 태그 번호를 알려주십시오.
- <sup>l</sup> Microsoft® Windows® 메모장과 같은 텍스트 편집기를 사용하여 루트 디렉토리에 **if\_found**라는 이름으로 파일을 작성하십시오. 이름, 주소 및 전화 번호와 같은 정보를 이 파일에 기록하십시오(알맞은 텍스트 편집기 사용에 대한 자세한 내용은 운영 체제와 함께 제공된 설명서를 참조하십시오).
- <sup>l</sup> 컴퓨터에 명함이나 이름표를 붙이십시오.
- <sup>l</sup> 신용 카드 회사에 연락하여 이름, 주소, 전화 번호가 노출되지 않도록 물품을 반환받을 수 있는 코드화된 인식표가 있는지 문의하십시오.
- <sup>l</sup> 지워지지 않도록 표시를 하거나 등사기를 사용하여 운전 면허 번호를 새겨두십시오. 또는 본인만 알 수 있는 특별한 표시를 해두십시오. 이렇게 표시를 해두면 분실하거나 도난당한 컴퓨터를 되찾았을 때 확인할 수 있습니다.

#### <span id="page-79-2"></span>서비스 태그

서비스 태그는 컴퓨터 밑면에 있는 문자와 숫자로 이루어진 바코드 표입니다. 서비스 태그는 컴퓨터의 고유 번호로, 사용자가 지원을 요청한 경우 Dell 기술 요원이 컴퓨터와 컴퓨터 구성을 신속하게 확인할 수 있습니다.

#### 컴퓨터를 분실하거나 도난당한 경우

컴퓨터를 분실하거나 도난당한 경우, 다음 단계에 따라 수행하십시오:

1. 가까운 경찰서에 컴퓨터 분실 신고 또는 도난 신고를 하십시오.

컴퓨터에 대해 설명할 때 서비스 태그를 알려 주십시오. 신고 접수 번호를 확인하여 기록해 놓으십시오. 또한 신고 접수 기관의 이 름, 주소 및 전화 번호를 기록하고, 가능하면 사건 담당자의 이름도 알아 두십시오.

컴퓨터 분실 장소나 도난 장소를 알고 있는 경우, 인근 경찰서로 신고하십시오. 분실 장소를 모르는 경우, 거주 지역의 경찰서로 신 고하십시오.

- 2. 회사 컴퓨터인 경우, 회사의 보안 담당자에게 알리십시오.
- 3. Dell의 기술 지원부에 연락하여 이러한 상황을 보고하십시오.

컴퓨터의 서비스 태그 번호, 케이스 번호, 이름, 주소 및 분실한 컴퓨터를 신고한 경찰서의 전화 번호도 알려주십시오. 가능하면 사 건 담당자의 이름도 알려주십시오.

Dell 지원 직원이 컴퓨터 서비스 태그 아래에 보고 내용을 기록한 다음, 분실 또는 도난 표시를 해둡니다. 누군가 Dell에 기술 지원을 요청하고 서비스 태그를 알려주는 경우, 분실 또는 도난당한 컴퓨터인지 자동으로 식별됩니다. 기술 직원은 전화한 사람의 전화 번 호 및 주소를 확인한 다음, 컴퓨터 분실 또는 도난 신고를 접수한 경찰서로 연락합니다.

#### <span id="page-79-1"></span>컴퓨터 휴대 준비

다음 단계에 따라 컴퓨터를 휴대할 준비를 하십시오:

- 1. 컴퓨터에 연결되어 있는 외장형 장치를 분리하여 안전한 장소에 보관하십시오. PC 카드에 연결되어 있는 모든 케이블을 분리하십시오 (PC 카드는 분리하지 않아도 됩니다).
- 2. 전지 충전 상태를 확인하여 전지를 최대로 충전하고, 여분의 전지도 준비하십시오. 자세한 내용은 "[전지](file:///C:/data/systems/latl400/ko/ug/battery.htm)"를 참조하십시오.
- 3. Windows® NT를 실행하는 컴퓨터인 경우에는 컴퓨터를 끄거나 <Fn><a>를 누르십시오. <u>S2D</u>(Suspend-To-Disk) 모드를 시작하십시오<br>(프랑스어 키보드인 경우에는 <Fn><q>). ACPI 준수 시스템(Windows 98, Windows 2000, Windows Me)인 경우에는 컴퓨터를 끄거나, .<br>슬립 단추에 <u>동면</u> 모드가 활성화되어 있는 경우에는 <Fn><Esc>를 눌러 [동면](file:///C:/data/systems/latl400/ko/ug/batpower.htm#hibernate_mode_for_windows_98_windows_2000) 모드를 시작하십시오.

### 주의사항**:** 컴퓨터에서 **AC** 어댑터를 분리할 때**,** 케이블 자체를 잡지 말고 어댑터 케이블 커넥터를 잡고 케이블이 손상되지 않도록 조 심스럽게 당기십시오**.**

4. AC 어댑터를 분리하십시오.

#### 주의사항**:** 디스플레이를 닫을 때 키보드 위에 물건이 있으면 디스플레이가 손상될 수 있습니다**.**

- 5. 닫을 때 디스플레이가 손상될 수 있으므로, 키보드와 손받침대에 아무것도 올려 놓지 마십시오. 디스플레이를 닫으십시오.
- 6. 컴퓨터의 모든 부속품을 포장하십시오.

Dell 운송 상자 옵션을 사용하면 컴퓨터와 부속품을 함께 포장할 수 있습니다. 저장 공간이 없는 가벼운 휴대용 상자를 사용할 수도 있습니다.

#### 주**:** 항공편으로 여행하는 경우**,** 휴대 관련 추가 정보 및 특별 지침에 따라 수행하십시오**.**

#### 부속품

컴퓨터를 휴대할 때 다음 부속품을 함께 가져가십시오:

- <sup>l</sup> 여분의 전지
- <sup>l</sup> PC 카드용 케이블(필요한 경우)
- <sup>l</sup> AC 어댑터 및 AC 전원 케이블
- <sup>l</sup> 해당 지역의 전원 콘센트에 알맞은 전원 어댑터 및 모뎀 케이블 어댑터 전화 네트워크용 모뎀 케이블 어댑터
- <sup>l</sup> 프린터를 사용할 경우에 대비한 해당 프린터 드라이버 파일
- <sup>l</sup> 외장형 매체 베이와 케이블
- <sup>l</sup> CD-ROM 및 디스켓 드라이브와 같은 보조 저장 장치
- <sup>l</sup> 백업 디스켓
- <sup>l</sup> **Dell Latitude L400 ResourceCD**

#### 기내 휴대

컴퓨터를 휴대하고 항공편으로 여행하는 경우, 다음 지침을 따르십시오:

- <sup>l</sup> 사전에 공항 보안 담당자에게 휴대용 컴퓨터의 소지를 통보하십시오.
- <sup>l</sup> 컴퓨터를 켜야 할 상황에 대비하여 충전지나 AC 어댑터 및 전원 케이블을 사용할 수 있는지 확인하십시오.
- <sup>l</sup> 수하물을 점검하는 방식으로 컴퓨터를 점검해서는 안됩니다.

#### 주의사항**:** 금속 탐지기에 컴퓨터를 통과시키지 말고 공항 보안 담당자에게 직접 확인 받으십시오**.** 컴퓨터를 금속 탐지기에 통과시키 면 시스템 데이타가 유실될 수 있습니다**.** 금속 탐지기에 컴퓨터를 통과시켜야 하는 경우에는 먼저 하드 디스크 드라이브를 분리하십 시오**.**

- <sup>l</sup> 컴퓨터를 금속 탐지대에 놓지 마십시오(공항 X 레이 보안 기기는 안전하게 통과합니다).
- <sup>l</sup> 기내에서 컴퓨터를 사용하기 전에, 기내에 비치된 잡지 또는 승무원을 통해 기내에서의 컴퓨터 사용 여부를 물어보십시오. 일부 항공사 에서는 비행 중 전기 장치의 사용을 금지하고 있습니다. 비행기 이/착륙시에는 모든 항공사에서 전기 장치의 사용을 금지하고 있습니다.
- <sup>l</sup> 휴대 중에 컴퓨터 및 부속품을 보호하려면, 휴대용 상자(Dell에서 구입)를 이용하십시오.
- <sup>l</sup> 여행용 가방에 컴퓨터를 넣는 경우 너무 단단하게 묶으면 컴퓨터 디스플레이가 깨질 수 있고, 너무 느슨하게 하면 컴퓨터가 가방 안에서 흔들릴 수 있으므로 주의하십시오.
- <sup>l</sup> 컴퓨터를 세면 크림, 샤워 코롱, 향수, 음식물 등과 함께 포장하지 마십시오.
- <sup>l</sup> 고온, 과도한 햇빛 노출, 오물, 먼지, 액체와 같은 위험 요인으로부터 컴퓨터, 전지, 하드 디스크 드라이브를 보호하십시오.
- <sup>l</sup> 컴퓨터가 승용차 트렁크나 기차 짐칸에서 미끄러지지 않도록 잘 포장하십시오.
- <sup>l</sup> 컴퓨터와 별도로 하드 디스크 드라이브를 운송하는 경우, 정전기 방지 가방으로 운송하거나 정전기가 발생하지 않는 천으로 포장하여 전기적으로 안전한 곳에 보관하십시오.

#### 주의사항**:** 하드 디스크 드라이브를 캐리어에 담아 주의하여 다루십시오**.** 드라이브 자체를 잡지 마십시오**.** 드라이브를 보호하고 쉽게 설치할 수 있도록 금속 캐리어에 드라이브를 설치하여 제공합니다**.** 드라이브 캐리어는 드라이브의 측면만 보호하기 때문에 드라이 브의 상단과 하단은 노출되어 있으므로**,** 정전기에 의해 손상되기 쉽고 컴퓨터에 장착하지 않은 경우에는 상처가 날 수 있습니다**.**

#### <span id="page-81-0"></span>휴대 관련 추가 정보

- 1 장기간 전지를 사용할 경우에 대비하여, 전지의 수명을 최대로 늘릴 수 있도록 <u>[전원 관리](file:///C:/data/systems/latl400/ko/ug/batpower.htm)</u> 옵션의 설정을 변경하십시오.
- <sup>l</sup> 해외로 여행하는 경우, 세관을 빨리 통과할 수 있도록 컴퓨터 소유 증명서를 지참하십시오. 회사 컴퓨터인 경우에는 컴퓨터 사용 승인서 를 소지하십시오. 방문할 국가의 세관 규정사항을 확인하고 여러 국가로 이동하는 경우에는 본국에서 [무관세 허가증을](#page-81-1) 발부받을 수도 있습니다.
- <sup>l</sup> 일부 국가에서는 종종 전파 방해가 발생할 수 있습니다. 해외로 휴대하는 경우에는 반드시 사용가능한 충전지를 준비하십시오.
- <sup>l</sup> 신용 카드 소지자는 휴대용 컴퓨터 사용자에게 제공되는 여행시 응급 상황 지원 종류에 대해 신용 카드 회사에 문의하십시오. 대부분의 신용 카드 회사에서는 휴대용 컴퓨터 사용자의 문제 해결을 위해 3.5인치 디스켓 제공 또는 모뎀 접속용 직통 전화 회선 제공과 같은 다 양한 서비스를 마련하고 있습니다.

#### 주의사항**:** 컴퓨터가 작동하는 동안에는 외장형 매체 베이의 장치를 사용하지 마십시오**.** 사용하는 경우**,** 장치와 하드 디스크 드라이 브 간의 데이타 흐름이 중단될 수 있습니다**.**

### <span id="page-81-1"></span>무관세 허가증

무관세 허가증은 외국으로의 일시적인 상품 수입을 용이하게 해주는 국제 세관 문서이며(상품 여권이라고도 함), 유효 기간은 1년입니다.

## 컴퓨터 문제 해결**: Dell™ Latitude™ L400** 사용 설명서

**● Dell [진단 프로그램](file:///C:/data/systems/latl400/ko/ug/diag.htm)** 

**• 오류 메시지, IRQ [및 메모리 할당](file:///C:/data/systems/latl400/ko/ug/error.htm)**